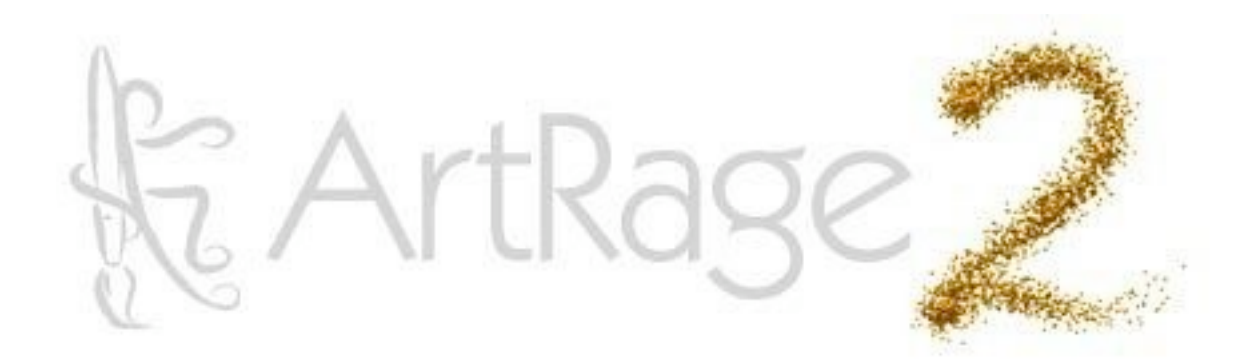

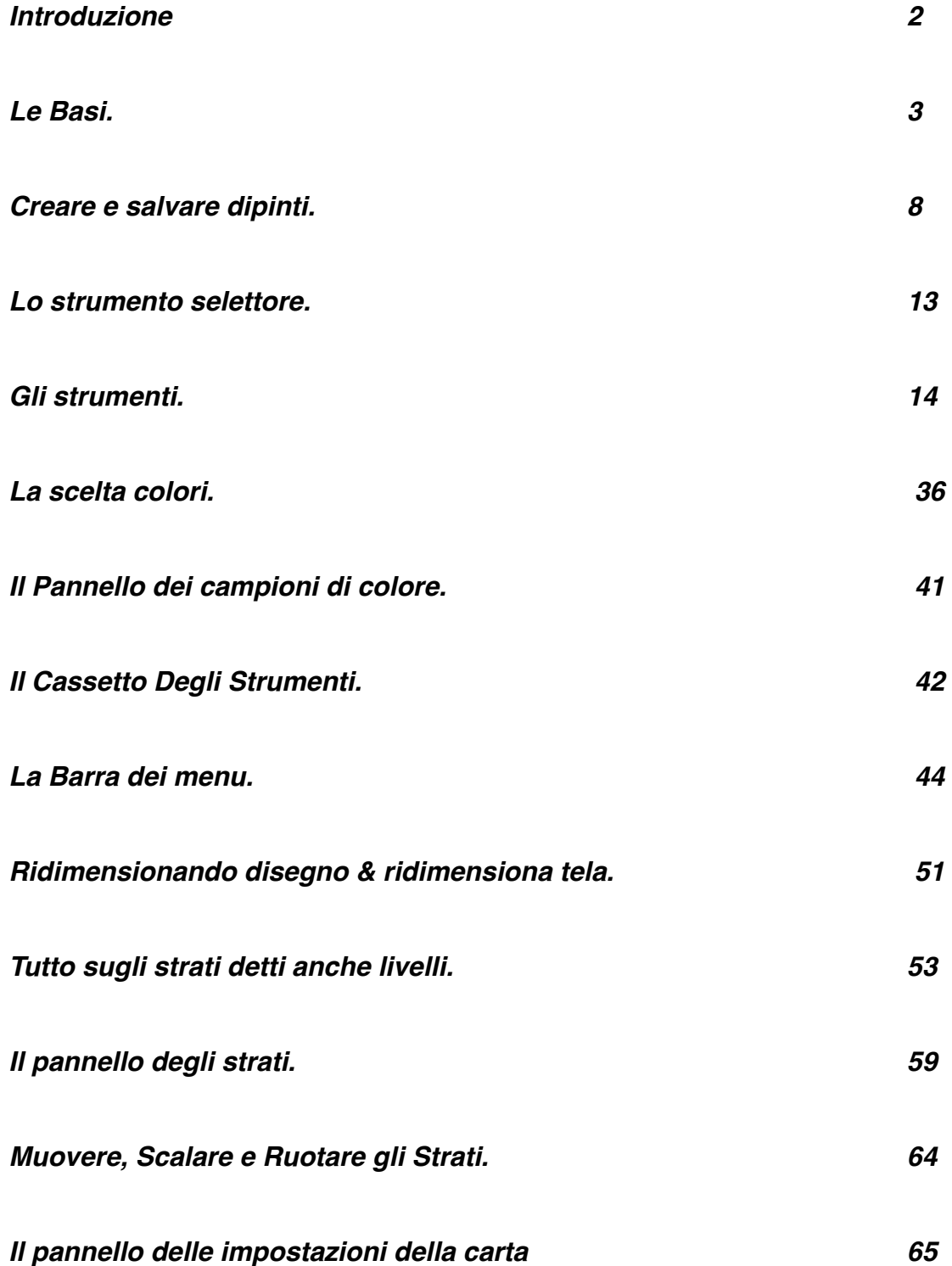

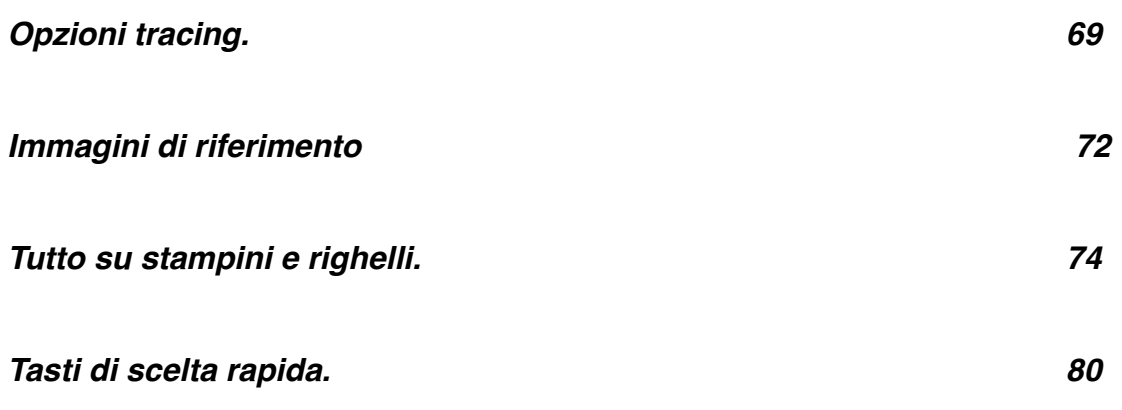

## **Introduzione.**

## **Benvenuto in ArtRage 2.5.**

Questo manuale copre tutte le caratteristiche dell'applicazione e ti dice ciò che hai bisogno di sapere per iniziare a dipingere. La sezione intitolata 'Le Basi ' ti dice come usare l'interfaccia e come creare i tuoi dipinti. Il resto del manuale copre in dettaglio tutte le regolazioni e caratteristiche. Questo manuale è per la versione completa di ArtRage.

Nell'installer abbiamo incluso anche degli extra. Troverai dei campioni di immagini da tracciare, ulteriori tipi di carta, e selettore di colore personalizzati. Troverai anche un set di Stampini e Righelli da usarsi con gli Stampini.

Questa versione di ArtRage include l'ArtRage Updater Automatico che ti permette di aggiornare facilmente il on-line il tuo programma con alcuni semplici clic del pulsante.

Se vuoi imparare di più su ArtRage, visita i Forum on-line di ArtRage (in Inglese) e partecipa alla discussione. Una volta registrato, puoi trovare esercitazioni, gallerie, ed aiuto, se ne hai bisogno.

Grazie per aver acquistato ArtRage 2, speriamo che ti divertirai parecchio dipingendo!

Art Rage è distribuito in Italia da Active Software [www.acive-software.com](http://www.acive-software.com)

[supporto@active-software.com](mailto:supporto@active-software.com)

# **Le Basi.**

Questo capitolo ti dice tutto di cui hai bisogno di sapere per iniziare con ArtRage 2 incluso dove puoi trovare elementi nell'interfaccia, e come creare i tuoi propri dipinti.

## **L'Interfaccia.**

Quando apri ArtRage 2, troverai una finestra simile a questa:

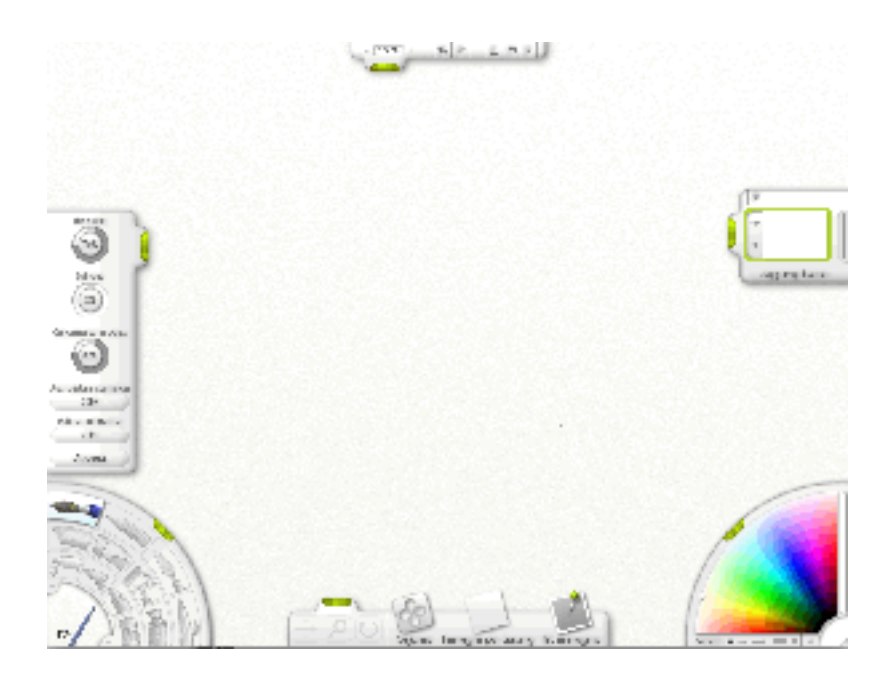

Mentre lavori in ArtRage, la finestra è sia il tuo cavalletto che la tua scatola degli strumenti. Ha numero di pratici controlli da usarsi mentre dipingi ed una tela che riempie la finestra intera.

In alto nella finestra c'è la barra dei menu. Qui, troverai varie scelte per il tuo dipinto, stampare, registrare, caricare e le impostazioni per la tua tela. Troverai anche i comandi di Annulla e Ripristina, ed il controllo per dimensionare la finestra.

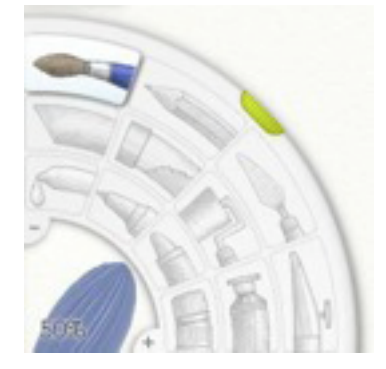

In fondo a sinistra della trovi la scelta degli strumenti. Qui, potrai selezionare quale strumento usare per disegnare, e controllarne la dimensione.

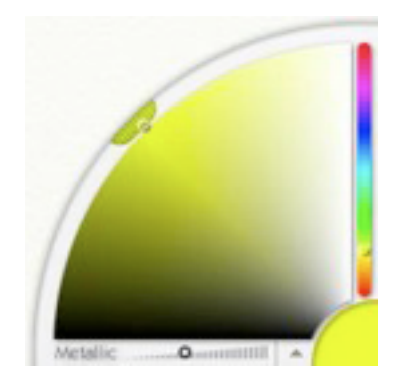

In fondo in basso c'è la scelta dei colori . Qui, potrai selezionare quale colore usare e caricare, quando necessario, dei colori personalizzati. Se lo strumento che hai selezionato diventasse sporco (come un pennello di olio), vedrai un bicchiere d'acqua, per pulirlo.

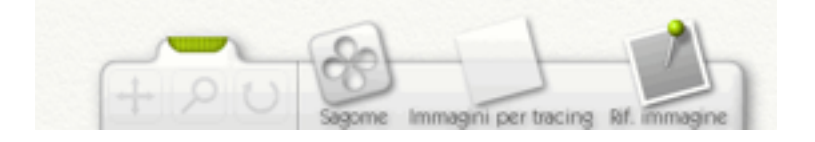

Sul bordo più basso della finestra trovi il Pannello del cassetto degli strumenti. Questo pannello è come un cassetto che contiene tutti gli strumenti che hanno a che fare con la tela, piuttosto che con strumenti di disegno. Puoi usarlo per spostare, ruotare, e ingrandire la tela. Puoi usarlo anche per caricare Immagini per tracing, Immagini di Riferimento e puoi ottenere accesso alle tue sagome (stampini).

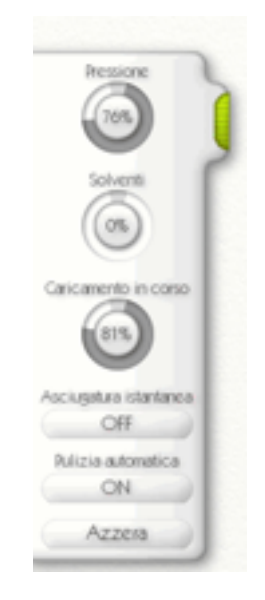

Al bordo sinistro della finestra c'è il pannello di impostazione degli strumenti. Quando hai selezionato un strumento nella Scelta strumenti, è qui dove andar a modificarne alcune proprietà, quali, ad esempio, lo spessore della vernice.

Al bordo destro della finestra c'è il pannello degli Strati. Questo pannello ti permette di operare con gli strati nel tuo dipinto, aggiungendone di nuovi e selezionando quello attualmente attivo.

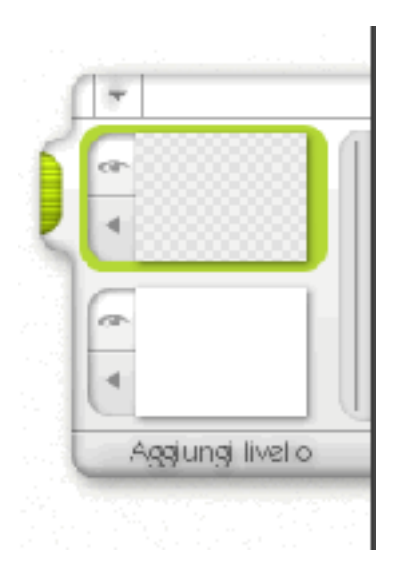

Altri pannelli appariranno via via che usi l'applicazione Sono spiegati più tardi nel manuale. Se vuoi iniziare subito a lavorare ed a disegnare, tutto ciò di cui hai bisogno è di essere capace trovare la Scelta strumenti e la Scelta colore.

## **Uso dell'Interfaccia.**

L'interfaccia di ArtRage 2 ha una varietà di controlli che compiono le operazioni comuni. Questa sezione dà un rapido sguardo ad alcune delle scorciatoie che puoi prendere usandoli.

#### **Prese e Pannelli Movibili.**

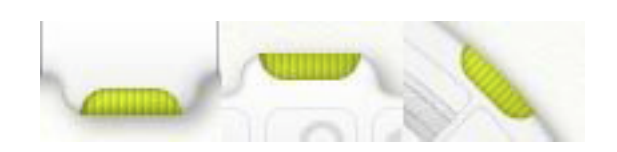

Alcuni pannelli al lato dello schermo. hanno una presa che può essere afferrata. Clicca la presa ed il pannello scivola dentro. Cliccalo di nuovo ed il pannello scivola di nuovo in fuori.

I pannelli che sono al bordo dello schermo (il cassetto degli strumenti, il pannello per le impostazioni degli strumenti, e la barra dei menu - in Windows) possono essere trascinati lungo il bordo. Clic e trascina la presa per riposizionare un pannello.

## **Quadranti.**

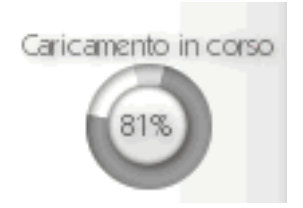

Quando hai bisogno di definire un valore in ArtRage si usa un Quadrante. I quadranti ti permettono di cliccare e trascinare nella loro zona circolare per inserirvi un valore. Si usa il piccolo cuneo grigio in alto se vuoi mettere rapidamente il valore a 100% o a 0%, Clicca a destra per mettere il quadrante a 0%, o a sinistra per metterlo a 100%.

Se cliccchi nella zona circolare e centrale del quadrante (dove c'è il numero), troverai un riquadro di testo che ti lascia inserire il valore numerico. Pigia OK per accettare la modifica che hai fatto, o Annulla per scartarla.

Se cliccchi e trascini su e giù nella zona circolare e centrale (dove c'è il numero), il valore si modifica.

Se vuoi digitare il valore a mano, clicca nella zona circolare centrale (dove c'è il numero) senza trascinare, ed appare un riquadro per inserire il numero.

**Suggerimento;** Se clicchi e trascini nella zona circolare del quadrante, puoi fare una rettifica accurata portando la punta del mouse via dal centro del quadrante e trascinandolo in un cerchio più grande.

#### **Scelta colori fluttuante**

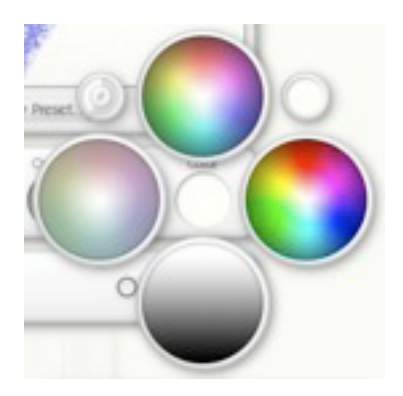

Alcuni pannelli in ArtRage, quali i pannelli per le impostazioni della carta, ti permettono di selezionare un colore. Quando vedi un campione di colore hai due scelte:

• **Quando clicchi e trascini**, appare una scelta colori e puoi selezionare il colore. Rilascia il mouse per applicare la selezione.

• **Quando clicchi e rilasci il pulsante del mouse**, appare una scelta colori con un OK ed un pulsante Annulla; puoi selezionare colore cliccando nei campioni di colore.

In alto a destra nella scelta di colori fluttuante, c'è un piccolo cerchio che contiene il colore predefinito. Clicca là, o trascinalo e Rilascia il mouse, e sarà selezionato.

In alto a sinistra nella scelta di colori fluttuante, c'è un piccolo cerchio che contiene un quadrante. Cliccaci dentro, o trascinalo e rilasciaci sopra il mouse, ed appare una scelta numerica di colore che che ti permette di digitare informazioni accurate per il colore.

#### **Creare e salvare disegni.**

Quando apri ArtRage hai a disposizione una tela grande come lo schermo pronta per iniziare a disegnare. Puoi creare dipinti nuovi, salvare i tuoi dipinti, o esportarli in un formato che altri pacchetti potranno capire.

#### **Creare un nuovo disegno.**

Per creare un nuovo disegno, seleziona dal Menu File Nuovo disegno, o premi control N. Fatto questo, appare il foglio con il nome 'Un'opera d'arte'.

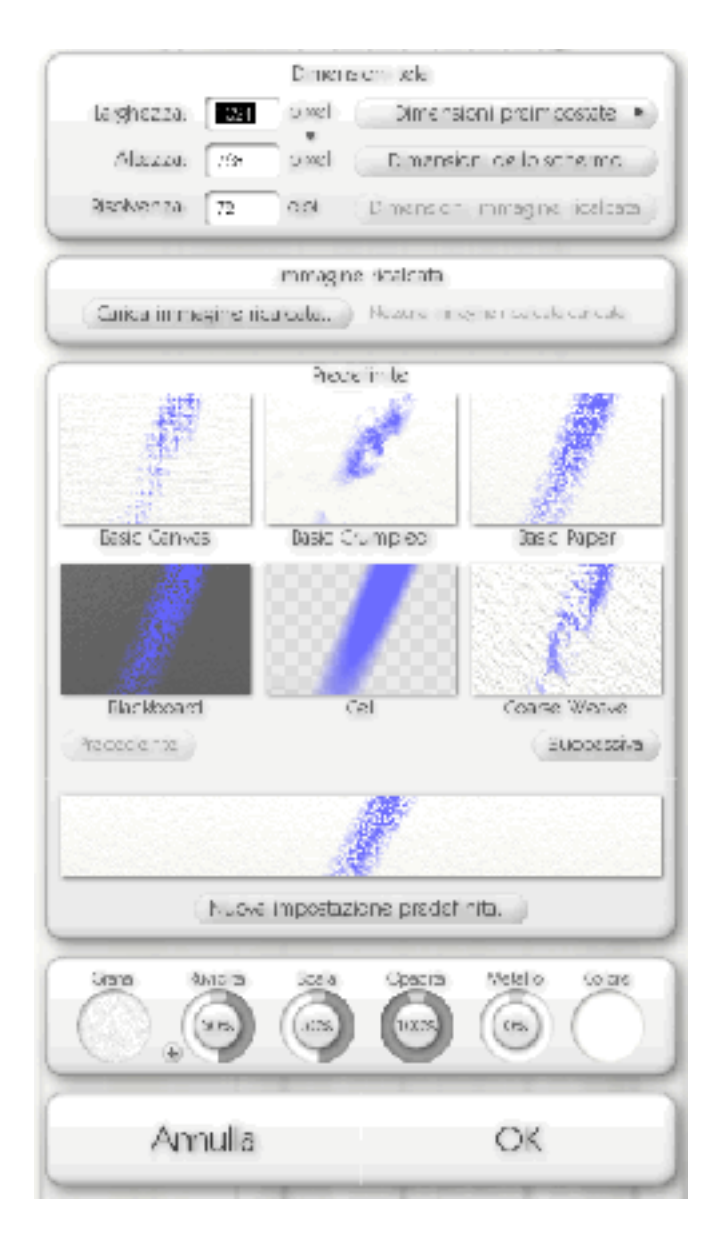

Questo pannello permette di definire la dimensione del nuovo dipinto e, se lo desideri, permette di caricare una carta da ricalcare e prepara le proprietà della carta su cui disegnare.

Nel pannello Dimensione tela puoi mettere le dimensioni della tua nuova tela. Digita la dimensione che desideri usare nel riquadro di inserimento di testo.

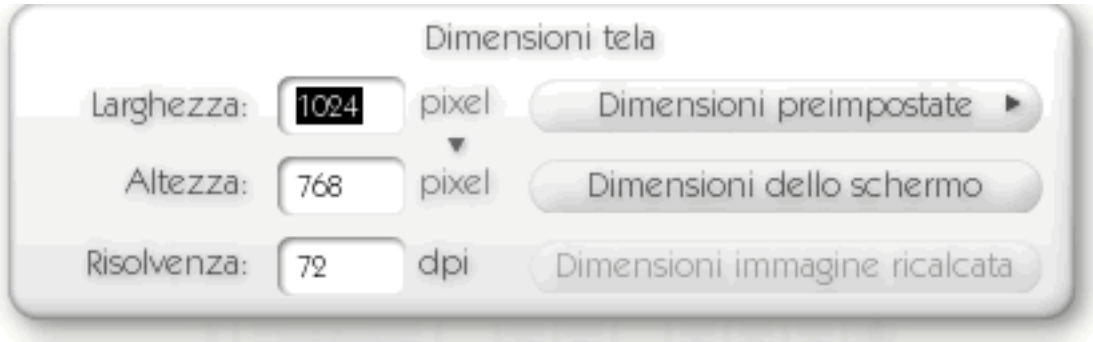

Se desideri fare una tela grande come lo schermo (che è l'opzione predefinita), premi il pulsante Dimensioni dello schermo. Se hai detto ad ArtRage di usare una carta per ricalcare l'immagine e desideri usare la dimensione di quella carta, pigia Dimensione immagine ricalcata.

Cliccando il pulsante 'pixel' puoi modificare le unità di misura che ArtRage usa per calcolare la dimensione del tuo dipinto. Puoi selezionare tra punti, pollici, centimetri, e millimetri.

Modificando il valore di dpi, puoi regolare la risoluzione di stampa del tuo dipinto se desideri definirlo per la stampa.

**Suggerimento**: Non dimenticare che puoi sempre premere il pulsante di Reset dal menu delle dimensioni preimpostate se non sei convinto di quello che fai

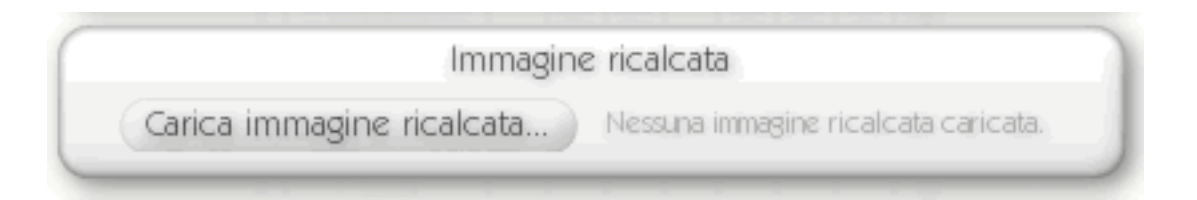

Il pulsante di Dimensioni preimpostate apre un menu che contiene dimensioni predefinite che puoi usare, e ti permette di azzerare la dimensione del tuo dipinto se non sei sicuro delle impostazioni correnti. Usando questo menu puoi anche conservare le tue impostazioni correnti come preimpostate per accedervi in un secondo tempo.

Clicca il pulsante Carica immagine ricalcata per caricare una immagine. Se è caricata, il pulsante diviene un pulsante di cancella immagine caricata.

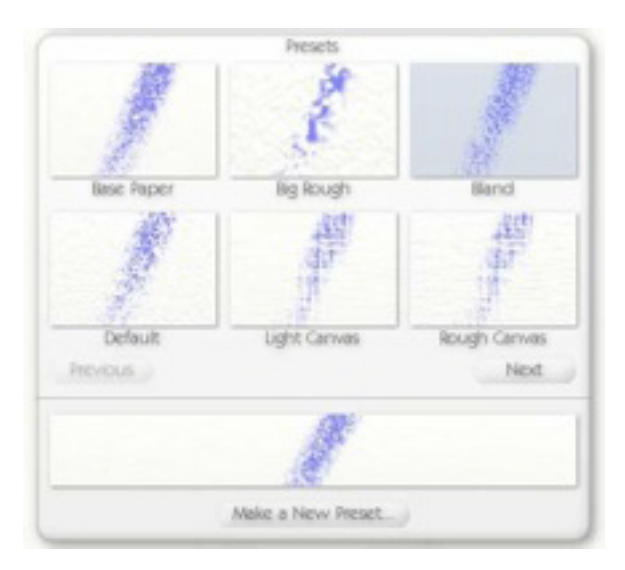

Nel pannello Predefinite puoi selezionare un tipo di tela su cui dipingere. Noi abbiamo incluso un certo numero di tele diverse (da vere tele a tipi di carta). Per selezionarne una, clicca sull'immagine di quella che desideri. Se clicchi sui pulsanti Precedenti o Successiva, puoi sfogliare attraverso tra tutte le carte a disposizione.

Quando selezioni una tela, appare sotto una grande anteprima. Se desideri impostare la tua tela in uso come nuova predefinita, clicca il pulsante Nuova impostazione predefinita e digita un nome.

Nel Pannello delle regolazioni puoi inserire tutte le proprietà della tua nuova tela.

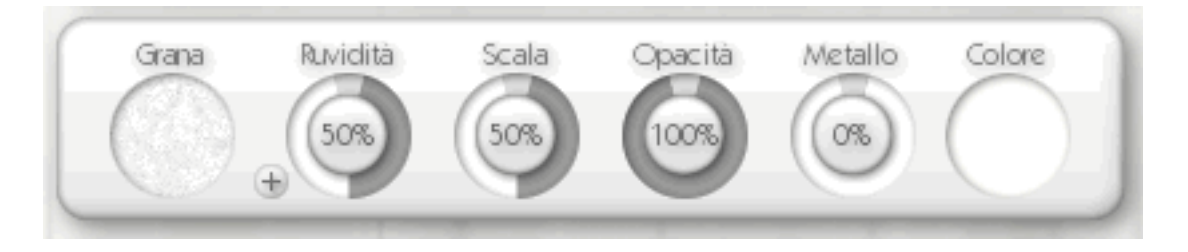

Il controllo più a sinistra è il controllo della Grana. Cliccalo per selezionare un tipo di grana da usare per la tela.

#### Appare una scelta

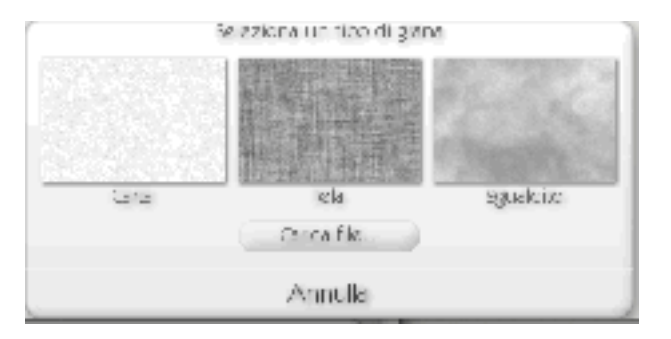

Ci sono tre Grane standard che puoi selezionare con un clic o, se preferisci, puoi caricare un'immagine Se decidi di non modificare la grana, clicca su Annulla.

Il quadrante di **Ruvidità** ti permette di modificare quanto grezza sia la tua grana, più alto il valore, più profonda è la grana.

Il quadrante **Scala** ti permette di decidere quanto grande sia la ruvidità. Più alto il valore, più grande la dimensione dei dentelli.

Il quadrante di **Opacità** ti permette di modificare l'opacità della tua carta. Più basso il valore, più diviene trasparente.

Il quadrante **Metallo** ti permette di controllare quanto metallica sia la tua carta. Più alto il valore, tanto più metallica apparirà la tua carta.

Il quadrante **colore**, all'estrema destra, ti permette di selezionare un nuovo colore per la tua tela. Cliccalo per aprire una scelta colore fluttuante o clic e trascina per selezionare un colore senza dovere cliccare OK per accettare.

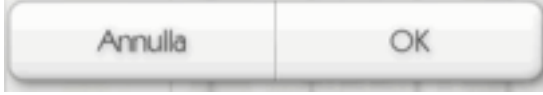

Alla fine, clicca OK per creare il nuovo dipinto, o Annulla se non hai ancora deciso.

### **Salvare o Esportare un Disegno.**

Per salvare il tuo dipinto, scegli nel Menu File l'opzione Salva disegno.. Quando salvi un disegno ArtRage, viene usato il formato di ArtRage che contiene tutte le informazioni sugli strati e le vernici che hai usato.

Se desideri salvare il tuo dipinto in un formato che possa essere letto da altre applicazioni, puoi usare l'opzione Esporta come immagine, sempre nel Menu File. Ciò ti permette di salvare il tuo dipinto nei formati JPEG, PNG , BMP, o Photoshop. Se hai usato strati multipli, salvare in qualunque formato, eccetto Photoshop, appiattirà la tua immagine. Il dipinto in ArtRage avrà ancora tutti i suoi strati.

**Suggerimento**: Se hai creato un dipinto con strati multipli, esportandolo come un file di Photoshop mantieni intatti quelli strati. Se hai creato un dipinto che ha lo strato più basso trasparente, salvandolo come PNG o Photoshop viene mantenuta quella trasparenza. Quando esporti in Jpeg e BMP si riempiono le zone trasparenti con il colore della carta o della tela.

#### **Importare una Immagine.**

Se hai un'immagine che vuoi caricare in ad ArtRage per lavorarci sopra, puoi usare la scelta Importa immagine nel Menu File. Quando selezioni questa scelta hai l'opportunità di caricare file Jpeg, BMP, PNG, o Photoshop che appariranno in ArtRage.

Quando importi un'immagine, questa è importata per essere usata con pittura ad olio, così puoi imbrattarla usando la spatola o gli altri strumenti che interagiscono con vernice bagnata.

**Suggerimento**: Se importi un file Photoshop a più livelli, ArtRage mantiene intatti gli strati. Noi supportiamo strati dalla versione Photoshop 5 in avanti. Strati speciali saranno ignorati in fase di importazione.

#### **Stampare un disegno.**

Se vuoi stampare la tua opera d'arte, seleziona la scelta Stampa disegno dal Menu file. Sul PC, quando la selezioni, appare una finestra di stampa e da là puoi avviare la stampa. Sul Macintosh, regola le tue impostazioni di pagina, seleziona le impostazioni di Pagina dal Menu File e di modifica le impostazioni prima di stampare.

Quando crei o ridimensioni i tuoi dipinti, ti viene offerta la scelta di definire il loro valore di punti per pollice (dpi).

Questo valore è usato dalla tua stampante per determinare quanto grande debba essere stampato il dipinto. Se vuoi creare un dipinto di una certa dimensione in fase di stampa, quando lo crei definisci la dimensione in dpi, e inserisci il valore di dpi nel valore che userai per stampare.

### **La Scelta strumenti.**

Lo strumento Scelta strumenti si trova al fondo a sinistra nella finestra di ArtRage. Ti permette di selezionare quale strumento usare e quanto grande sarà la pennellata che quello strumento dovrà applicare.

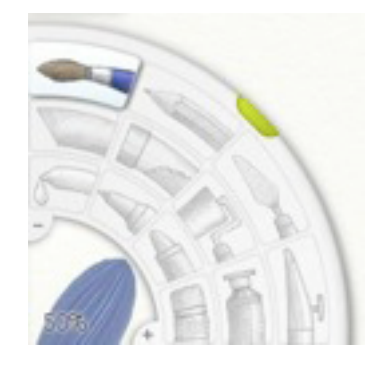

## **Selezionare gli strumenti.**

La Scelta strumenti. ti permette di selezionare lo strumento che desideri usare per disegnare sulla tua tela. Lo Scelta strumenti. ha un pulsante per ognuno degli strumenti, ed un strumento di controllo della dimensione che ti permette di modificare la dimensione dello strumento.

Per selezionare un strumento, clicca il suo pulsante nella Scelta strumenti.. Gli strumenti appaiono come segue, da sinistra a destra:

- **Riga esterna:** Pennello ad olio, Matita, Spatola, Aerografo.
- **Riga mediana**: Gessetto, Brillante, Rullo, Tubo colore.

• **Riga interna**: Campionatore colore, Pennarello, Pastello, Gomma da cancellare.

**Impostare la dimensione dello strumento.** 

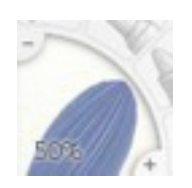

Per inserire la dimensione di uno strumento, clicca e trascina nel controllo di Dimensione dello strumento che è all'angolo sinistro in basso della Scelta strumenti.

Trascina verso destra per fare più grande lo strumento, o a sinistra per farlo più piccolo. Se desideri, puoi usare anche i pulsanti + e - al suo bordo per cambiarne la dimensione. Se desideri digitare direttamente un valore, clicca l'anteprima di dimensione ed apparirà un riquadro di inserimento testo per permetterti di digitare precisamente la dimensione.

# **Gli Strumenti.**

Questa sezione esamina ognuno dei 12 strumenti disponibili in ArtRage.

#### **Alcune regole generali per dipingere.**

ArtRage tenta di simulare il mondo reale del disegno e ci sono così delle regole generali che si applicano a tutti i tipi di vernice che userai sulla tua tela.

#### **Imbrattare.**

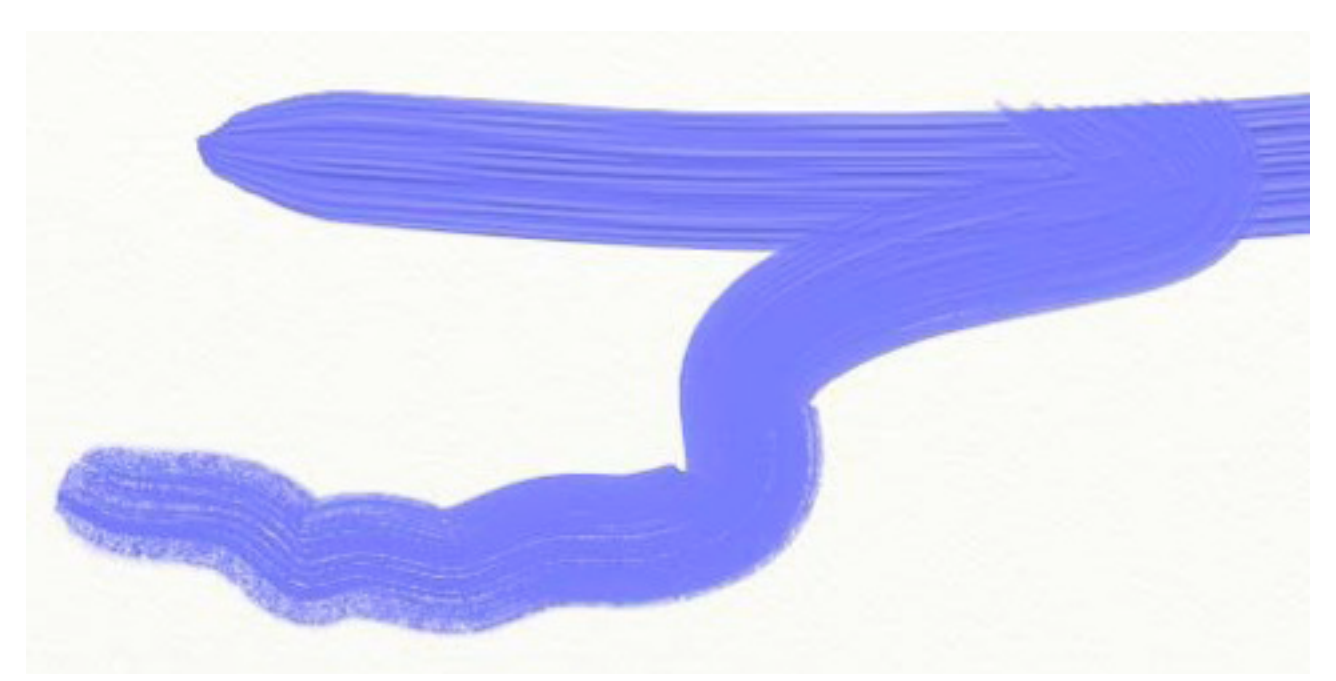

Puoi imbrattare solamente quando c'è vernice per imbrattare. Immagina di mettere una striscia veramente spessa di dentifricio su una tela. Quando è spessa, puoi diffonderla in lungo ed in largo, e come lo diffondi diventa più sottile fino a che eventualmente non puoi più spargerla ulteriormente. ArtRage lavora allo stesso modo.

Se hai molta vernice sulla tua tela (il pennello ad olio e il tubo di colore permettono di lasciare molta vernice sulla tela) puoi imbrattarla a lungo. Il pennello ad olio imbratterà come lo usi, così come la spatola. Come imbratti vedrai che la vernice va a finire ed eventualmente termina. Quando è finita, è troppo sottile per imbrattare ancora, così dovrai aggiungere più vernice.

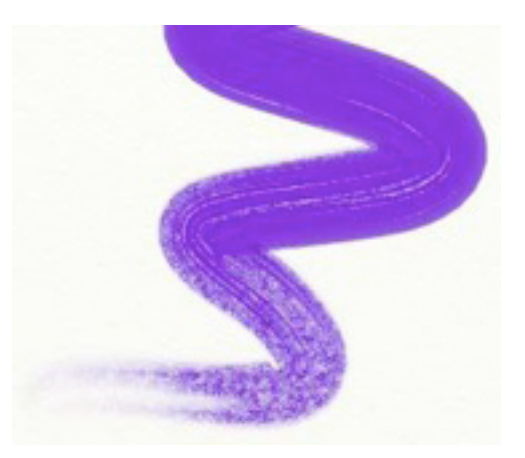

Se tenti di imbrattare dove non c'è niente da imbrattare, come su un tratto di gesso, troverai invece un effetto di macchia.

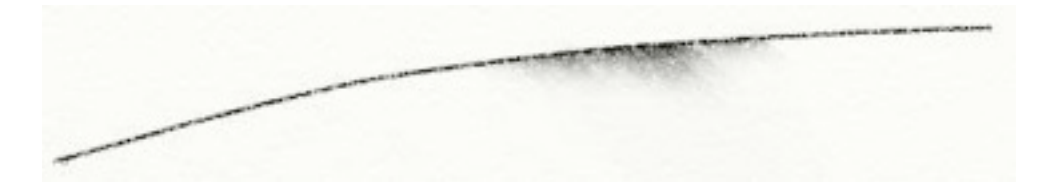

## **Umidità.**

ArtRage ti permette di applicare alla tua tela penne bagnate. Più bagnata la penna, più inchiostro è applicato e più colore raccoglierà come pennelli.

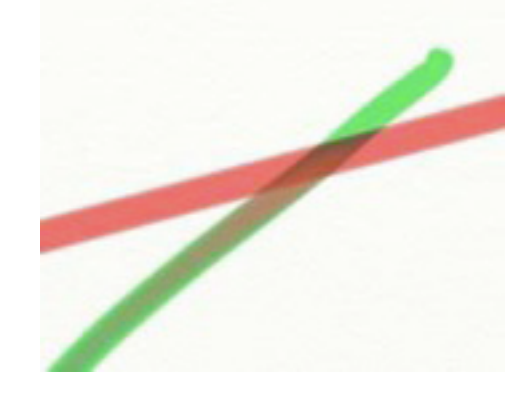

Se usi penne veramente bagnate puoi vedere che il colore dell'inchiostro si modifica perché sta bagnando il colore sottostante e la pennellata lo porta in giro.

#### **Secchezza.**

Qualche volta vorrai disegnare sopra del colore che si è già asciugato. Facendolo, vuol dire che la vernice applicata non imbratterà o mescolerà con la vernice sotto: è asciutta così non c'è nulla con cui mescolarsi. Il modo più facile di fare questo è aggiungere un Nuovo strato e disegnare su quello. Ciò vuol dire che non mescolerai con la vernice sottostante, potrai risalire al primo strato e, se lo desideri, disegnarvi (è come disegnare su un foglio trasparente di plastica di fronte alla tua tela, puoi sempre ritornare allo strato sotto se vuoi modificarlo).

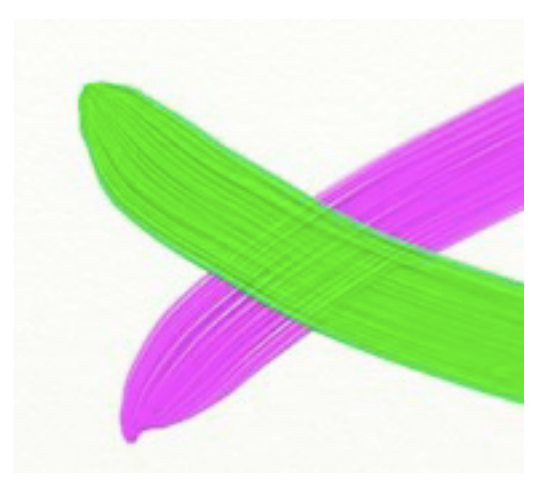

Noterai che se disegni su un Nuovo strato, è ancora visibile la ruvidità della vernice applicata sotto. La pennellata che abbiamo disegnato sopra non si è mescolata e puoi ancora vedere la tessitura della pennellata sotto, come dipingendo su una vera tela.

**Suggerimento**: puoi usare il pennello ad olio con la scelta asciugatura istantanea che renderà asciutta ogni pennellata di vernice così come la applichi, così non hai bisogno di aggiungere un altro strato.

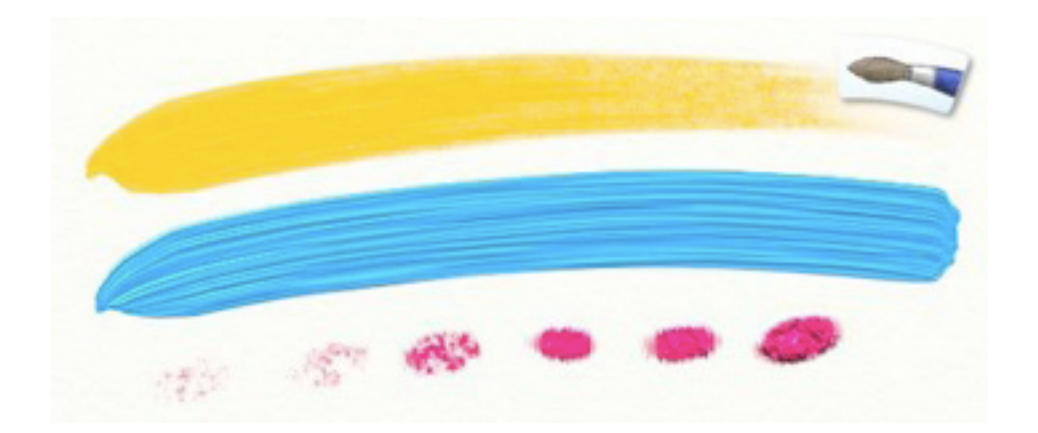

# **Lo Strumento della pittura ad olio.**

Lo strumento di Pittura ad olio fornisce un pennello che può essere usato per disegnare con una varietà di stili diversi di olio. I diluenti ti permettono di aggiustare quanto debba essere liscia la vernice ad olio per ottenere una gran varietà di risultati, asciutta per diventare facilmente sottile, facile da spargere. Se usi per la prima volta la vernice, prova dei bei olii spessi e vedrai come imbrattano!

Il pennello ad olio ha le seguenti proprietà:

• **Imbrattare**: olii bagnati imbrattano mentre li usi, così se dipingi con una pennellata su una pennellata precedente e c'è vernice da imbrattare, troverai una miscela di colore.

• **Finire il colore**: la vernice ad olio si esaurisce sul pennello, così troverai che se fai lunghe pennellate, la vernice finirà sulla tela.

• **Sporcare con il colore**: Il pennello ad olio ricorda il colore con cui hai toccato la tela, e quando vai a dipingere si può mescolare col colore che stai tentando di applicare, se la testa è ancora sporca.

• **Volume**: la vernice ad olio ha del volume che lascia una pasta spessa sulla tela. Puoi vedere questo effetto in quanto le setole lasciano delle strisce. Se c'è vernice spessa sulla tela, puoi imbrattarla con la spatola o lisciarla con Il pennello ad olio.

Quando selezioni Il pennello ad olio, sono disponibili le seguenti impostazioni:

• **Pressione**: L'ammontare di pressione che il pennello ad olio applica. Se stai usando un mouse o tavoletta con nessuna sensibilità alla pressione, viene regolato il livello di pressione che Il pennello ad olio assume. Se stai usando una tavoletta con sensibilità alla pressione, regola l'ammontare di pressione che la tavoletta applica, offrendoti una serie di pennellate più pesanti o leggere.

• **Solventi**: Più alto il livello di solventi, più sottile diviene la vernice. Con molto diluente, la tua vernice non è spessa sulla tela ed andrà più in là prima che abbia bisogno di riempire di nuovo la pennello.

Non preoccuparti, ArtRage non finirà un colore se hai bisogno di usarlo di nuovo.

• **Caricamento**: La quantità di vernice che hai caricato sulla testa del pennello. Più alto il caricamento, più potrai disegnare prima di esaurirlo Se non stai usando solventi e vuoi una pennellata lunga, poni il caricamento su un valore alto.

• **Asciugatura istantanea**: Se questa è su On, tutta la tua vernice si asciugherà appena la applichi. Ciò vuol dire non puoi imbrattare la tua vernice.

• **Pulizia automatica**: Se questo è Off la testa del tuo pennello non sarà pulita alla fine di ogni pennellata e del colore raccolto nella pennellata rimarrà là quando cominci a disegnare di nuovo. In questo caso appare, un bicchiere d'acqua accanto al selettore di colore a destra in basso, così che, se vuoi, puoi pulire il pennello.

I solventi ti permettono di creare una varietà di tipi diversi di colore ad olio.

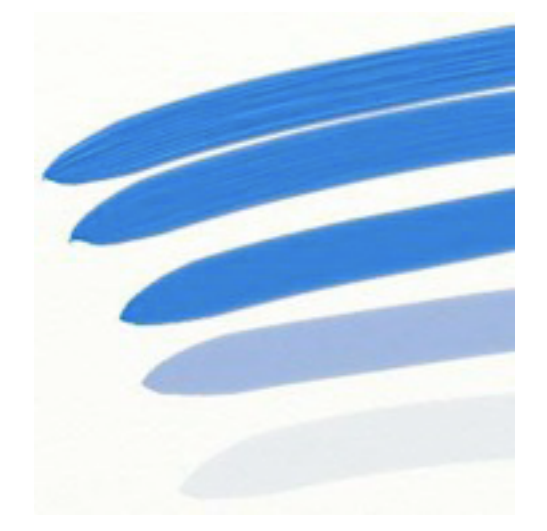

La pennellata in alto non ha diluenti, la pennellata al centro ne ha il 50% e quella in fondo ne ha il 100%.

Osserva che le setole lasciano meno il loro segno come noi aggiungiamo più diluenti e la vernice diventa più bagnata. Se usi la spatola sulla pennellata in alto, puoi imbrattare a lungo perché c'è molta vernice. Se la usi sulla pennellata in basso non puoi imbrattare molto, la vernice è troppo sottile. Il controllo sui solventi può fare sì che il tuo olio possa divenire trasparente. Se carichi approssimativamente il 50 % di solvente, vedrai che la vernice si assottiglia abbastanza che puoi vedere attraverso ad essa.

La vernice imbratterà se stessa e crea miscele di colori mentre la usi. Nell'immagine sotto abbiamo incrociato due pennellate di vernice spessa (0% Diluenti) per mostrare l'effetto.

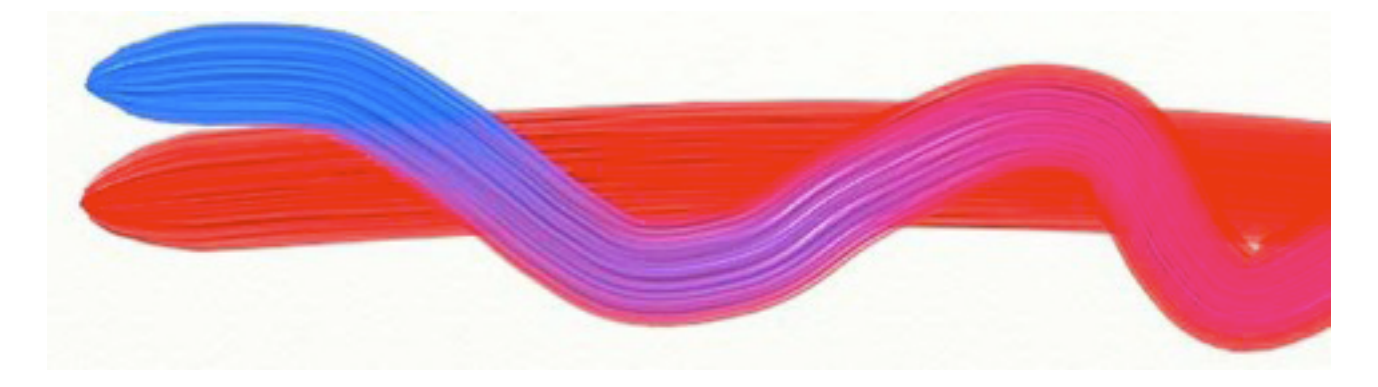

# **Lo strumento matita.**

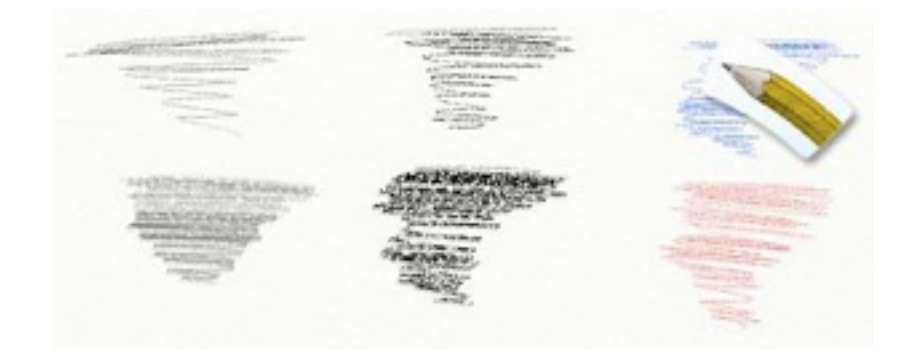

Lo strumento matita ti offre una serie di matite con le quali puoi tracciare. Regolando le sue impostazioni, può farla dura o tenera, ed anche modificare l'angolo con cui la utilizzi. La matita è buona per ricalcare con precisione, delineando, o anche per una ombreggiatura leggera ed usa il valore di pressione del tuo stilo con grande effetto, se hai uno sensibile alla pressione.

#### **Lo strumento matita ha le seguenti proprietà:**

• **Secchezza**: La matita è un strumento asciutto, non imbratta.

• **Durezza**: La punta della matita è dura, così se l'usi leggermente (se hai una tavoletta sensibile alla pressione) vedrai che non applica molto, premi più fortemente ed applica più. Ciò vuol dire anche che tracciando sulla vernice, questa può rimanere tagliata.

• **Forma**: La grafite di una matita ha una forma conica, così se la matita è inclinata troverai un tratto più largo.

• **Imbratta**: Perché è asciutta e non lascia molto pigmento sulla tela, la matita non può essere imbrattata. Comunque, può essere macchiata. Usa la spatola per macchiare.

### **Quando selezioni la Matita, si rendono disponibili le seguenti impostazioni:**

• **Pressione**: L'ammontare di pressione che la matita applica. Se stai usando un mouse o una tavoletta senza sensibilità alla pressione, questo regola il livello di pressione che la Matita assume. Se stai usando una tavoletta con sensibilità alla pressione, regola l'ammontare di pressione che applica la tavoletta, dando una serie di tratti più pesanti o leggeri.

• **Sfumatura**: la durezza della grafite di matita. Grafiti mollo tenere tendono ad essere più scure perché mentre le usi viene depositato più pigmento. Grafiti dure ti danno un tratto più accurato.

• **Angolo inclinazione**: Quanto è inclinata la testa della matita. Più alto il valore di inclinazione, più spesso il tratto perché stai usando più grafite.

• **Preciso**: Indica se la matita è in 'modalità' Preciso. Quando in questo modo, i tratti della matita molto sono più acuti e più fissi e non si separano molto sulla tua tela.

Modificando la durezza della Matita ti viene fornita una varietà di tipi di matita diversi. Una matita dura come un 6H, avrebbe una durezza circa 0%. Una matita tenera come un 6B avrebbe una durezza di circa 100%.

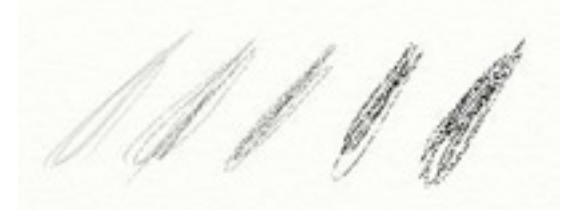

Se vuoi fare con la matita una ombreggiatura tenera, dai un valore più alto all'Inclinazione. Più alto questo valore, più piatta la zona usata per tratteggiare, così troverai un risultato molto più tenero.

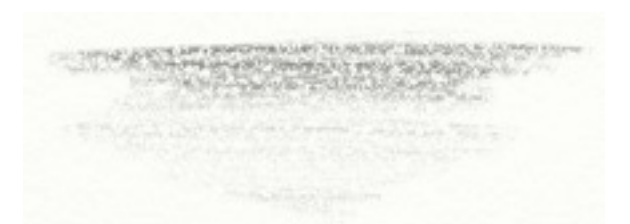

Questo tratto è stato prodotto con una matita con una Inclinazione angolare di 100%, usata leggermente e sfregando avanti ed indietro ripetutamente per sviluppare lentamente la sfumatura.

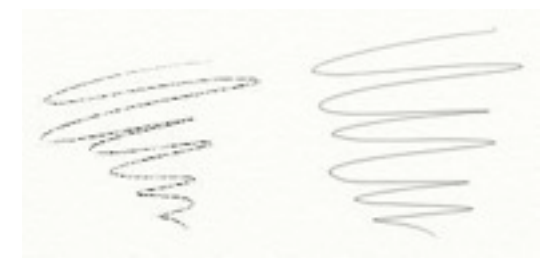

Il tratto a destra è stato fatto con una matita precisa. Il risultato è un tratto molto più liscio indipendentemente dalla grana della tela.

## **La spatola.**

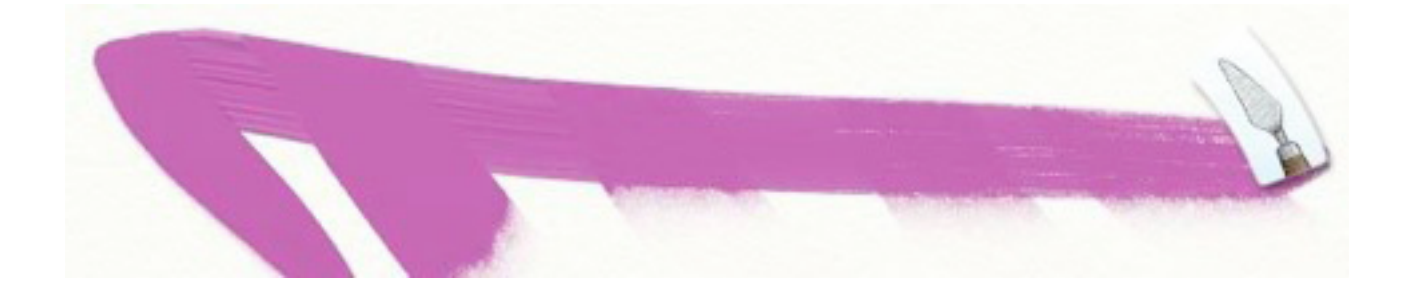

Lo Strumento Spatola ti dà una lama piatta che può essere usata per imbrattare vernice, o per macchiare di colore quando non hai molto da imbrattare. Se hai pennellate ruvide che vuoi lisciare, o anche se vuoi mescolare insieme dei colori, usa la spatola. Se stai appena imparando a dipingere, prova ad usare lo strumento Tubo di Vernice e posa due pennellate spesse di diverso colore. Usando poi la spatola potrai mescolarli assieme. La spatola può essere un ottimo strumento per creare texture nella tua vernice.

#### **Quando selezioni la spatola, sono disponibili le seguenti impostazioni:**

• **Pressione**: L'ammontare di pressione che la spatola applica. Se stai usando un mouse o una tavoletta senza la sensibilità alla pressione, viene regolato il livello di pressione che la spatola assume. Se stai usando una tavoletta con sensibilità alla pressione, definisce

l'ammontare di pressione che la tavoletta applica, avendo così delle spatolate più leggere o pesanti.

• **Tipo**: Ci sono tre tipi di forme per la Spatola. Piatto lavora come se la lama della spatola fosse piatta e crea una miscelazione uniforme. Angoloso per lavorare come se la lama fosse inclinata in modo che il bordo raschi di più la tela. Morbido crea miscele lisce che unisce la vernice in modo uniforme.

La spatola permette di imbrattare colore e macchiare altri tipi di media. Quando c'è qualche cosa da imbrattare, l'imbratta. Quando non c'è niente da imbrattare ma qualche cosa da macchiare, lo macchia. La differenza è nel tipo di materiale su cui stai usando la spatola. Se hai usato il Tubo per posare una lunga striscia di vernice, la spatola ha parecchio materiale su cui lavorare e lo userà bene. Se hai usato la matita, non sarà in grado di imbrattare, ma., al più, di sporcare il segno lasciato.

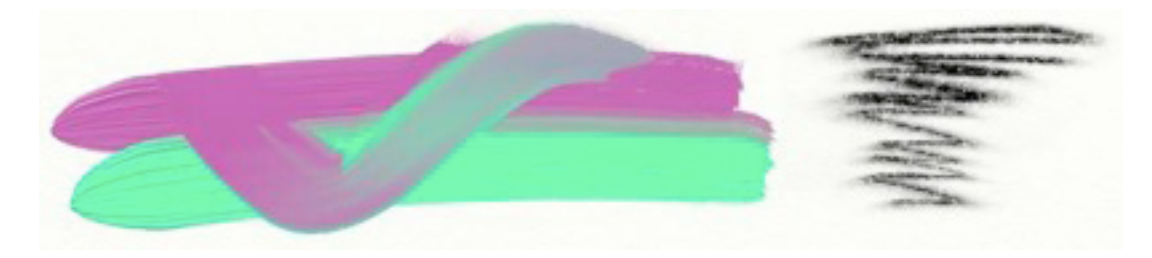

Suggerimento: alcuni strumenti in ArtRage (come lo Strumento applicatore brillantini) applica una vernice asciutta, che non può essere imbrattata. Tuttavia, se aggiungi una piccola quantità di vernice bagnata vicino ad una pennellata asciutta, ed usi la spatola per imbrattare la vernice bagnata sull'asciutto, le due si possono miscelare, creando bei effetti.

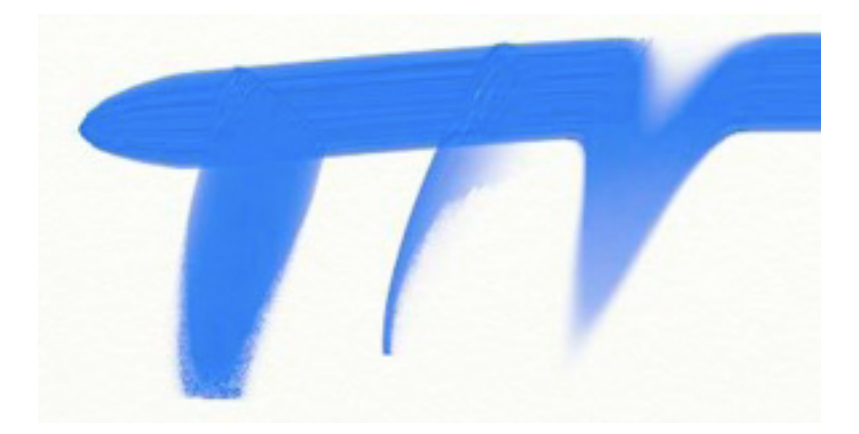

Le differenze tra i tre tipi di lama della spatola sono illustrate qui sopra. Piana a sinistra. Angolosa al centro, per grattare la vernice, Soffice a destra per mescolare in modo uniforme.

# **Lo strumento aerografo.**

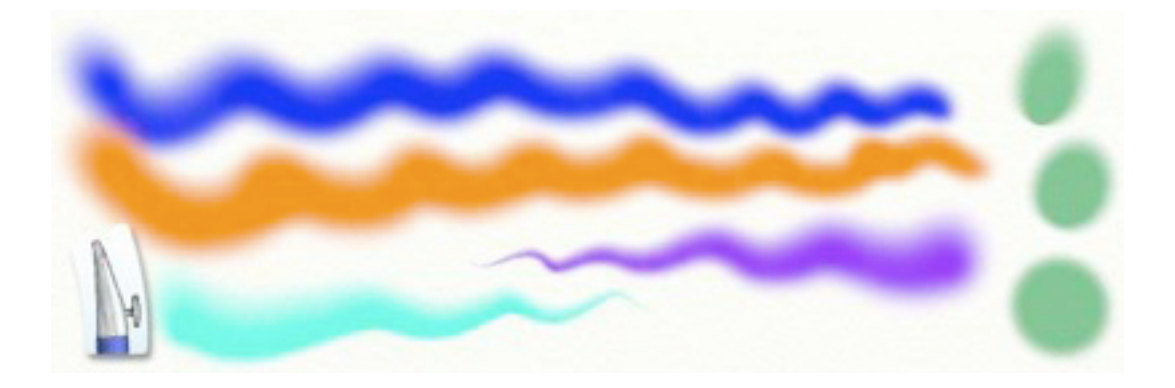

Lo strumento aerografo ti offre uno spruzzo sottile che può essere usato per applicare alla tua tela strati sottili di vernice. Come un vero aerografo, questo strumento sembra semplice ma può essere usato per creare una serie enorme di effetti. Modificando la velocità del flusso, l'angolo di spruzzo ed applicando un effetto affusolato, puoi produrre tanti interessanti tipi di risultati. Lo strumento aerografo è particolarmente buono per applicare pennellate costanti di vernice sottile senza imbrattare, macchiare, o alterare la vernice applicata in altro modo. Quindi, se vuoi modificare il colore di qualche cosa che hai applicato, questo è lo strumento da usare.

## **L'aerografo ha le seguenti proprietà:**

• **Secchezza**: L'Aerografo applica uno strato molto sottile di vernice che asciuga veramente in modo rapido. Quando usi la spatola su lui, macchia il risultato. Può anche essere usato per asciugare vernice che prima era bagnata.

• **Forma**: L'Aerografo tiene conto dell'inclinazione dello stilo della tavoletta, se la tua tavoletta supporta l'inclinazione. Più l'inclinazione, più stesa la forma delle spruzzate. Se tieni lo stilo diritto esso produce un risultato circolare, come inclini il risultato diviene più conico.

• **Flusso**: L'Aerografo può essere impostato per produrre uno spruzzo continuo anche quando non lo muovi. Se è inserito il Riversamento automatico, l'Aerografo spruzzerà sempre più sulla tela, pur tenendolo fermo. Se disattivato, l'Aerografo spruzzerà solamente mentre ti muovi.

• **Velocità del flusso**: La regolazione della Pressione dell'aerografo controlla la velocità del flusso. Più premi, più veloce va.

• **Lunghezza punta**: Il tradizionale spruzzo a coltello di un aerografo, si può ottenere con il controllo della lunghezza della punta.

## **Quando selezioni l'Aerografo, sono disponibili le seguenti impostazioni:**

• **Pressione**: L'ammontare di pressione che l'Aerografo applica. Se stai usando un mouse o tavoletta senza la sensibilità alla pressione, viene regolato il livello di pressione che l'Aerografo assume. Se stai usando una tavoletta con sensibilità alla pressione, regola l'ammontare di pressione che la tavoletta applica. Più alta la pressione, più la vernice viene applicata velocemente.

• **Angolo di inclinazione**: Controlla il livello di base di inclinazione che l'Aerografo usa. Se stai usando un mouse o una tavoletta senza la sensibilità di inclinazione, questo aggiusta il livello di inclinazione che l'Aerografo assume. Se stai usando una tavoletta con sensibilità all'inclinazione, questo regola l'ammontare di inclinazione che la tavoletta applica. Più alta l'inclinazione, più conico diviene lo spruzzo.

• **Lunghezza punta**: L'Aerografo ti permette di creare spruzzi a coltello. Ponendo il valore di questo controllo su qualsiasi cosa diversa da 0% si imposta quanto lontano vada lo spruzzo prima che avvenga un certo affusolamento..

• **Riversamento automatico**: Controlla se l'Aerografo spruzza mentre ti stai muovendovi o no. Se questo è posto su On l'Aerografo continuerà a spruzzare mentre lo tieni fermo. Se è su Off, hai bisogno di spostare l'aerografo per far fluire vernice.

L'angolo di inclinazione è utilissimo per creare belle pennellate sagomate. Nell'immagine sotto, la macchia più a sinistra fu fatta con un un 0% di inclinazione, andando verso destra, il livello di inclinazione è aumentato. Quando arriviamo all'estremo destro, la macchia è più ovale che circolare, e si estende via dal punto centrale.

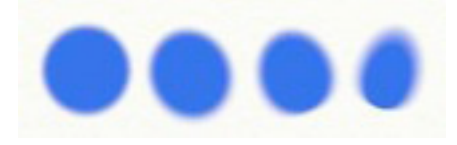

Quando usi il mouse, la direzione dell'inclinazione è definita da come ti muovi.

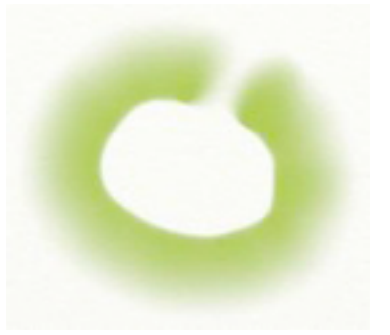

Nell'immagine sotto ho trascinato in un cerchio antiorario. Osserva come il centro del cerchio ha una linea bene definita, mentre l'esterno è sfumato. il che mostra che l'aerografo era inclinando via dal centro come mi spostavo.

La lunghezza punta si usa per creare 'colpi di coltello' che diventano più sottili nel tempo. Il valore della lunghezza della punta posta a 0% non causa alcun affievolimento. Ma qualsiasi cosa più grande fa trascinare via la pennellata. La pennellata non affusolerà a meno che non ti stia muovendo Anche se mantieni l'Aerografo sulla stessa macchia con il riversamento automatico inserito per un certo tempo, non comincerà ad affusolare finché non ti muoverai. Nell'immagine sotto, lo spruzzo in alto non è affusolato, mentre aumenta nelle successive.

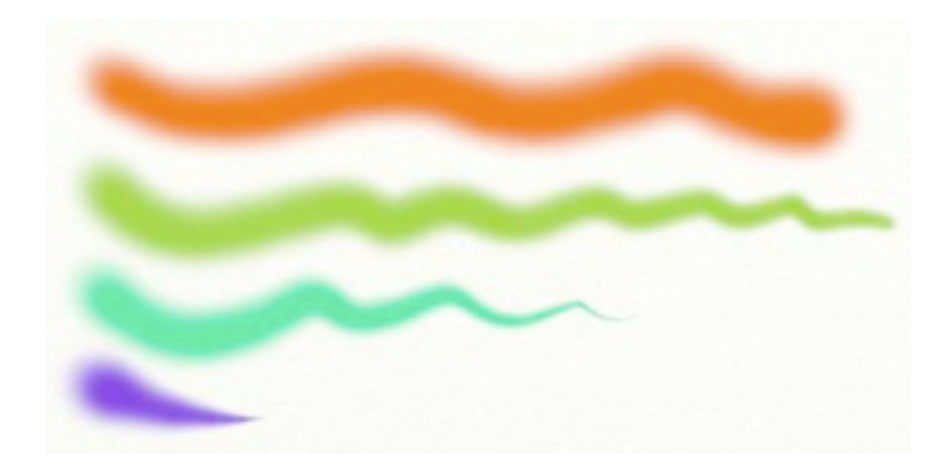

Il riversamento automatico può essere usato per creare macchie scure di colore con bordi più duri. Nell'immagine sotto, il riversamento automatico è attivo e con ogni macchia che avanza alla destra abbiamo tenuto fermo il cursore più a lungo. La Pressione fu impostata piuttosto bassa per rallentare il flusso e rendere più ovvio quello che era l'effetto. Se hai la pressione alta, tenendolo anche per un tempo corto con riversamento automatico su On si creeranno bordi duri.

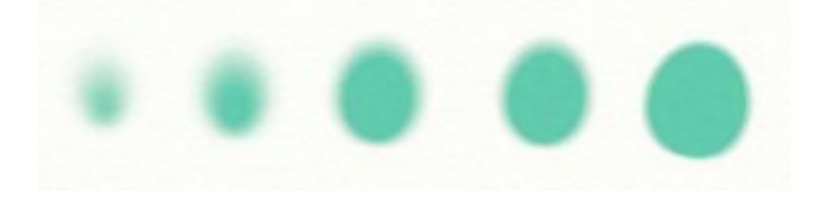

Osservi come diventano più grandi le macchie andando verso destra? La dimensione dello spruzzo era la stessa per tutte loro, ma più è la vernice applicata più grande diventa la zona scura al centro.

**Suggerimento**: Se hai sulla tua tela della vernice ruvida e vuoi modificare il suo colore, usa l'Aerografo, applica colore senza modificare alcuno dei volumi di vernice sulla tela. Se vuoi fare una superficie Metallica, attiva la scelta di vernice Metallica ed usa l'Aerografo per applicare una bella superficie per lisciare le cose.

## **Lo strumento gessetto**

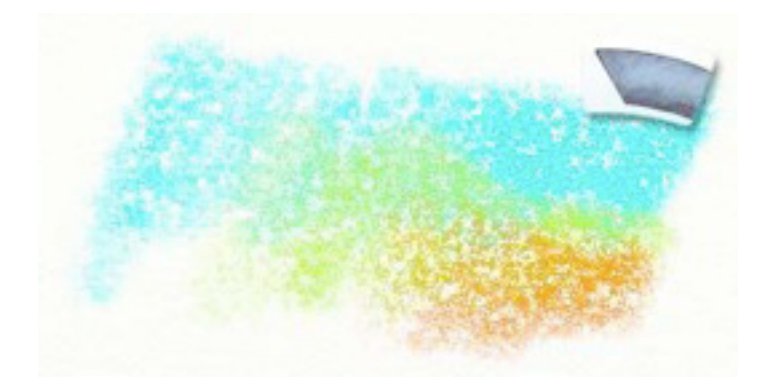

Lo strumento gessetto ti dà un pezzo di gesso per usarlo sulla tua tela. Questo strumento è uno strumento semplice, ma può creare degli effetti interessanti se l'usi leggermente su una superficie grezza. Se vuoi rivelare la tessitura della carta che stai usando, questo è un ottimo strumento per il tuo lavoro.

#### **Lo strumento gessetto ha le seguenti proprietà:**

• **Secchezza**: Il gesso è un strumento asciutto così non imbratta, ma macchierà se passi su di esso la spatola.

• **Durezza**: La punta del Gesso è dura, così se l'usi molto leggermente (se hai una tavoletta sensibile alla pressione) vedrai che non applica molto, premi di più ed applica di più. Se premi leggermente, lascerai gesso solamente sulle parti in rilievo della tela, non negli incavi.

Quando selezioni lo strumento gessetto sono disponibili le seguenti impostazioni:

• **Pressione**: La quantità di pressione che il gesso applica. Se stai usando un mouse o tavoletta senza sensibilità alla pressione, questo regola il livello di pressione che il gesso assume. Se stai usando una tavoletta con sensibilità alla pressione, regola l'ammontare di pressione che la tavoletta applica. Più alta la pressione, più gesso viene applicato, mentre riempie gli incavi della tela.

Premendo più forte con lo strumento gessetto, o aumentando la sua pressione, fa depositare più gesso sulla tela. Nell'immagine sotto, abbiamo iniziato con pennellate leggere e, andando a destra, più pesanti.

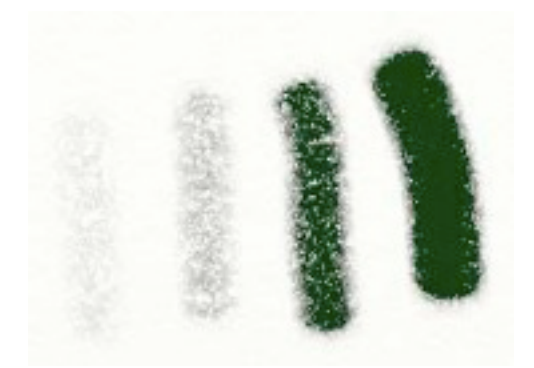

# **Lo strumento applicatore brillantini.**

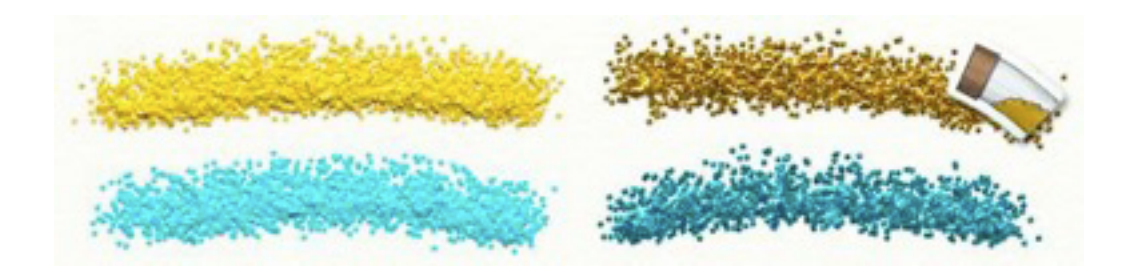

Lo Strumento applicatore brillantini. ti dà un tubo di brillantini che può essere spruzzato sulla tela. Questo prende la forma di polvere di brillante che crea una pista lungo il percorso del tuo mouse o stilo. Puoi spruzzarlo rapidamente o lentamente, e, se ti piace, puoi farlo crescere in grandi mucchi. Brillantini funziona particolarmente bene se attivi il controllo 'Metallico' nella scelta colori, così che venga applicata polvere di metallo. Se non usi brillantini metallici, puoi trovare dei risultati granulosi. Brillantini è ottimo per le persone che vogliono eseguire quel tipo di ritratti che la maggior parte di noi usava fare a scuola, ma si può usare anche per creare alcune belle texture.

## **Lo Strumento applicatore brillantini ha le seguenti proprietà:**

• **Secchezza**: Lo strumento applica polvere che quando arriva è asciutta. Quando passi sopra la spatola, si macchia il colore ma non la parte solida.

• **Auto**-**spruzzo**: Lo strumento brillantini produce anche una spruzzata continua quando non stai muovendoti.

Ciò vuol dire puoi produrne mucchi se lo tieni fermo in una posizione.

• **Velocità del flusso**: La pressione controlla la velocità dello spruzzo di brillantini. Più forte, più veloce va.

• **Forma**: puoi selezionare la forma dei brillantini che vengono spruzzati, da una scelta di quattro.

Quando selezioni lo Strumento applicatore brillantini, sono disponibili le seguenti impostazioni:

• **Pressione**: L'ammontare della pressione che lo strumento applica. Se stai usando un mouse o tavoletta senza la sensibilità alla pressione, questo regola il livello di pressione che lo strumento applicatore brillantini assume. Se stai usando una tavoletta con sensibilità alla pressione, aggiusta l'ammontare di pressione che la tavoletta applica. Più alta la pressione, più veloce la velocità dello spruzzo.

• **Dimensione brillantin**i: Controlla la dimensione delle particelle di polvere dei brillantini. Più grande la dimensione, più grande le spruzzatine e puoi finire con alcuni brillantini veramente mostruosi!

• **Forma brillantini**: Controlla la forma del brillantini.

• **Multicolore**: Più alto il valore, usciranno più colori di brillantini. Se poni questo valore a 0%, i tuoi brillantini saranno di un solo colore, ma come aumenti il valore, appariranno più colori.

Lo Strumento applicatore brillantini può essere usato per una amplia serie di effetti. Si può usare per creare delle semplici immagini con po' di scintillio, ma si può usare anche per aggiungere texture ai tuoi dipinti. Disattivando la selezione Metallico quando usi i brillantini ,ti dà un risultato che assomiglia ad una vernice granulosa. L'effetto può essere aggiustato modificando il quadrante di Dimensione di Brillantini.

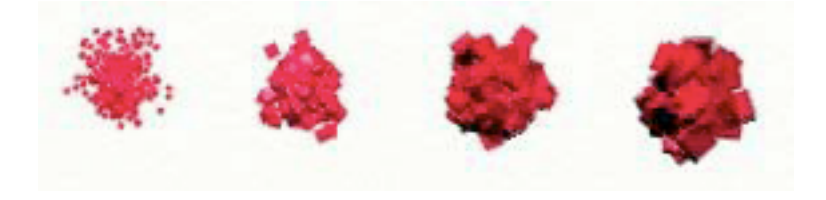

La forma del Brillantini può essere modificata per dare effetti diversi. Puoi scegliere da quadrato, circolare, pallina, sabbia, ed una selezione casuale da tutti questi.

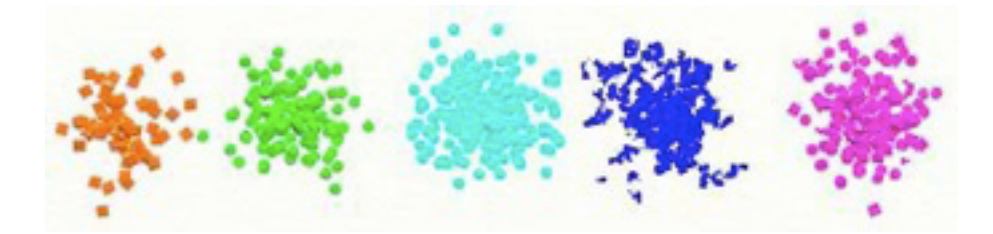

# **Lo Strumento vernice a rullo.**

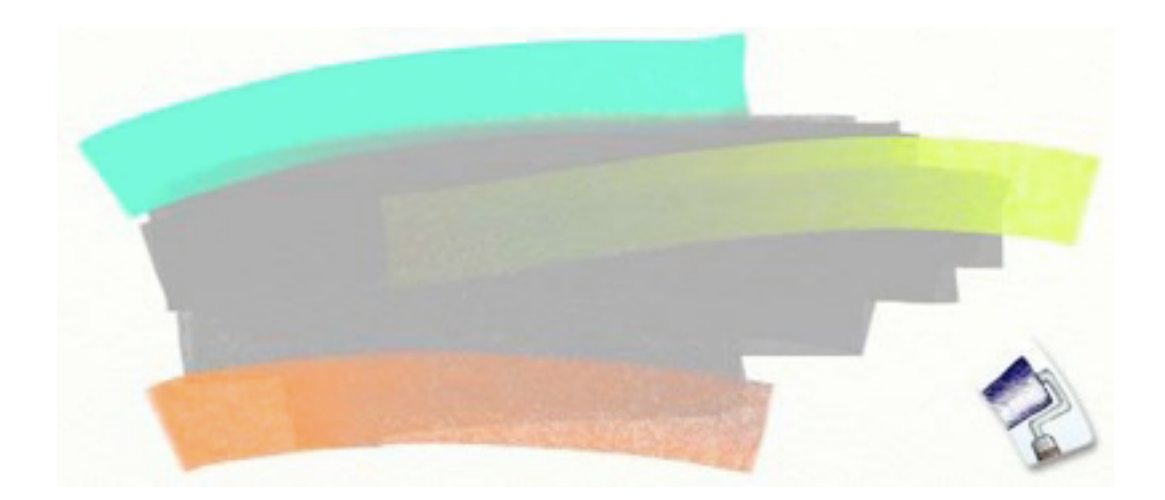

Lo Strumento vernice a rullo ti dà un rullo per superfici dure che può essere usato per applicare alla tua tela pennellate grandi, lisce di vernice. Se vuoi coprire rapidamente una grande zona con colore, o solo applicare una pennellata piatta di vernice senza alcuna texture della setola, questo è lo strumento da usare!

#### **Lo Strumento vernice a rullo ha le seguenti proprietà:**

• **Imbratta**: Il rullo applica vernice che imbratta, così se dipingi su una pennellata precedente e c'è vernice da imbrattare, troverai un po' di miscela di colore.

• **Finire colore**: Il Rullo perde vernice col tempo.

 • **Sporcare di colore**: Il Rullo ricorda il colore posto per ultimo sulla tela, e quando vai ad usarlo, può mescolarsi con quello se la testa è ancora sporca.

• **Liscio**: Il Rullo serve per applicare alla tela pennellate lisce di vernice, così lascia una pennellata liscia, senza setole ammassano o altre ruvidità.

 • **Dimensione**: Il Rullo può diventare più grande di qualunque altro strumenti in ArtRage, così è utilissimo per applicare rapidamente grandi zone di colore.

#### **Quando selezioni Lo Strumento vernice a rullo, sono disponibili le seguenti impostazioni:**

• **Pressione**: L'ammontare di pressione che il Rullo applica. Se stai usando un mouse o una tavoletta senza la sensibilità alla pressione, questo regola il livello di pressione che il rullo assume. Se stai usando una tavoletta con sensibilità alla pressione, regola

l'ammontare di pressione che la tavoletta applica. Più alta la pressione, più fermamente il rullo spinge contro la tela più velocemente la vernice diviene trasparente.

• **Solvente**: Più alto il livello di solvente, più diluita diviene la vernice sul rullo. Con molto diluente, la vernice non sarà spessa sulla tela ed andrà più lontano prima che abbia bisogno di ricaricare il rullo: Molto solvente tenderà a produrre pennellate più chiazzate.

• **Caricamento in corso**: L'ammontare di vernice che hai caricato sul rullo. Più alto il caricamento, più potrai disegnare prima di terminare la vernice. Se non stai usando solventi e vuoi un pennellata lunga, poni il tuo caricamento su un valore alto.

• **Pulizia automatica**: Se questo è Off. il tuo rullo non sarà pulito alla fine di ogni pennellata e il colore raccolto nella tua pennellata rimarrà là quando cominci a disegnare di nuovo. In questo caso, appare un bicchiere d'acqua accanto alla scelta colori, alla destra in basso, così che se vuoi puoi pulire il pennello te stesso.

Se la tua tavoletta supporta pressione, ricorda che il rullo di vernice lascia le migliori pennellate se non premi troppo. Più premi, più la vernice è spremuta fuori dal rullo, così la pennellata assume un aspetto a chiazze.

**Suggerimento**: A causa del modo in cui funziona con la pressione, il Rullo può essere usato per rimuovere vernice dalla Tela. Più premi con forza e più vedrai sciogliersi la vernice sottostante.

## **Lo Strumento tubetto di colore.**

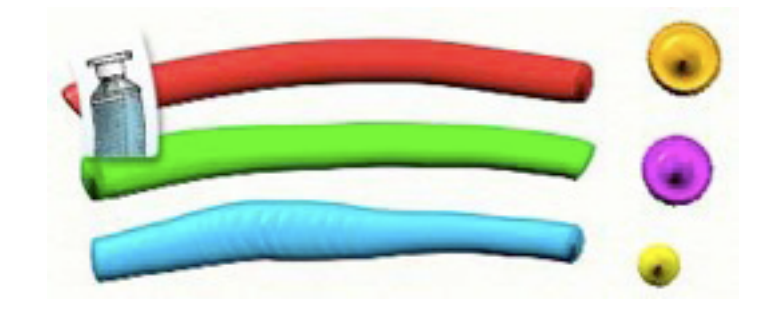

Lo Strumento tubetto di colore ti dà un grande tubo di vernice che può essere spremuto fuori sulla tua tela e creare delle pennellate veramente spesse. Il tubo di colore non è necessariamente uno strumento per applicare pennellate, è più un modo per aggiungere rapidamente molta vernice alla tela, così che puoi mescolarla con altra vernice o puoi creare texture usando la spatola. È anche un grande divertimento! Se Clicchi appena per applicare una macchia di vernice piuttosto che una pennellata, puoi scoprire texture interessanti.

## **Pennellate fatte dal Tubetto di colore hanno le seguenti proprietà:**

• **Umidità**: pennellate fatte dal Tubetto di colore sono bagnate e hanno molta vernice, così puoi imbrattare facilmente.

• **Spessore**: Il Tubetto di colore applica vernice spessa, che non si mescola con gli altri colori mentre la stai applicando.

• **Non finisce mai**: Il Tubetto di colore non finisce mai mentre lo usi.

#### **Quando selezioni lo strumento tubetto di colore, sono disponibili le seguenti impostazioni:**

• **Pressione**: L'ammontare di pressione che il tubetto di colore applica. Se stai usando un mouse o tavoletta con nessuna sensibilità alla pressione, questo regola il livello di pressione che il Tubetto di colore assume. Se stai usando una tavoletta con sensibilità alla pressione, regola l'ammontare di pressione che la tavoletta applica. Più alta la pressione, più la pennellata del tubo di vernice diviene piatta. Se applichi una pressione bassa, la pennellata è sottile e rotonda, ma appiattisce fuori e si formano increspature come premi più forte ed il tubo tocca la pennellata.

Il Tubetto di colore è uno strumento semplice, e il più delle volte si userà solamente per preparare vernice per uso successivo. Se provi ad applicarlo a macchie, semplicemente cliccando, puoi scoprire delle texture interessanti. Modifiche alla pressione cambiano l'aspetto della singola macchia.

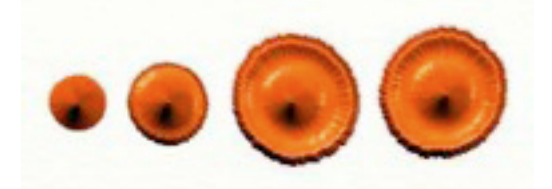

La macchia più a sinistra è con pressione molto leggera, quella a destra è con pressione più ala. La bocca del tubo ha toccato la vernice come premevo più forte, creando un anello nella macchia.

# **Lo Strumento campione colore.**

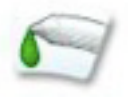

Lo Strumento campione colore non crea pennellate di vernice, piuttosto si usa per scegliere colori provandolo sulla tua tela. Quando selezioni lo strumento puoi cliccare e trascinare sulla tua tela per dei colori in qualunque posizione, solo per fare una prova. La scelta colori si aggiorna mentre stai facendo le prove, per mostrarti il risultato.

Quando selezioni lo strumento campione colore, sono disponibili le seguenti impostazioni:

• **Livello unico**: Se è su On, vuol dire che il campionatore raccoglierà solamente colore dallo strato su cui stai lavorando al momento. Se è su Off, il campionatore raccoglie colore da tutti gli strati.

• **Con luminosità**: Se è su On, vuol dire che il campionatore raccoglie il colore che vedi sullo schermo. Se è su Off, vuol dire che il campionatore raccoglie il colore della vernice usate. Per esempio, quando dipingo una pennellata di colore arancio, ci sono aree chiare e scure colore arancio per come la tela riflette la luce. Se io pongo questa impostazione su Off, il campionatore raccoglierà il colore arancio col quale io ho disegnato. Se io giro questo impostazioni su On il campionatore raccoglie colori arancio più scuri e più chiari

## **Lo Strumento pennarello.**

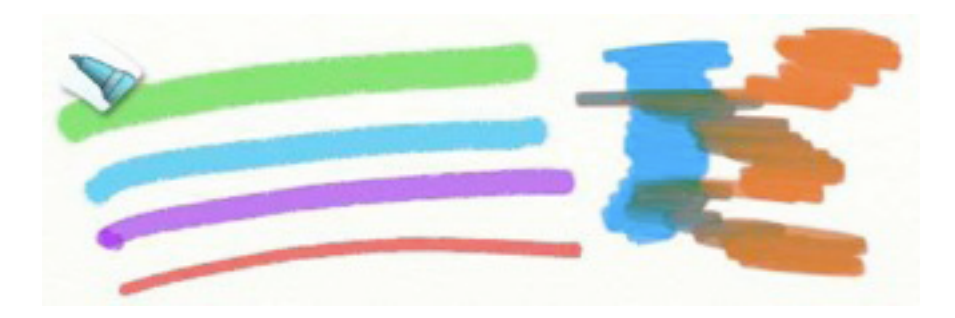

Lo Strumento pennarello ti dà una varietà di penne con punta di feltro da usare sulla tua tela. Modificandone le regolazioni puoi creare punte rigide, punte soffici, punte bagnate o asciutte, ed alcune combinazione tra queste. Penne di feltro possono essere usate per lavori di precisione, particolarmente se sono bagnate, perché tendono ad affondare di più nella tela. Quando asciutte, si possono anche usare per evidenziare.

### **Lo Strumento pennarello ha le seguenti proprietà:**

• **Imbrattare**: I pennarelli non applicano molto colore sulla tela, così non lasceranno grumi. Ciò vuol dire anche che non possono imbrattare, ma macchieranno quando ci passi sopra con una spatola.

• **Mescola**: I pennarelli bagnati mescoleranno i colori come li usi. Più bagnata la punta, più il pigmento si mescolerà con le altre pennellate.

• **Sopra**: Pennarelli asciutti non si mescolano molto bene, così come li usi sopra altre pennellate tendono a farle più scure.

### **Quando selezioni lo strumento pennarelli, sono disponibili le seguenti impostazioni:**

• **Pressione**: La quantità di pressione che il Pennarello applica. Se stai usando un mouse o una tavoletta senza la sensibilità alla pressione, questo regola il livello di pressione che lo strumento assume. Se stai usando una tavoletta con sensibilità alla pressione, regola l'ammontare di pressione che la tavoletta applica. Più alta la pressione, più la pennellata affonda nella tela. Pennarelli forniti di punta morbida modificheranno anche in dimensione come premi più forte.

• **Morbidezza**: La morbidezza della punta della penna viene controllata questo cursore. Più morbido, più espressiva la pennellata, perché come premi più forte diviene più grande. Punte dure raramente modificheranno le dimensioni come stampi. Punte morbide come premi spargeranno il colore.

• **Umidità**: L'umidità della punta della penna regola come si mescola il colore nell'uso. Penne asciutte tenderanno a scurire il colore. Penne bagnate tenderanno a mescolarsi con lui e creare blocchi solidi di colore.

 Penne bagnate creano anche pennellate che affondano di più nella tela. Se premi leggermente con una penna asciutta vedrai una pennellata interrotta dalla texture della carta, se premi leggermente con una penna bagnata l'effetto è molto meno visibile.

• **Art pen**: L'Art pen definisce il tipo di regolazioni della pena che userai . Art pen depone più inchiostro, così ottieni un aspetto più solido.

Avendo una penna fornita di punta morbida puoi avere un grande controllo sulla forma della tuo pennellata.

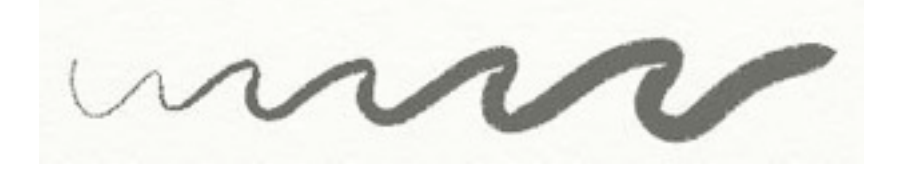

Avendo una penna fornita di punta bagnata puoi ottenere ottimi risultati di miscelazione se se l'usi sopra altre pennellate.

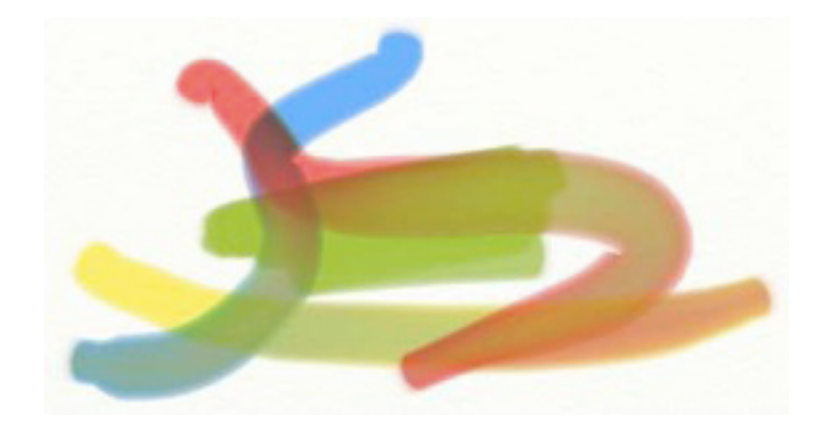

Se poni la tua penna bagnata in uso con il colore bianco, non la vedrai applicare nulla (il bianco è trasparente in una punta di feltro), ma lo vedrai mentre disegni su altri colori, mentre la sposti, pressoché come una penna ad acqua.

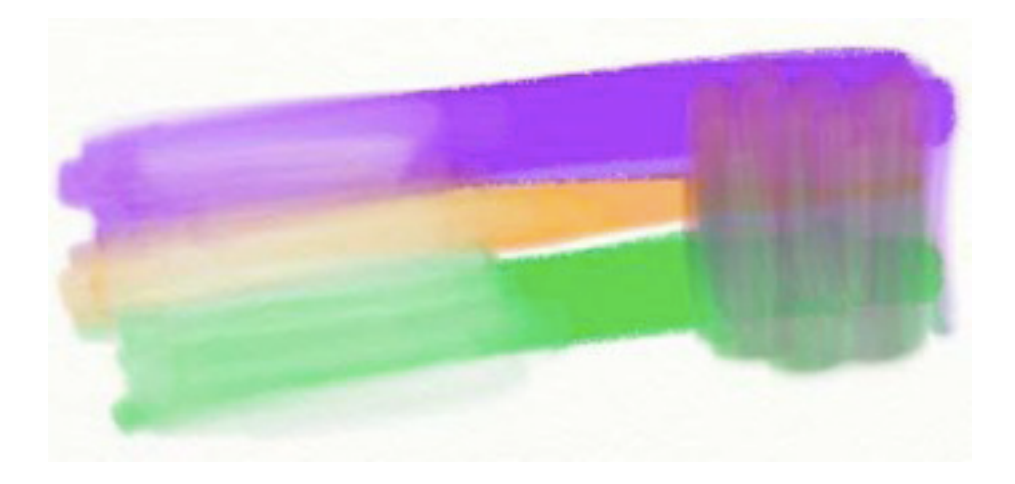

## **Strumento pastelli**

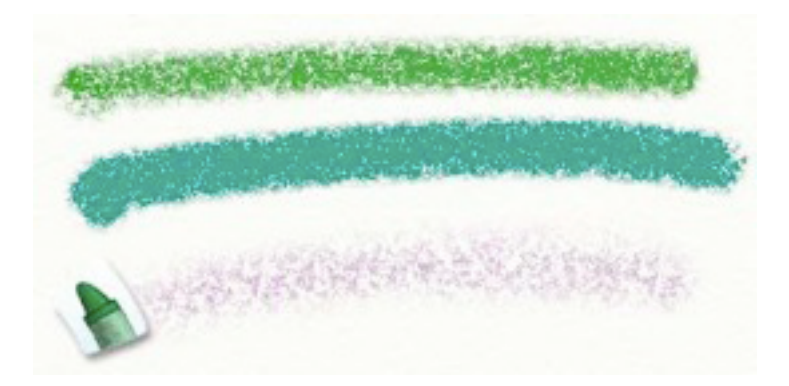

Lo strumento pastelli ti dà una matita di cera colorata da usare sulla tua tela. Come lo strumento gessetto, questo strumento può essere usato per rivelare la tessitura della carta, ma imbratta anche leggermente a causa della cera che applica. Pastelli soffici danno un aspetto più increspato, mentre pastelli duri creano un risultato più soffice, come un gesso. Il pastello è uno strumento bello e semplice per creare linee colorate.

### **Il Strumento pastelli ha le seguenti proprietà:**

• **Secchezza**: Il pastello è un strumento asciutto così non imbratta, ma macchierà se ci passi sopra la spatola. Comunque, perché è a cera crea un'aspetto leggermente imbrattato mentre lo usi.

• **Durezza**: La punta del pastello è dura, così se l'usi veramente leggermente (se hai una tavoletta di sensibile alla pressione) vedrai che non applica molto, premi di più ed applica di più. Se premi leggermente, lascerà solamente cera solo sulle protuberanze della carta.

### **Quando selezioni lo strumento pastelli, sono disponibili le seguenti impostazioni:**

• **Pressione**: L'ammontare di pressione che il pastello applica. Se stai usando un mouse o una tavoletta senza la sensibilità alla pressione, viene regolato il livello di pressione che lo strumento assume. Se stai usando una tavoletta con sensibilità alla pressione, regola l'ammontare di pressione che la tavoletta applica. Più alta la pressione, più cera viene applicata, mentre riempie le incavature nella tela.

• **Morbidezza**: Controlla la morbidezza del pastello. Pastelli più morbidi creano un risultato che appare più denso, mentre matite colorate più dure creano un risultato più soffice che si affievola mentre disegni.

Se vuoi un tratto più forte, usa un pastello soffice così la cera si depositerà più velocemente.

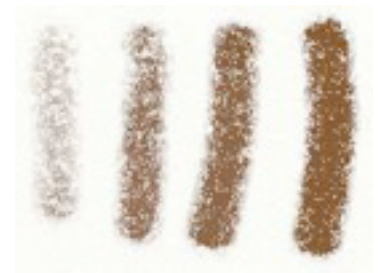

Nei tratti nell'immagine sopra si passa da una bassa morbidezza via via ad una più elevata, ove il colore è più visibile.

## **Lo strumento gomma da cancellare.**

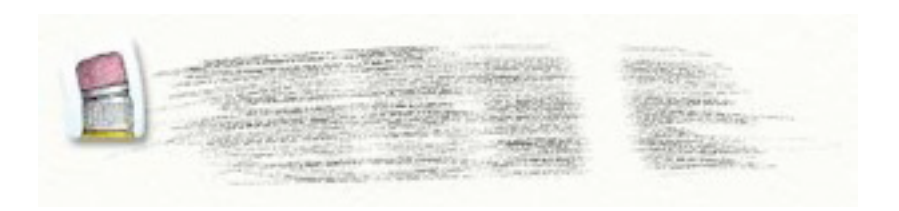

Lo strumento gomma da cancellare fornisce una gomma da cancellare che può essere usata per rimuovere dalla tua tela vernice di qualunque genere.

Diversamente da una vera gomma da cancellare, questo strumento lascia rimuove sia vernice ad olio altrettanto facilmente di come puoi rimuovere la matita.

**Quando selezioni lo Strumento gomma da cancellare, sono disponibili le seguenti impostazioni:** 

• **Pressione**: La quantità di pressione che la gomma da cancellare applica. Se stai usando un mouse o tavoletta senza la sensibilità alla pressione, viene regolato il livello di pressione che lo strumento assume. Se stai usando una tavoletta con sensibilità alla pressione, aggiusta l'ammontare di pressione che la tavoletta applica. Più alta la pressione, più vernice viene cancellata dalla tela.

• **Morbidezza**: Gomme da cancellare dure cancellano linee solide con bordi aspri. Gomme da cancellare soffici lasciano una macchia al bordo del loro percorso, ma cambiano anche in dimensione come premi di più.

 Lo Strumento di gomma da cancellare annulla sia il volume di vernice dalla tela, ed anche il suo colore. Come cominci a cancellare, la gomma da cancellare rimuove per prima cosa il volume.

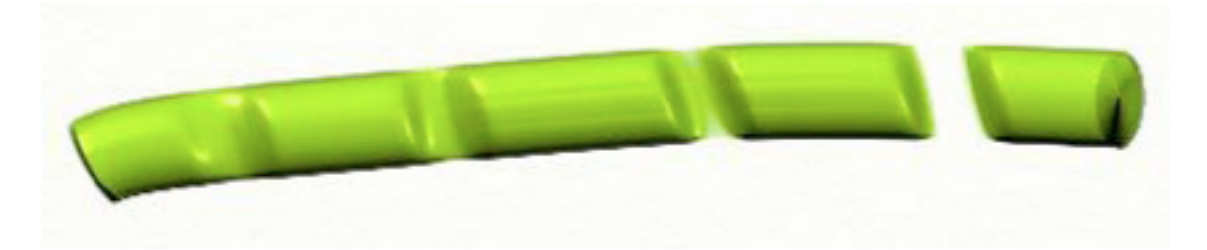

Nell'immagine sopra, noi abbiamo passato una volta una gomma da cancellare su una pezza di vernice molto bitorzoluta. Osserva che alla sinistra il colore è l ancora à, ma il grumo è stato annullato. Se continuiamo a passare di nuovo avanti ed indietro la gomma da cancellare, svanisce anche il colore.

## **Il pannello delle impostazioni dello strumento.**

Il Pannello delle impostazioni dello strumento è posto al lato sinistro della finestra di ArtRage. Qui troverai i controlli relativi allo strumento attualmente selezionato. I controlli sono dettagliati nelle sezioni degli specifici strumenti, nelle pagine precedenti in questo manuale.

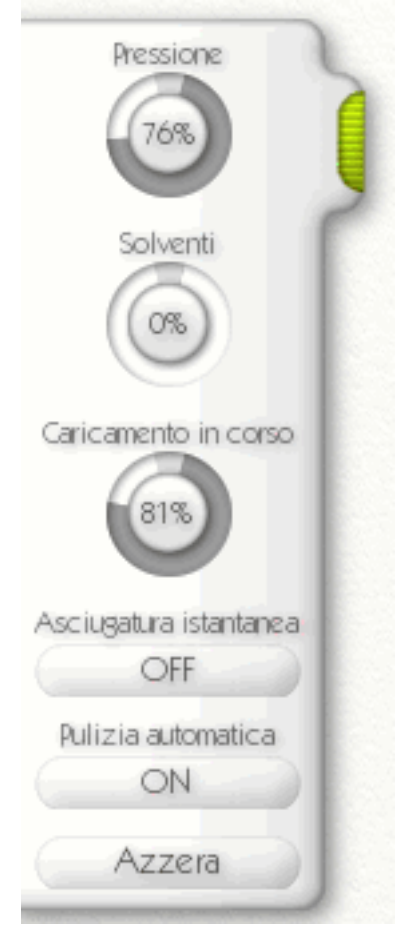

Se uno strumento non ha impostazioni, il pannello sarà nascosto. Se ha impostazioni, il pannello apparirà ed offrirà dei quadranti per regolare quelle impostazioni. Ogni strumento che ha impostazioni ha pure un pulsante di ripristino che può essere premuto per caricare le impostazioni predefinite per lo strumento.

Cliccando e trascinando la presa verde su questo pannello, puoi trascinarlo su ed in giù lungo il bordo della finestra. Se solamente lo clicchi, il pannello si ritira. Se pensi di non farne uso , semplicemente ritiralo e lascialo chiuso.
# **Scelta colori**

La Scelta colori, localizzato al lato destro e basso dello schermo si usa per selezionare colori e caricare colori personalizzati.

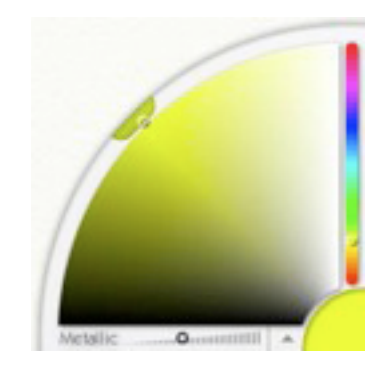

Ci sono quattro parti principali nella scelta colori: la grande ruota di colore al lato sinistro, il cursore del colore alla destra, il campione di colore all'angolo destro e più in basso, e la barra di controllo che si trova sotto la ruota colore.

Alcuni strumenti possono diventare sporchi come li usi. Se hai selezionato uno di questi strumenti e non hai posto nelle impostazioni su On Pulizia automatica, troverai anche un bicchiere d'acqua che può essere usato per pulire lo strumento.

# **Selezionare un colore.**

La grande ruota di colore ed i cursori si usano per selezionare il tuo colore. Per default, la ruota di colore ti fa vedere Colore e Saturazione del tuo colore (essenzialmente, il colore e quanto vivido appare), e il cursore ti mostra la Luminosità. Clic e trascina nella ruota di colore per selezionare il Colore e Saturazione che vuoi, poi, nel cursore, seleziona quanto brillante debba essere.

Indipendentemente dal modo in cui si trova il selettore di colore, puoi sempre cliccare su quei due controlli per selezionare il tuo colore.

Come selezioni i colori, l'angolo destro e basso si aggiorna per mostrarti il colore che hai selezionato.

Se clicchi sopra, appare un selettore numerico di colore che ti permette di selezionare direttamente i valori del colore. Per ulteriori informazioni, leggi 'Scelta di colore numerico' più avanti in questa sezione.

# **La barra di controllo.**

Nella barra di controllo sotto la grande ruota di colore troverai due controlli: Un cursore per impostare quanto metallica sia la tua vernice, ed un menu freccia.

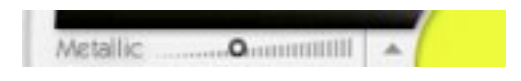

Il menu freccia apre sul menu di colore che contiene un numero di importanti scelte per scegliere il colore. Da questo menu, puoi selezionare la modalità in cui si troveranno la grande ruota di colore ed il cursore del colore, e caricare o creare selettori di colore personalizzati. Da questo menu puoi aprire anche il Pannello dei campioni di colore (vedi più avanti in questo manuale).

Le modalità diverse del selettore del colore sono utili in situazioni diverse. A seconda dalla modalità selezionata, la grande ruota ed il cursore del colore si aggiornano per mostrare elementi diversi del colore che stai selezionando. ArtRage seleziona per default il tipo H/S. In questo tipo il Colore e la Saturazione del tuo colore sono mostrati nella grande ruota, e la Luminanza è mostrata nel cursore.

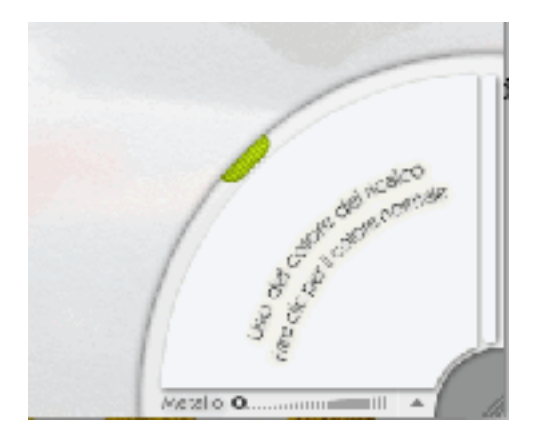

Se hai caricato una immagine ricalcata, puoi selezionare anche in questo menu se il colore è campionato automaticamente come disegni.

Quando sei in questa modalità, la ruota di colore si aggiorna automaticamente per mostrarti che colore è selezionato.

# **Vernice metallica.**

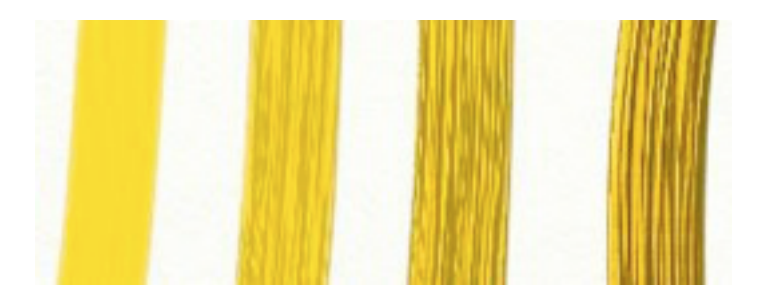

Una delle caratteristiche del Selettore di colore è l'abilità di rendere metallica la tua vernice. La differenza tra una vernice metallica e quella normale è piuttosto significativa.

L'immagine sopra mostra quattro pennellate di vernice gialla con il cursore Metallico che aumenta in valore con ogni pennellata. Pennellate metalliche riflettono alcune delle luci che si riflettono leggeri sulla tela di ArtRage, e per questo motivo vedrai le texture più in dettaglio.

Vernice metallica e spessa può essere imbrattata come la vernice normale, e dà l'effetto di metallo fuso sulla tua tela. Vernice metallica sottile sembra metallo in foglie, per esempio come foglie di oro applicate al tuo disegno.

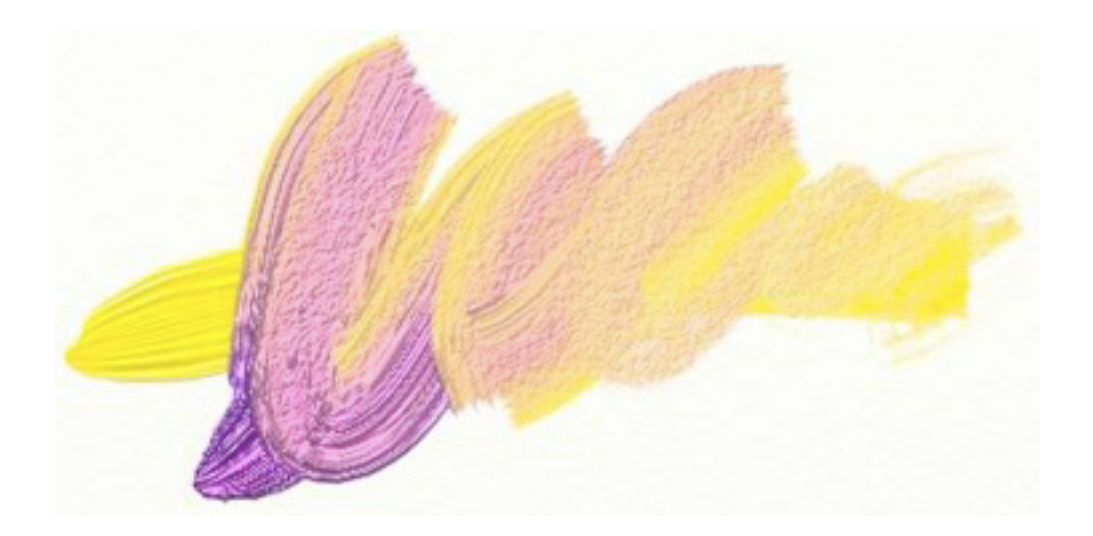

Se imbratti insieme vernice metallica con vernice normale, la miscela delle due crea delle gradazioni sottili di colore e riflessione.

La vernice metallica è particolarmente utile con lo strumento brillantini, e può essere anche utile quando applico con l'Aerografo, perché crea sulla tela un rivestimento sottile metallico. ArtRage ti permette di usarlo con qualunque strumento, così se vuoi provare pastelli o matite metallici, sentitevi liberi di farlo! Ricorda solo che la vernice metallica modifica il colore della vernice su cui l'hai applicata, perché interagisce con l'illuminazione, così quando lo usi non otterrai blocchi di colore solido.

## **Bicchiere d'acqua.**

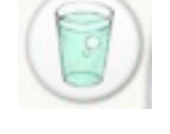

Se stai usando un strumento come Il pennello ad olio, che può diventare sporco, e la scelta di pulizia automatica per quello strumento non è accesa nel Pannello dei impostazioni dello strumento, vedrai un bicchiere d'acqua che siede vicino al Selettore di colore. Cliccando questo bicchiere d'acqua, il tuo strumento viene pulito.

Strumenti che si sporcano ricordano il colore usato per ultimo, ed applicheranno quel colore quando cominci a disegnare di nuovo. Se non li pulisci, quando inizi a dipingere non troverai un colore puro. Ogni volta che pulisci il tuo pennello nel bicchiere d'acqua, il colore sulla testa del pennello diventa quello attualmente selezionato. Se scegli un colore nuovo prima che disegni di nuovo, il tuo pennello si aggiornerà.

#### **Selettori colore personalizzati**

Usando il Menu Colore nella barra di controllo in fondo del Selettore di colore, puoi caricare e creare selettori di colore personalizzati. I selettori di colore personalizzati sono dei disegni da cui puoi campionare il tuo colore. Quando selezioni un selettore di colore personalizzato, questi appare nella grande ruota del selettore di colore.

In questa maniera, cliccando nella grande ruota, selezioni il colore sotto il mouse. Usando il cursore del colore al lato si regola la luminosità del colore che hai scelto così puoi creare sfumature.

Il selettore di colore personalizzato è utile quando vuoi creare un dipinto che usa colori da qualche cosa altro. È probabile che un ritratto richieda certi toni di carne, quindi caricando direttamente un ritratto come un selettore del colore ti permette di rilevarlo direttamente da là. Puoi caricare qualunque immagine ti piaccia nel selettore di colore personalizzato. , Semplicemente scegli selettore di colore personalizzato dal menu Scelta colori dentro il Menu colore.

ArtRage ha dei selettori personalizzati di colore registrati, vi si può accedere dal menu di selettore personalizzato. Se scegli di creare un selettore personalizzato, sarà creato e sarà messo nella cartella Utente della cartella di ArtRage/Resources/Pickers.

Quando selezioni il crea selettore colore personalizzato dal menu di selettore personalizzati, appare il Pannello di selettore personalizzato.

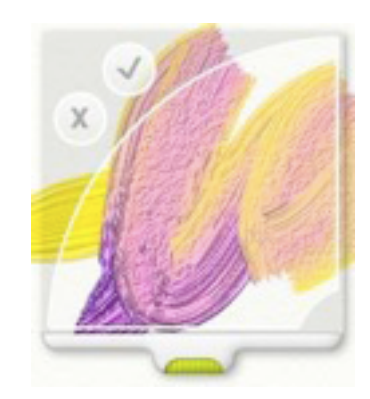

Puoi trascinare questo Pannello usando la maniglia verde. Quando premi il segno di spunta viene campionata la zona entro il grande arco per creare il tuo selettore. Se vuoi annullare, pigia il pulsante a croce o premi il tasto Esc,

Usando l'opzione crea selettore colore personalizzato, puoi mescolare colori sulla tua tela e conservarli per usarli in un secondo tempo, in quanto potranno essere selezionati dal menu di Utente del menu di selettore personalizzati.

#### **Selettore colore numerico.**

Quando vuoi scegliere un colore digitando direttamente il suo valore numerico, puoi usare il Selettore colore numerico.. Aprirlo, o seleziona Selettore colore numerico dal Menu Colore, o clicca l'esemplare di colore in basso a destra del selettore del colore.

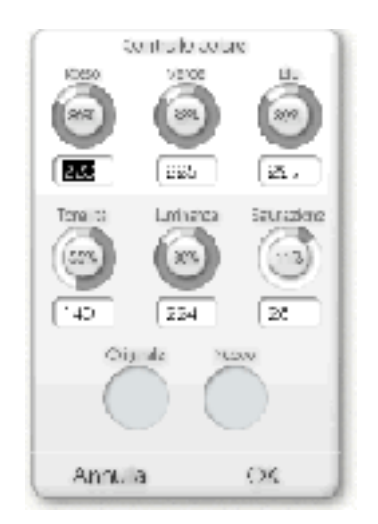

Quando si apre, è visualizzato il tuo colore corrente e puoi editare i suoi valori RGB o HLS usando i riquadri per l'inserimento di testo interni al pannello. Quando editi il colore, il campione di colore "Nuovo" si aggiorna col tuo nuovo valore. Clicca l'esemplare di colore Originale per ritornare, se lo desideri, al colore originale

Premendo Annulla si foglie il dialogo senza applicare le modifiche. Premendo OK si applicano le modifiche e si chiude.

### **Il Pannello dei campioni di colore.**

Il pannello dei campioni di colore si usa per conservare i colori vuoi usare nel tuo dipinto. Usando questo pannello puoi salvare e caricare set di colori, e richiamarli ogni qualvolta ne hai bisogno nel tuo lavoro.

Puoi aprire il pannello dei campioni di colore selezionando 'Visualizzare la tavolozza dei colori' dal il menu Colore, o dal menu Strumenti in alto nella finestra.

Il pannello dei campioni di colore galleggia sulla tela e può essere posto dovunque ne abbia bisogno. Per farlo apparire usa il pulsante Visualizza la tavolozza dei colori Selettore di colore.

Il pannello quando si apre per la prima volta è vuoto. Per aggiungere un nuovo colore clicca sul pulsante ''Nuovo" in basso, dopo aver selezionato un colore Il colore appare nel pannello. Quando vuoi usarlo in un secondo tempo basta cliccare sul colore e sarà selezionato.

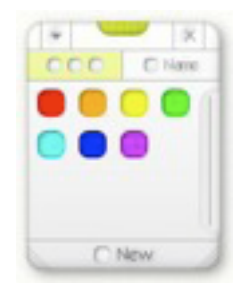

Se vuoi rimuovere il colore dal pannello, clic destro su di esso e seleziona l'opzione 'Rimuovi il campione di colore '.

Se vuoi, puoi dare un nome ai tuoi campioni di colore. Per farlo, clicca su Nome nella parte alto del pannello. Questo modifica la configurazione di pannello.

Ogni esemplare di colore può ora ricevere un nome essere cliccandolo e scegliendo 'Nomina il campione di colore'. Quando aggiungi in questa maniera un nuovo esemplare, puoi digitare immediatamente il suo nome.

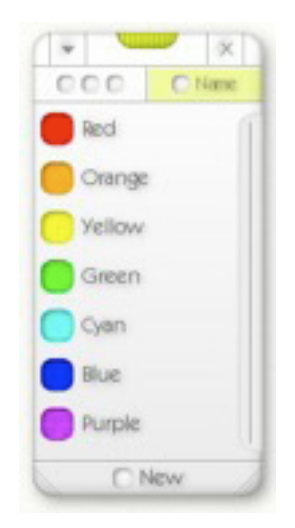

La dimensione del pannello si può aggiustare verticalmente se cliccchi e trascini le prese sugli angolo in basso.

Puoi anche caricare e salvare combinazioni di esemplari di colore che usano il menu, accedendovi dalla freccia on alto del pannello. Se hai vecchi colori impostati da versioni precedenti di ArtRage, puoi assegnare nomi anche a loro e puoi re-salvarli in un secondo tempo.

Per chiudere il pannello, clicca sulla X in alto a destra. Per spostarlo, clicca e trascina la presa verde.

# **Il Cassetto degli strumenti.**

Il pannello con il cassetto degli strumenti si trova al bordo più basso della finestra di ArtRage. Questo pannello contiene strumenti per manipolare la tela (come spostarla o ruotarla), e 'comprende' gli elementi che è probabile che desideri sulla tela.

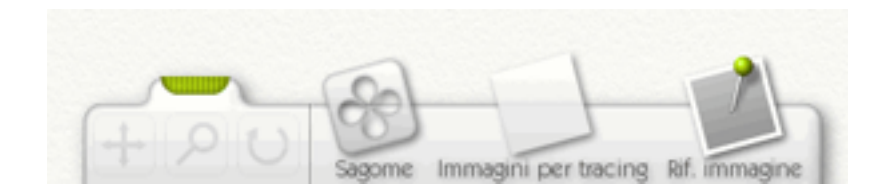

Alla sinistra del cassetto degli strumenti ci sono tre strumenti per gestire la tela. Questi sono lo strumento di spostamento, lo strumento zoom, e lo strumento rotazione. Per usare questi strumenti, clicca il pulsante per attivarli, poi clic e trascina nella tela come se stessi usando un normale strumento di disegno.

• **Strumento spostamento**: Quando cliccchi e trascini nella tela con questo strumento attivo, viene trascinata la tela nella finestra. Usato per trascinare la parte del tuo dipinto su cui desideri lavorare nella zona centrale per un facile accesso.

• **Strumento Zoom**: Quando cliccchi e trascini a sinistra e a destra nella tela con questo strumento attivo, la tela fa uno zoom in e out. Se desideri lavorare in dettaglio su una parte della tela questo strumento la ingrandisce per te.

• **Strumento Rotazione**: Quando cliccchi e trascini a sinistra e a destra nella tela con questo strumento attivo, la tela ruota. Se desideri mettere la tela ad un angolo per disegnarvi più facilmente, usa questo strumento.

Se ti sei mosso, hai ingrandito, o hai ruotato la tela puoi azzerare e tornare alla posizione normale selezionando la scelta di Annulla nella barra dei menu in alto.

Alla destra di questi strumenti ci sono tre riquadri. Ognuno di questi contiene strumenti che probabilmente vorrai usare sulla tua tela.

• **Sagome**: Il pulsante fa apparire il selettore delle sagome. Questo selettore ti permette di aggiungere alla tela delle sagome e le manipola una volta inserite. Cliccalo per mostrare il selettore, o nascondetelo se è già visibile.

• **Immagini per Tracing**: Il pulsante di immagini per Tracing ti permette di lavorare con immagini da ricalcare. Cliccalo se non c'è nessuna immagine caricata e ti viene data la scelta per caricarne una. Se c'è già una Immagine da ricalcare caricata, cliccando su questo pulsante ti dà delle scelte per l'Immagine ed un modo di cancellarla se non la vuoi usare più.

• **Rif. Immagine**: il pulsante di Rif. ti permette di caricare immagini. Cliccalo per caricare una Immagine di riferimento nuova che sarà unita alla tela.

# **La Barra dei menu.**

Su Windows, la barra dei menu sarà come l'immagine sotto.

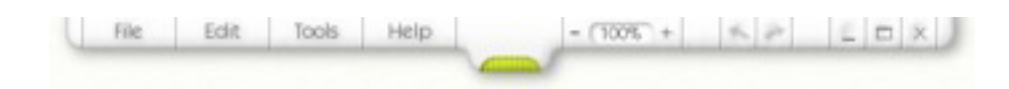

Su Mac OSX troverai i menu file, modifica, strumenti ed aiuto nella barra dei menu di OSX.

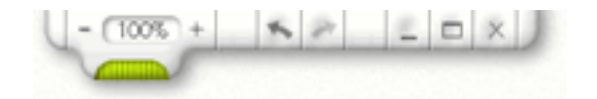

La Barra dei menu contiene menu per modificare varie impostazioni ed azioni in ArtRage, ed un numero di pulsanti per un accesso rapido a varie caratteristiche.

I pulsanti lungo la sinistra della Barra dei menu fanno riferimento ai vari menu. Cliccali per aprire i menu.

Questi menu sono:

• **File**: Contiene elementi riferiti a caricare, salvare, e stampare i tuoi dipinti.

• **Modifica**: Contiene elementi riferiti alla modifica del lavoro che stai facendo, e alle preferenze dell'applicazione.

• **Strumenti**: Contiene elementi riferiti agli strumenti per il disegno, la tela, ed i suoi strati.

• **Aiuto**: Contiene elementi per avere aiuto sull'applicazione, e la ricerca di aggiornamenti.

I pulsanti sulla destra della Barra dei menu si usano come segue, in ordine da sinistra a destra:

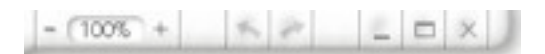

• **Zoom**: Il controllo di Zoom ti permette di ingrandire in dentro o fuori usando i pulsanti + / - o digitando direttamente un valore di zoom.

• **Annulla/Ripristina**: Annulla è la freccia che con la punta a sinistra, Ripristina con la punta destra. puoi annullare un qualunque numero di pennellate di vernice che hai fatto usando lo strumento Annulla. Osserva che si possono anche annullare molte altre cose come aggiungere o cancellare uno strato. Se lo desideri, puoi ripristinare operazioni che hai annullato.

• **Nascondi**: Il pulsante con una barra piatta nasconde ArtRage.

• **Dimensione**: Il pulsante a finestra modifica la dimensione della finestra di ArtRage tra una dimensione normale, o a schermo pieno.

• **Chiudi**: Chiude l'applicazione. Se hai modifiche in un dipinto non ancora registrato ti verrà chiesto se prima vuoi salvarlo.

# **Il Menu File.**

Il Menu File contiene elementi relativi al tuo disegno. Operano come segue:

• **Nuovo disegno**: Apre il dialogo di Nuovo disegno che permette di creare un nuovo dipinto.

• **Apri disegno**: Apre un dialogo che ti permette di caricare un disegno da disco.

• **Salva disegno**: Salva il tuo disegno corrente. Se non l'hai salvato prima, viene chiesto di digitare un nome.

• **Salva disegno come**: Salva una copia del tuo dipinto corrente come un nome nuovo.

• **Esporta come immagine**: Esporta il tuo dipinto corrente in un file di immagine che altre applicazioni possono leggere. ArtRage contiene molte informazioni che più visualizzatori di immagine non usano, avrai comunque bisogno di esportare il tuo dipinto se desideri mostrarlo a qualcuno che usa un altro pacchetto, o su web.

• **Importa immagine**: Carica un'immagine da disco come un file di disegno. Quando usi questo, l'immagine è caricata e 'convertìta' come disegno ad olio così che puoi lavorarci sopra.

• **Importa immagine nel livello**: Carica un'immagine da disco e la depone in un nuovo livello nel dipinto corrente. Quando usi questa funzione, l'immagine è convertita come disegno ad olio così che puoi lavorarci sopra. .

• **File recenti**: Questo menu contiene un elenco di file recentemente caricati. Seleziona un elemento nell'elenco e quel file sarà caricato.

• **Stampa disegno**: Stampa il tuo dipinto.

• **Esci**: Chiude l'applicazione, chiedendoti di salvare modifiche se ci sono state modifiche dall'ultimo salvataggio.

Per ulteriori informazioni su caricare, salvare, e stampare i tuoi dipinti, vedi la sezione il creare, stampare, registrare, caricare prima in questo manuale.

# **Il Menu modifica**

Il Menu modifica contiene elementi riferiti al lavoro che stai facendo. Funzionano come segue:

• **Annulla**: Annulla l'ultima operazione di disegno che hai compiuto. possono essere annullate pennellate di vernice, come più strati possono essere modificati o ridimensionati. Qualsiasi cosa che edita il tuo dipinto potrà essere annullato.

• **Ripristina:** Ripristina l'ultima operazione che hai annullato.

• **Ridimensiona disegno**: Apre il pannello ridimensiona, permettendoti di modificare la dimensione di tuo disegno.

• **Ridimensiona la Tela**: Apre sul pannello ridimensiona, permettendoti di modificare la dimensione della carta su cui stai disegnando.

• **Inserisci contenuto del blocco appunti come nuovo livello**: Copia il contenuto del livello corrente negli appunti così che possa essere incollato in ad un altra applicazione. Il contenuto degli appunti deve essere un'immagine se vi si deve lavorare. A seconda dalla natura dei contenuti, possono essere incollati mantenendo intatta la loro trasparenza.

• **Trasformare i contenuti di livello**: Apre un pannello che ti permette di spostare, scalare, e ruotare le governare-tende del tuo livello o gruppo di livelli corrente.

• **Trasformare tutti i livelli**: Apre un pannello che ti permette di muoverei, scalare, e ruotare i contenuti di tutti i livelli.

• **Preferenze**: Un sotto-menu che contiene gli elementi delle preferenze.

### **Il Menu Preferenze.**

Il menu delle preferenze contiene i seguenti elementi:

• **Controllo automatico di aggiornamenti ogni settimana**: Se è attivato, ArtRage controllerà automaticamente on-line ogni settimana per vedere se ci sono aggiornamenti da scaricare.

• **Riproduci suoni**: dice ad ArtRage di suonare oppure no quando accadono certi eventi quali la pulizia del pennello o l'apertura di un pannello.

• **Riproduci transizioni pannelli**:. Certi pannelli si animano come appaiono e scompaiono, Ciò ti permette eliminarlo.

• **Usa cursori di precisione**: Se attivato, ArtRage userà un cursore di con un retino per tutti gli strumenti. Se è disattivo, ArtRage usa cursori con la dimensione dello strumento.

• **Ingrandire il cursore di precisione**: Se attivato ed usi un cursore di precisione, il cursore a retino sarà più grande e più visibile.

• **Nascondi la barra dei compiti nella modalità a schermo pieno**: (Solo per Windows) Se questo è attivo, ArtRage nasconderà la barra dei compiti quando è nella modalità a schermo pieno.

• **Maniera Tavoletta precisa**: (solamente Windows) ArtRage usa le coordinate semplici delle tavolette, ma delle tavolette supportano un sistema di coordinate di precisione più alta che sarà usata se questa scelta è attiva.

Se attivi la scelta e trovi dei problemi con le pennellate di vernice, la tua tavoletta non supporta le coordinate corrette.

Per ulteriori informazioni su Ridimensionare il disegno e Ridimensionare la tela, vedi più avanti la sezione ' Ridimensionare & Riscalare il tuo Lavoro '.

### **Il Menu strumenti.**

Il Menu strumenti contiene elementi riferiti ai tuoi strumenti, tela, e livelli. Funzionano come segue:

• **Seleziona strumento**: Apre un sotto menu che ti permette di selezionare quale strumento è attivo.

• **Reimposta strumento corrente**: Azzera le impostazioni del tuo strumento corrente al valore di default.

• **Opzioni strato**: Apre il menu della scelta dei livelli (vedi sotto).

• **Opzioni Sagome**: Apre il menu scelta delle sagome (vedi sotto).

• **Opzioni Tracing**: Apre il menu di scelta tracing (vedi sotto).

• **Opzioni Colore**: Apre il menu di scelta del colore (vedi sotto).

• **Apri Immagine di Riferimento**: Ti permette di aprire un'immagine nuova come un riferimento per il dipinto.

• **Rimuovi tutte le immagini di Riferimento**: Fa piazza pulita di tutte le immagini che hai caricato come riferimenti.

• **Ripristina rotazione tela**: Azzera la tela così che è al suo angolo di rotazione predefinito.

• **Ripristina scala tela**: Riporta la tela alla scala 100%.

• **Ripristina posizione tela**: Azzeramenti la tela per essere al centro sullo schermo.

• **Visualizza la tavolozza dei colori**: mostra o nasconde il pannello con la la tavolozza dei colori.

## **Il Menu delle opzioni strato.**

Il Menu delle opzioni strato contiene i seguenti elementi, vedrete in questo manuale in un secondo tempo la sezione sugli strati per ulteriori informazioni:

• **Aggiungi nuovo Strato**: Aggiunge un nuovo strato al tuo dipinto.

• **Elimina strato**: Elimina lo strato corrente sul quale stai lavorando.

• **Cancella strato**: Pulite i contenuti dello strato corrente sui quali stai lavorando.

• **Duplica Strato**: Crea una copia del tuo strato corrente e l'aggiunge al dipinto.

• **Esporta strato**: Salva lo strato su cui stai facendo esercizio come un file di immagine.

• **Trasformare i contenuti di livello**: Apre il pannello della trasformazione dello strato e ti permette di muovere, scalare, e ruotare i contenuti dello strato attualmente selezionato.

• C**rea una sagoma da questo livell**o: Crea una nuova sagoma partendo dai contenuti dello strato corrente.

Per ulteriori informazioni sulle sagome, vedi la sezionare in un secondo tempo in questo manuale.

• **Unisci allo strato sottostante**: Se c'è uno strato sotto di quello che su cui stai lavorando attualmente, selezionando questa opzione provoca che lo strato corrente si unisca in giù per divenire parte di quello sotto.

• **Unisci tutti gli strati**: fonde in uno tutti gli strati del dipinto.

• **Miscelazione livelli**: per selezionare il modo di miscelare usato dallo strato corrente. Per ulteriori informazioni, vedi la sezione sugli strati. Questo elemento di menu non sarà disponibile quando hai attivo il livello più basso.

• **Chiudi gruppo livelli**: Se lo strato attualmente selezionato è in un gruppo, selezionando questa scelta si chiude il gruppo.

• **Modifica impostazioni carta**: Apre il pannello delle impostazioni della carta che ti permette di aggiustare le proprietà della carta su cui stai disegnando, come il suo colore o la ruvidità.

#### **Il Menu delle opzioni sagome.**

Il Menu delle opzioni sagome contiene gli elementi seguenti. Vedremo in un secondo tempo in questo manuale la sezione sulle sagome per ulteriori informazioni:

• **Carica sagoma da hard disk**: Ti permette di caricare in una sagoma da un file di immagine dal disco.

• **Nascondi tutte le sagome**: Nascondi tutte le sagome che hai sulla tela.

• **Mostra tutte le sagome**: Mostra tutte le sagome che hai sulla tela..

•: **Elimina tutte le sagome**: Toglie tutte le sagomi che hai sulla tela.

## **Il Menu delle Opzioni tracing.**

Il Menu delle delle Opzioni tracing contiene gli elementi seguenti, vedi la sezione sul tracing in un secondo tempo in questo manuale per ulteriori informazioni:

• **Carica nuova immagine ricalcata:** Carica in un'immagine per ricalcarla.

• **Cancella immagine ricalcata**: Rimuove tutte le immagini da ricalcare.

• **Mostra immagine ricalcata**: Se c'è un'immagine caricata da ricalcare, scelta la rende visibile se non lo fosse.

• **Scegli colori per analizzare Immagine**: Se è attivato, ArtRage selezionerà automaticamente colori dalla Tracciatura Immagine come disegni.

• **Converti immagine ricalcata in disegno di questo strato**: Prende il contenuto della immagine ricalcata corrente, se hai una, e la convertite in un disegno nello strato corrente.

• **Modifica immagine ricalcata**: Se hai una immagine ricalcata, questo apre le impostazioni del pannello di tracing che ti permette di editare le proprietà della tua Immagine.

## **Il Menu delle Opzioni colore.**

Il Menu delle Opzioni colore contiene i seguenti elementi. Vedi la sezione sul Selettore di colore prima in questo manuale per ulteriori informazioni:

• **Selettore HL / S, Selettore HS / L, Selettore LS / H**: Pone il selettore di colore per visualizzare colore in uno del tipi di selezione Hue (Colore), Luminanza e Saturazione.

• **Selettore RG / B, Selettore RB / il G, Selettore BG / R**: Pone il selettore di colore per visualizzare colore in uno del tipi di selettore Rosso, Verde (Green), e Blu.

• **Selettore colore numerico**: Apre il selettore di colore numerico per selezione il colore assegnando un numero.

• **Scegli colore da immagine di traccia**: Se è attivo, ArtRage selezionerà automaticamente i colori dalle immagini di traccia.

• **Carica selettore personalizzato**: Ti permette di caricare un selettore personalizzato di colore da un'immagine su disco.

• **Crea selettore personalizzato**: Ti permette di creare un selettore personalizzato assaggiando il colore dalla tua tela.

### **Il Menu di aiuto**

Il menu di aiuto contiene tre semplici elementi relativi all'applicazione:

- **Manuale di ArtRage**: Apre questo manuale.
- **Pagine di supporto on line**: Apre le pagine di supporto di ArtRage on-line (in Inglese).
- **Scorciatoie da tastiera**: Apre l'elenco dei tasti di scelta rapida del manuale.
- **Controllo Aggiornamenti On-line**: Controlla se ci sono versioni più recenti dell'applicazione on-line.

• **Info su ArtRage**: Apre l'ArtRage un riquadro che dà informazioni sulla tua versione corrente.

# **Ridimensiona disegno & Ridimensiona tela.**

ArtRage ti permette di modificare la dimensione del tuo dipinto, e la dimensione della tela sulla quale stai disegnando.

Questi due processi sono molto simili su come lavorano, ma fanno due cose molto diverse. Entrambe le opzioni gli sono disponibili dal Menu Modifica.

In breve, Ridimensiona disegno modifica la dimensione di tutto, inclusa la vernice sulla tua tela mentre ridimensiona tela cambia solo la dimensione della tua tela e non i suoi contenuti, dandovi una zona più grande o più piccola in cui disegnare.

#### **Ridimensiona disegno**

La scelta di Ridimensiona modifica la dimensione della tua tela e tutto in essa. Puoi usarla se vuoi che il tuo dipinto appaia più grande o più piccolo. Quando usi questa scelta, la tua dimensione del tuo dipinto cambia. Selezionando dal Menu Modifica il Ridimensiona si apre il pannello di Modifica scala disegno.

Questo pannello ti permette di definire una dimensione nuova per il tuo dipinto, o usando la in pixel o con una percentuale della dimensione corrente. Puoi anche ridimensionare per adattarsi alla dimensione del tuo schermo, o alla dimensione di una immagine sagoma se ne hai caricata uno.

Quando hai selezionato la dimensione nuova, clicca OK per applicarla o Annulla per annullare la modifica. Nota che se scegli di modificare, ci può volere un po' di tempo, specie se hai molti strati, e se ci sono molte informazioni che hanno bisogno di essere modifichi!

Cliccando sul pulsante pixel puoi modificare le unità di misura usato da ArtRage per calcolare la dimensione del tuo dipinto. Puoi selezionare tra punti, pollici, centimetri, e millimetri.

Modificando il valore di dpi, puoi aggiustare la risoluzione di stampa del tuo dipinto se desideri misurarlo per stamparlo.

Il pulsante di Mantieni aspetto originale del disegno ti permette di azzerare il ridimensionamento del tuo dipinto. Usando questo menu puoi conservare anche le tue impostazioni correnti come predefinite per usarle in un secondo tempo.

#### **Ridimensiona tela.**

Questa scelta modifica la dimensione della tua tela senza modificare la dimensione della vernice. Ciò vuol dire che se trovi non hai abbastanza spazio per un dipinto che hai incominciato, puoi aumentare semplicemente la dimensione della tela per trovare spazio in più. Similmente, se scopri che la dimensione della tua tela è troppo grande per un dipinto fatto, puoi contrarla, senza modificare la vernice. Selezionando il Ridimensiona tela dal Menu modifiche, si apre il pannello Modifica dimensioni tela.

Questo pannello ti permette di dare una nuova dimensione alla tua tela, usando la dimensione in pixel o una percentuale della dimensione corrente. Puoi ridimensionarlo anche per adattare allo schermo o a una immagine sagoma se ne hai una.

Quando modifichi la dimensione della tela, la tua vernice corrente avrà bisogno di essere posizionata nella zona della nuova tela. Per farlo, usa l'anteprima del disegno in fondo al dialogo. La dimensione di anteprima indica la dimensione della nuova tela, e puoi trascinarvi il dipinto corrente per indicare dove dovrebbe essere posizionato. Il menu di posizione permette di scegliere alcune posizioni predefinite per la vernice nella nuova tela.

**Nota**: Se fati la tela più piccola, puoi perdere della vernice, assicurati osservando le l'anteprima che ciò sia corretto e che non abbia perso importanti pezzi fuori dal bordo prima di pigiare OK.

Puoi premere OK per applicare le modifiche, o Annulla per scartarle. Nota che se scegli di applicarle, ci può volere un po' di tempo, specie se hai molti strati!

# **Tutto sugli strati, anche detti livelli.**

Gli strati sono parte importante di ArtRage, e capirli può non essere semplice. Questa sezione spiega quello che sono e come usarli. Se non comprendi, o non vuoi usarli, non è un problema in quanto puoi lavorare con ArtRage senza avere mai bisogno di toccarli, ma loro sono un strumento potente per creare immagini più complesse.

### **Cosa sono gli strati?**

Gli strati sono come dei fogli di carta trasparente che possono essere sovrapposti l'uno sull'altro e su cui puoi disegnare. Puoi porre quanti strati vuoi uno sopra l'altro e disegnare su di loro in qualunque momento.

Ciò vuol dire puoi sviluppare un dipinto mettendone parti diverse su fogli diversi. Per esempio, è probabile che un dipinto di una mela incominci con una tavola e di uno sfondo sul proprio strato. Poi su un foglio nuovo, dipingi la mela. La mela copre la tavola, ma puoi in qualunque momento cancellarla e vedere ancora la tavola dietro, perché è sul suo proprio foglio.

Gli strati non hanno bisogno di essere trasparenti. Quando apri ArtRage c'è un foglio di tela pronto per essere usato, e quel foglio è uno strato. Quello strato si è detto che è un foglio di carta piuttosto che un foglio trasparente, così non puoi vedere qualsiasi cosa dietro. Se io aggiungo un Nuovo Strato, che era anche stato detto essere un pezzo di carta, tutto resta nascosto sotto: sarebbe come girare la pagina in un libro di schizzi e nascondere sotto la pagina.

Gli strati possono essere usati per simulare l'asciugatura della vernice. Prendiamo di nuovo l'esempio della mela. Se dipingi la tavola su una tela, aspetterai che la vernice si asciughi prima di dipingervi sopra la mela. Nel nostro caso, noi dipingiamo sopra la tavola su di uno strato. Aggiungi uno strato trasparente e così puoi subito dipingere la mela. La vernice della tavola sotto è ancora là, ma non si mescola con la vernice della mela, così è come se noi avessimo lasciato la tavola ad asciugare. Chiaramente, se noi vogliamo possiamo ritornare e possiamo disegnare sullo strato della tavola e sarà come era prima, bagnata, ma ancora non si mescolerà con la mela.

Quando c'è una zona trasparente su di uno strato, noi illustriamo ciò mettendo dei quadretti nel foro. Puoi vedere sopra ad essi nello strato della mela. Se noi facciamo lo strato della tavola trasparente, vedremmo i quadretti nel nostro disegno, non solo la minianteprima. Ma non preoccuparti, quei quadratini non saranno più là se stampi il tuo dipinto o lo esporti. Non si mescoleranno neanche coi tuoi colori mentre disegni.

# **Gruppi di strati**

In un documento complesso, che ha molti strati, qualche volta vorresti raggrupparli insieme per render facile localizzarli, editarli o mostrarli o nasconderli mentre stai lavorando su altre cose. Nel nostro esempio sopra della mela, è probabile che noi vogliamo nascondere la mela così che possiamo vedere lo strato sotto della tavola e possiamo disegnare nei contenuti del buco bianco. Ma cosa accade se la mela fosse disegnata su un suo proprio gruppo di strati, piuttosto che solo su uno? In questo esempio la mela e lo strato della tavola sono stati raggruppati insieme differentemente. La mela è fatta su strati multipli di vernice l'uno sopra l'altro, che possiamo vedere quando noi apriamo il gruppo di strati in cui si trova.

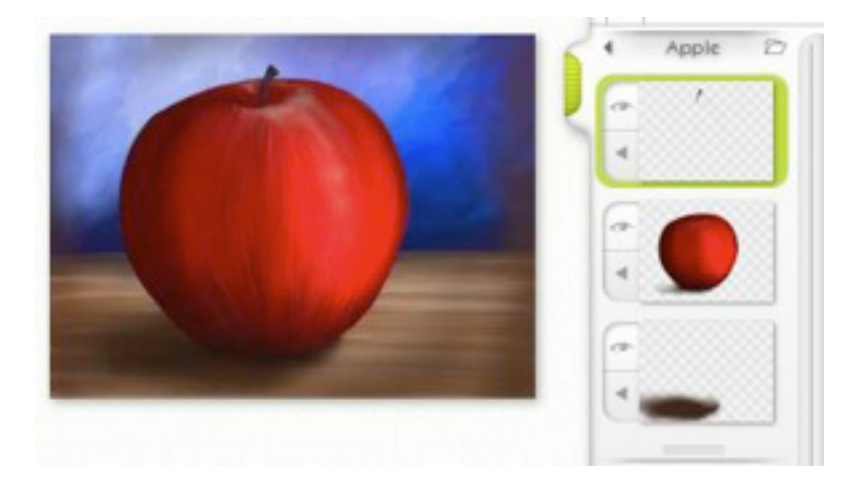

Quando il gruppo della mela è aperto, noi possiamo vedere che la mela è fatta su tre strati diversi. Il gambo è in alto, il corpo principale della mela è nel medio, e la sua ombra è sotto. Il vantaggio è che a mettendo questi elementi in un gruppo è che puoi crollarlo in giù così che non hai bisogno di vederli quando stai lavorando su altre cose. Meglio ancora, se io voglio fare la mela più piccola posso fare solo il gruppo della mela più piccolo e tutto in esso si scala bene.

## **Uso degli strati (livelli).**

L'uso degli strati in ArtRage è facile. Il pannello dei livelli si trova al bordo destro dello schermo e puoi cliccare il suo manico verde per ritirarlo o rivelarlo. Quando vuoi aggiungere un Nuovo strato puoi farlo cliccando sul pulsante Aggiungi livello in fondo del pannello di Strato. Se preferisci, puoi selezionare Aggiungi nuovo strato dal menu di Opzioni strato nel Menu Strumenti.

Quando viene aggiunto un Nuovo strato, esso è trasparente per default così non vedrai alcuna modifica alla tua tela. Comunque, il pannello dei livelli si aggiornerà per indicare che hai un Nuovo strato. Poiché lo Strato è trasparente, l'anteprima visualizzerà i quadratini.

Puoi disegnare ogni volta sullo strato che ti piace. Quando fai così osserverai alcune cose:

• La vernice di non si mescola con alcuna vernice degli strati sottostanti.

• Se gli strati sottostanti hanno delle ruvidità, si vedranno attraverso il tuo nuovo strato come se steste dipingendovi sopra.

• Il colore che applichi apparirà nella mini-anteprima del tuo strato e nello Pannello strato come per normale.

Ci sono molti più cose che puoi fare con gli strati; vi puoi accedere tramite il Pannello dei livelli. Per ulteriori informazioni generalmente vedi più in avanti in questo manuale.

#### **Miscela di strati.**

La miscela di strati permette di dire alla vernice sui tuoi strati di interagire con la vernice degli strati sottostanti. ArtRage supporta le modalità di miscela disponibili in Photoshop, e se Importi o Esporti in formato PSD scoprirai che le miscele rimangono intatte.

Per accedere alla miscelazione degli strati in ArtRage, usa il menu Unisci allo strato sottostante che si trova nel menu dei livelli, per ogni Strato nel Pannello dei livelli (la freccia fa vedere i vari comandi) o nella Barra dei menu sotto gli Strumenti / Opzioni strato. Questo menu non sarà disponibile per lo Strato più basso del tuo dipinto, perché non c'è niente sotto di quello strato con cui mescolarsi.

L'impostazione predefinita per la miscela di strati è 'Normale'. Per normale si intende che la vernice negli Strati siede sopra a tutto, come ci si aspetterebbe.

Le tre modalità di default sono quella di Tinta, Ombreggiatura e Evidenzia. Mettendo uno strato su Tinta vuol dire che qualsiasi colore su quello strato si usa per tingere il colore degli strati sottostanti. Questo può essere molto utile se vuoi aggiungere colore ad un'immagine in bianco e nero. Mettendo uno strato su Ombreggiatura vuole dire che il colore applicato si mescolerà col colore sullo strato sotto, creando un risultato più scuro. Questo può essere utile quando vuoi applicare ombreggiatura sottile ad oggetti in un dipinto. Mettendo uno strato su Evidenzia, accade l'opposto, accentuando il colore dello strato sotto.

Osserva che modificando la modalità di miscela di strati non si danneggia il colore posto sullo strato. Se modifichi di nuovo in modalità normale, il colore disegnato ritorna al suo stato originale.

I risultati di queste modalità possono essere visti qui:

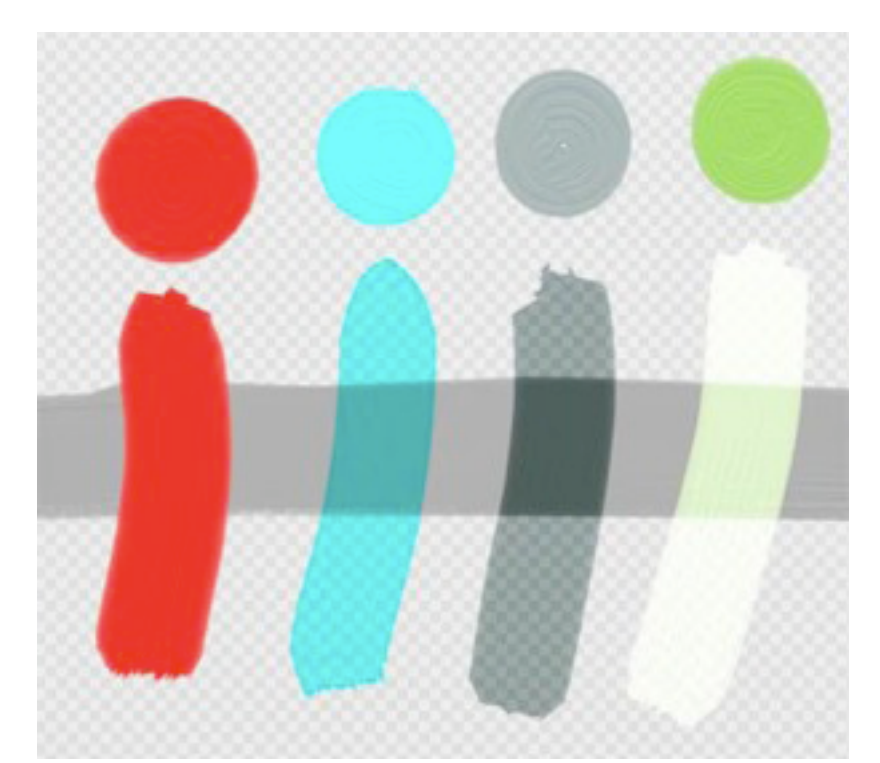

I quattro campioni diversi sono stati disegnati su uno strato sopra una linea grigia. Sopra ogni campione c'è una macchia di colore. Il campione più a sinistra mostra la miscelazione Normale, ove la vernice si applica appena sulla pennellata grigia. Il successivo mostra la modalità Tinta, dove il blu colora il grigio della pennellata. Dove il blu leggero passa su una trasparenza, tinge i quadretti, per mostrare che tingerà qualunque colore posto sotto. Il terzo esemplare è del tipo Ombreggiatura, dove il grigio più scuro diventa ancor più scuro quando passa sulla pennellata grigia sottostante. La pennellata finale è un esempio della miscela Evidenzia, dove il verde di media intensità crea una brillante zona di massima luce come passa sulla zona sottostante, mescolandosi per creare colori più leggeri.

Il menu di Maniere di miscela contiene un lungo elenco di altre maniere di miscela supportato in ArtRage che si basano su quelle che si trovano in Photoshop. Queste maniere di miscela non sono usate così comunemente come le quattro di base, e producono una varietà di effetti diversi. Sentiti libero di esplorare e provarle.

Sotto Maniere di miscela c'è la Grana modalità di blend; leggi qui sotto per ulteriori informazioni .

Se hai applicato una miscela di strati ad uno strato, vedrai un indicatore nel pannello degli strati che lo indica:

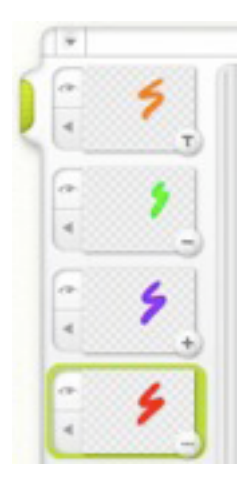

Il piccolo cerchio a destra in basso dell'anteprima di Strato dice che una miscela di strati è stata applicata. Il + indica una modalità di Zona di massima luce. Il - indica una maniera di Ombra. Il T indica una maniera di Tinta. Maniera normale non ha indicatore, ed ogni altra maniera della miscela di strati usa '... '. Se clicchi sull'indicatore, si apre il menu della miscela di strati così puoi inserire facilmente la modalità.

## **Grana modalità di blend.**

Il termine protuberanza si riferisce alla ruvidità della tua vernice sulla tela. Normalmente, quando disegni su uno strato, la ruvidità della vernice su strati sottostanti si vede attraverso, dandoti una sensazione di texture della vernice sottostante. Ci possono essere comunque dei casi ove si desidera avare la ruvidità della vernice.

La modalità Massimo è la maniera normale di usare ArtRage. L'immagine seguente illustra il differenza tra le tre maniere.

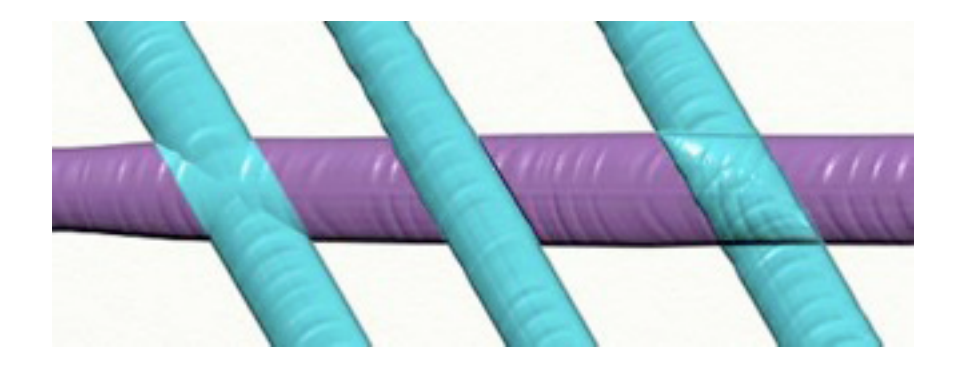

Queste quattro pennellate sono state fatte su strati diversi, e la modalità della pennellata ruvida della pennellata blu nei vari livelli è stata modificata.

Quella più a sinistra usa la modalità Massimo. La parte più alta delle due pennellate si vede in trasparenza, così le due si miscelano insieme.

Nella pennellata in mezzo, si usa la modalità Sostituisci. Lo strato più alto sostituisce la ruvidità dello strato più basso, la vernice taglia attraverso qualsiasi cosa al di sotto.

Quella più a destra usa la modalità Aggiungi. I due strati si sommano per dare una protuberanza più alta.

La grana modalità di blend può essere ingannevole da capire, particolarmente quando in un documento hai molti strati e le loro modalità di miscelazione sono diverse. Se hai bisogno di tornare a normale, seleziona la modalità Massima ed il tuo dipinto tornerà normale.

# **Il pannello degli strati**

Il pannello degli strati contiene tutti gli Strati nel tuo dipinto, e permette di editare le loro proprietà. Si trova nel bordo destro della Finestra di ArtRage.

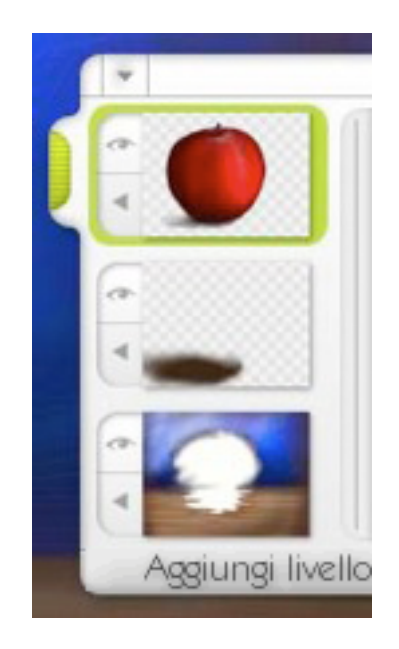

Nella parte alta del pannello c'è una maniglia verde che può essere usata per trascinarlo su ed in giù, o basta cliccare per ritrarlo al lato della finestra. Il pulsante di menu apre un menu che contiene elementi per manipolare gli strati:

• **Trova livello selezionato**: Se il tuo livello selezionato non è visibile, questa scelta e lo troverà per te.

• **Aggiungi nuovo gruppo**: Aggiunge un nuovo gruppo al tuo pannello, puoi trascinarvi poi strati per memorizzarli.

• **Aggiungi livello**: Aggiunge un nuovo livello al tuo disegno.

• **Unisci tutti gli strati**: Fonde tutti gli strati sottostanti in ad un unico strato, mantenendo invariato l'aspetto del dipinto.

L'ordine nel quale appaiono le anteprime dei livelli indica come loro sono impilati sulla tela. Il livello più in basso nel pannello è lo sfondo, ed ogni elemento sopra ad esso viene messo ordine uno sopra l'altro, così l'elemento più alto nel pannello è il foglio visibile e più alto nella tua tela.

## **La Strato delle miniature.**

Per ogni strato che hai, il pannello mostra una sola anteprima con collegati 2 pulsanti. Se lo strato è attualmente selezionato, l'anteprima apparirà su un sfondo verde. Altrimenti, lo sfondo sarà grigio. Per selezionare uno strato, clicca sulla sua miniatura.

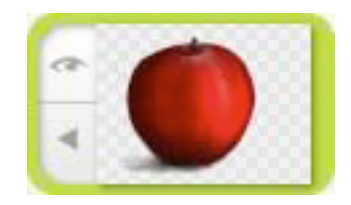

Il pulsante in alto a sinistra dice se lo strato è visibile. Se uno strato è nascosto, non è visualizzato nella Tela ma esistite e può essere fatto vedere successivamente. Se vuoi disegnare su uno strato sottostante puoi trovare utile, nascondendo vernice che ti ostacolerebbe nel lavoro.

Il pulsante più basso alla sinistra apre un menu che contiene scelte per lo strato corrente.

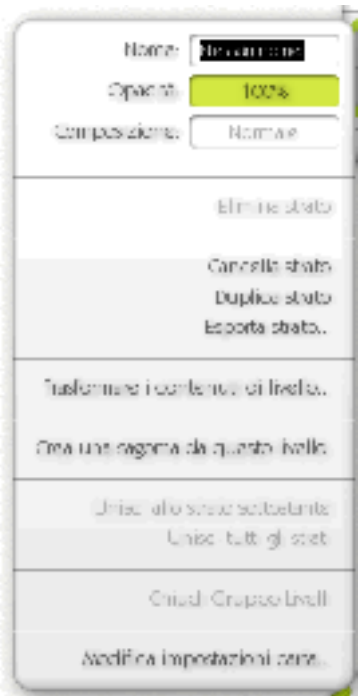

L'elemento Nome permette di inserire il nome dello strato. Se uno strato ha un nome, sarà visualizzato nella miniatura nel pannello. Se il nome dello Strato è Nessun nome (il valore predefinito), nessun nome è visualizzato. Puoi usare i nomi del livello per monitorare quello che si trova su strati che non hanno una miniatura.

L'elemento di Opacità permette di impostare qanto opaco sia lo strato. Clicca e trascina per modificare il valore. Più basso il valore, più sotto potrai vedere attraverso la vernice degli strati. Se clicchi sul cursore invece di trascinare, appare un riquadro di testo per modificare numericamente il valore.

Il terzo elemento è il pulsante di Miscela e fa vedere che è selezionata attualmente l'opzione di miscelazione. Cliccalo per aprire il Menu di miscelazione .

Sotto questi elementi ci sono altre scelte per lo strato. Queste scelte sono:

• **Elimina strato**: Toglie lo strato. Osserva che se hai solamente uno strato non puoi cancellarlo, ArtRage deve avere almeno 1 strato.

• **Cancella strato**: Pulisce il contenuto dello strato.

• **Duplica strato**: Crea una copia dello strato il cui menu è stato selezionato e l'aggiunge direttamente sopra.

• **Esporta strato**: Salva lo strato fuori come un file di immagine.

• **Trasformare i contenuti di livello**: Apre il pannello che ti permette di muovere, scalare, e ruotate i contenuti dello strato.

• **Crea una sagoma da questo livello**: Crea una sagoma che usa i contenuti dello strato. Vedi la sezione sulle sagome per ulteriori informazioni.

• **Unisci allo strato sottostante**: Se c'è uno strato sotto a quello selezionato, questa scelta provoca che lo strato si unisca in giù e diventi parte di quello sotto.

• **Unisci tutti gli stra**ti: Fonde tutti gli strati nel dipinto in uno solo.

• **Chiudi gruppo livelli:** Se lo strato è in un gruppo, questa scelta chiuderà il gruppo. Questo può essere utile il livello alto del gruppo non è visibile nel pannello degli strati.

• **Modifica impostazione carta**: Apre il Pannello delle impostazioni della carta che ti permette di regolare le proprietà della carta per lo strato che è selezionato.

#### **Uso dei gruppi di livello.**

I gruppi di livello possono essere usati per raggruppare insieme strati simili e manipolarli come un oggetto. Per aggiungere uno strato gruppo al pannello degli strati, seleziona Aggiungi un nuovo gruppo dal menu in alto nel pannello degli strati.

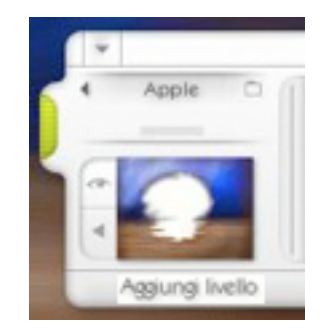

Un gruppo di strati chiuso è contenuto all'interno di due linee. Sotto la linea in alto c'è un Menu freccia che può essere cliccata per far apparire il menu strato, in nome del gruppo, e l''icona di una cartella che indica se il gruppo è aperto o chiuso.

Sotto, sopra la linea più bassa, c'è una presa che può essere cliccata per aprire o chiudere il Gruppo. Puoi anche cliccare il nome del gruppo per aprirlo o chiuderlo.

Quando un Gruppo è chiuso, può essere trascinato come qualunque altro strato. Basta un clic e trascina la metà superiore dell'indicatore del gruppo (ove c'è il nome) e puoi trascinare il gruppo su ed in giù nello pannello. La freccia ti dice dove sarà lasciato cadere. Quando trasportate un Gruppo in questa maniera, tutti gli strati si muovono come uno, Così nel caso sopra di, se noi trascinassimo il nostro gruppo con la mela sotto lo sfondo, tutti gli elementi che costituiscono la mela si muoverebbero e sarebbero oscurati.

Quando clicchi il Menu freccia sulla barra del nome del gruppo, appare il menu del gruppo dei livelli.

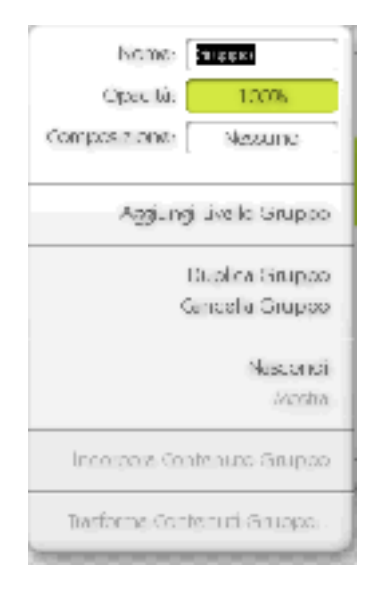

L'elemento Nome ti permette di assegnare il nome al gruppo.

L'elemento di Opacità ti permette di impostare quanto opaco è il gruppo. Clic e trascina per modificare il valore. Più basso il valore, più sotto potrai vedere attraverso la vernice degli strati. Se clicchi il cursore invece di trascinare, appare un riquadro di testo ove modificare numericamente il valore. L'opacità di un gruppo è applicata a tutti gli strati in quel gruppo, indipendentemente da quanto sia opaco, ma il valore di opacità indicato da quelli strati non si modifica.

Il terzo elemento è il pulsante di Composizione e mostra quale metodo di composizione è attualmente selezionato per il gruppo. Clicca per aprire la Composizione. I gruppi hanno un tipo di composizione speciale: 'Nessuno '. Quando la Composizione non è Nessuna, il

gruppo non applica la composizione ai suoi contenuti. Puoi mettere composizioni per gruppi, che si applicano agli strati interni, ma i risultati possono creare confusione se non hai pratica di come lavorano i gruppi.

Se usi Adobe Photoshop, il modo di composizione 'Nessuno' è l'equivalente alla composizione 'Attraverso ' usata per il gruppo in quell'applicazione.

Le scelte sotto i tre elementi in alto funzionano come segue:

• **Aggiungi uno Strato**: Aggiunge un nuovo strato in alto nel gruppo.

• **Duplica gruppo**: Crea un duplicato del gruppo di strati e tutto il loro contenuto.

• **Cancella gruppo**: Cancella il gruppo e tutto il suo contenuto.

• **Raggruppa i contenuti dei gruppi**: Fonde tutti i contenuti del gruppi, ed il gruppo stesso in un unico strato.

• T**rasforma i contenuti dei gruppi**: Apre il pannello di trasformazione dei gruppi, permettendo a tutti i contenuti del gruppo di essere spostato, scalato, e ruotato come se loro fossero un solo strato.

## **Aggiungere livelli ai gruppi**

Per aggiungere uno strato ad un gruppo chiuso, trascina lo strato fino a che la freccia che indica dove lo strato sarà lasciato cadere punta tra l'inizio e fine del gruppo ove desideri trascinarlo.

Se un gruppo è aperto, basta trascinarvi sopra lo strato che desideri aggiungere, finché la freccia o appare o sopra o sotto uno degli strati già nel gruppo.

Se il tuo strato selezionato è in un gruppo e selezioni Aggiungi Strato, il nuovo strato appare sopra lo strato selezionato, nello stesso gruppo. Se il gruppo che contenere il tuo strato selezionato è chiuso quando aggiungi un nuovo strato, il gruppo si apre così che puoi vedere la posizione dello strato.

Puoi aggiungere gruppi agli altri gruppi trascinandoli sopra come qualunque altro strato.

## **Spostare gli strati.**

Puoi trasportare strati su ed in giù nella pila del tuo dipinto. Strati vanno dietro ad ogni vernice che è sugli strati sopra a loro nel pannello. Per esempio, in questa immagine il cerchio blu è davanti al quadrato rosso.

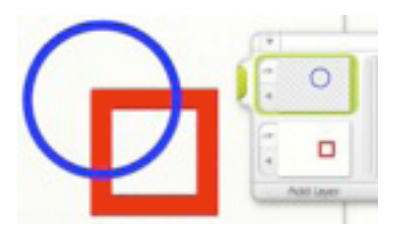

Se voglio trasportare il quadrato rosso in modo che si trovi sopra al cerchio blu, clicco e trascino l'anteprima dello strato quadrato rosso nel pannello dello strato. Lo trascino su e lo lascio cadere quando la freccia che appare l'indica che sarà messa sopra al cerchio. Chiaramente, quando io lo metto sopra, nasconde il cerchio blu perché lo strato del quadrato rosso è stato definito di carta.

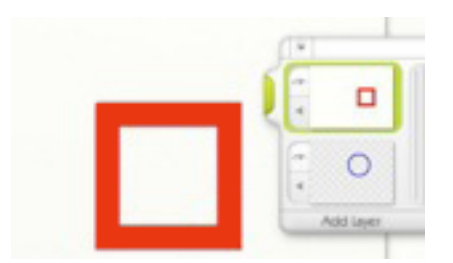

Quindi non possiamo far vedere affatto il cerchio blu, anche se noi possiamo vedere che c'è nel pannello.

Io posso modificare questa situazione, dicendo che lo strato del quadrato rosso sia di carta trasparente, e che lo strato del cerchio blu Blu di carta normale. Per farlo uso le impostazioni della carta cui posso avere accesso dal pulsante di menu della miniatura dello strato. Per ulteriori informazioni, vedi la sezione sulle impostazioni per lal regolazione della carta in questo manuale.

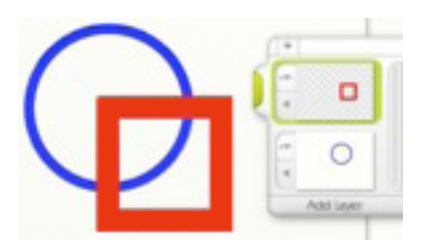

Puoi vedere dall'anteprima nel pannello dello strato che lo strato del cerchio blu ora ha uno sfondo di tela solido, mentre il quadrato rosso è trasparente e si trova in alto.

# **Muovere, Scalare, e Ruotare gli strati.**

ArtRage ti permette di muovere, scalare, e ruotare i contenuti dei tuoi strati sulla tela. Ciò può essere utile per posizionare elementi che sono stati disegnati nel posto sbagliato, o aggiustando elementi che sono stati tratti da un altro dipinto o applicazione per andarsi bene ai dettagli circostanti.

Per fare questo, hai bisogno di selezionare 'Trasformare i contenuti di livello'... ' o ' Trasformare tutti i livelli" dal menu Modifica.

Quando selezioni queste opzioni, l'interfaccia scompare e vieni portati al modulo di trasformazione degli strati. Hai un set degli strumenti per muovere, scalare, e ruotare lo strato scelto o tutti gli Strati.

Quando importate un'immagine in un Nuovo Strato (usando la scelta nel Menu File), sei automaticamente nella modalità di Trasformazione di Strato.

Il controllo per gli spostamenti ha questo aspetto:

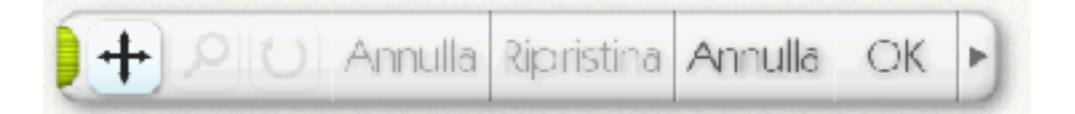

La sinistra ha tre pulsanti con il tipo di spostamento che vuoi fare: Muovere, Scalare, o Ruotare. Selezionane una, clicca e trascina sulla tela per regolare lo strato.

Mentre sei in questa modalità, Annulla e Ripristina annulleranno e ripristineranno solamente le mosse che hai fatto, così puoi provare varie cose senza impegnarti con loro.

Quando hai finito, premi su Annulla ritornare all'interfaccia normale senza fare nulla, od OK per accettare lo spostamento.

Il pulsante freccia sul lato destro apre un Menu che ti permette di invertire i contenuti dello strato ed fare zoom in o out della tela per vedere più area del tuo dipinto.

Puoi trasportare la barra degli strumenti in giro usando la presa sul suo lato sinistro.

Nota: Trasportare i contenuti degli può essere lento, quindi per potersi muovere rapidamente noi modifichiamo il loro aspetto mentre si spostano. Mentre stai trascinando, la vernice dello strato perderà il suo volume di '' ed apparirà piatta. Non preoccuparti, non sarà così quando finito.

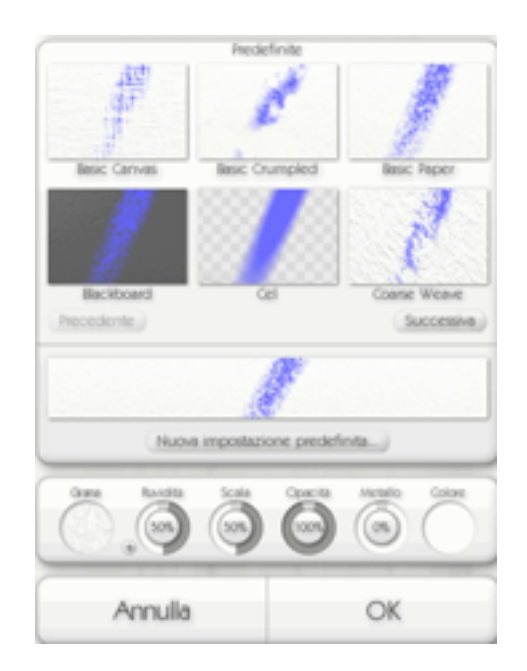

# **Il pannello delle impostazioni della carta.**

Ogni Strato è fatto di un materiale, Carta per esempio. Il pannello di impostazioni della carta si usa per editare che materiale in uso.

Il Pannello dei impostazioni della Carta può essere aperto da un menu legato ad uno degli strati nel pannello degli strati. Lo trovi anche nel Menu strumenti sotto Opzioni strato.

Quando lo apri il pannello fa vedere le impostazioni della carta che stai usando attualmente. Il Pannello è diviso in un certo numero di sezioni. In alto c'è la sezione Predefinte che ti mostra una varietà di carte pre-definite disponibili per l' uso. Sotto di c'è la sezione di controllo, presente con controlli per aggiustare le carte. Alla fine, pulsanti Annulla e OK permettono di applicare o scartare le modifiche.

#### **Carte Predefinite.**

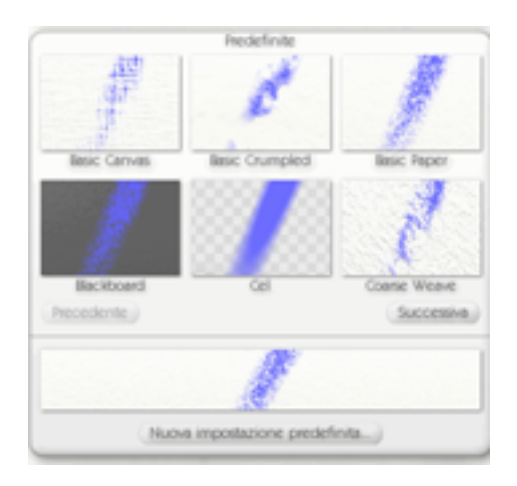

Piuttosto che definire tu la tua carta, puoi usarne una delle predefinite. Per selezionare una carta predefinita, basta cliccare su di essa e saranno usate le sue impostazioni. Poi premi OK per applicare quelle modifiche.

Cliccando con il tasto destro sulla carta predefinita ti dà la scelta per cancellarla se desideri. In questo modo viene rimossa dal disco così che non apparirà la prossima volta che apri il pannello.

Sotto le predefinite ci sono due pulsanti: Precedente e Successivo. Ti permettono di sfogliare le predefinite se hai più tipi per pagina. Cliccateli per andare al prossimo o precedente.

Sotto c'è un'anteprima lunga, che ti mostra come sembreranno le tue impostazioni correnti, con una pennellata di gesso per mostrarti e come interagirà.

Sotto di quell'un pulsante che ti permette di fare è un nuovo predefinite. Cliccalo e Digita il nome dei predefiniti ed le tue impostazioni correnti sarà salvato come un nuovo predefinite che può essere usato in un secondo tempo.

#### **Controlli della carta**

La sezione Controlli della carta contiene quadranti e controlli per regolare le impostazioni della carta. Questi funzionano in questo modo:

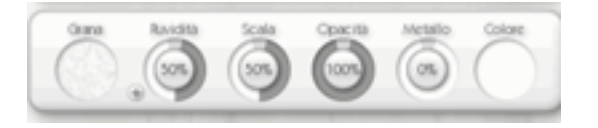

• **Grana**: Clicca l'esemplare di grana ed apparirà un selettore che ti permette di selezionare una delle tre grane di base, o caricarne un altra da disco. La tua cartella ArtRage/Resources/Grains contiene grane personalizzate già fornite. Le immagini di grana sfruttano la luminosità dell'immagine per rappresentare dentelli e ruvidezze, il colore è ignorato e non apparirà sulla tela.

• **Ruvidità**: Aggiusta quanto grezza è la grana. Più alto il valore, più grezza è la tua carta. Il pulsante + vicino seguente al Quadrante di Ruvidità può essere usato per invertire la grana, così che ogni grumo diviene un dentello e viceversa. Cliccando il pulsante + diventa un -, cliccando di nuovo ritorna in +.

• **Scala**: Aggiusta la scala del grano. Imposta a 50% e la grana sarà a scala normale, Portalo in giù per contrarlo, o in su per espanderlo.

• **Opacità**: Aggiusta quanto opaco è la tua carta. La vera carta dovrebbe essere impostata a 100%, mentre carta per tracciare circa 50%, e trasparente 0%. Ricorda che se la tua carta non è trasparente, coprirà alcuni strati sotto nel dipinto.

• **Metallo**: Ti permette di controllare quanto metallica sia la tua carta. Carta normale sarebbe impostata a 0%, lamina di lattina a 100%.

Carta metallica può essere molto d'effetto, ma distrae molto. Fortunatamente, puoi aggiustare questo valore in qualunque momento se trovi non adatto a quello che stai disegnando.

• **Colore**: Clicca l'esemplare di colore per selezionare un colore nuovo per la tua carta. Questo usa un selettore di colore galleggiante. Vedi la sezione su selettore di colore galleggiante all'inizio di questo manuale per più informazioni.

# **Opzioni tracing.**

ArtRage ti permette di caricare una immagine da ricalcare che è sovrapposta sopra la tua tela come riferimento per disegnare. Se stai imparando a dipingere questo può essere un buon modo per creare immagini interessanti.

Quando carichi una immagine da ricalcare, puoi scegliere che ArtRage selezioni il colore basandoti sull'immagine. Ciò vuol dire non hai bisogno di preoccuparti del colore da scegliere, puoi dipingere pennellate che si accoppiano al livello sottostante.

Per caricare una immagine da ricalcare, clicca il pulsante di Immagini per tracing nella casella degli strumenti che si trova nel bordo più basso della finestra di ArtRage. Trovi questa scelta anche nel Menu strumenti.

Quando hai caricato un'immagine, il Selettore di colore si aggiornerà per indicare che il colore viene selezionato da lui, e le scelte seguenti diventano disponibili quando clicchi il pulsante di Tracciatura nella casella degli strumenti (ed anche nel Menu Strumenti):

• **Carica nuova immagine da ricalcare**: Carica una nuova immagine da ricalcare e sostituisce la corrente.

- **Elimina immagine da ricalcare**: Rimuove l' immagine caricata attualmente.
- **Mostra l'immagine da ricalcare**: Questa opzione mostra/nasconde l'immagine

• **Scelta colori dall'Analizzare Immagine**: Dice ad ArtRage se i colori che usa dovrebbero essere presi da una Tracciatura Immagine caricata. Se questo è su On ed un'immagine è caricata, il Selettore di colore ti informerà che il colore è scelto automaticamente. Mettilo su OFF se vuoi scegliere i colori voi.

- **Converti immagine ricalcata in disegno su questo strato**: Prende l' immagine ricalcata in disegno su questo strato e la converte in disegno, riempiendo lo strato attualmente selezionato. Buono per trasformare un'immagine da ricalcare in modo da potervi dipingere sopra.
- **Modifica immagine da ricalcare**: Apre il pannello delle impostazioni.

Il pannello per le regolazioni delle immagini da tracciare

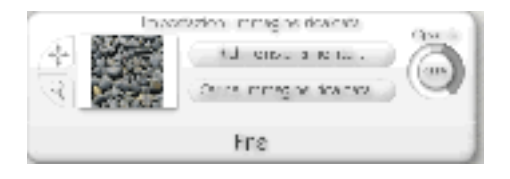

Quando selezioni Modifica immagine da ricalcare da un menu, ti si presenta il pannello per le regolazioni delle immagini da tracciare

Questo Pannello ti permette di modificare la scala e posizione della immagine da ricalcare, insieme a quanto in trasparenza si debba vedere.

 **Il pulsante di Scala apre un menu che ti permette di selezionare uno di 5 tipi di scala:** 

 • **Ridimensionamento manuale:** L'immagine non è scalata automaticamente. Con questa scelta selezionata puoi usare gli strumenti sposta e lo zoom.

• **Affianca l'immagine e adatta allo sfondo**: L'immagine è ripetutamente affiancata per riempire la tela. Con questa scelta selezionata puoi usare gli strumenti sposta e lo zoom.

• **Adatta immagine allo sfondo**: Stiramenti l'immagine così che riempie completamente la tela.

• **Adatta immagine interna**: Stira l'immagine così che il suo bordo più grande vada bene nella tela. Questo non modifica l'aspetto del'immagine.

• **Consenti sovrapposizione immagini**: Stira l'immagine così che il suo bordo più piccolo vada bene nella tela. Nota che parte dell'immagine sarà fuori dalla zona della tela.

Se hai selezionato Manuale o Affianca l'immagine, puoi usare gli strumenti sposta e lo zoom. Seleziona lo strumento che vuoi usare poi clicca e trascinare nella zona di tela per spostare o zoomare sull'Immagine.

Per regolare l'opacità della immagine da ricalcare usa il regolatore di opacità sulla destra del pannello.

Clic su Fatto quando hai finito le rettifiche e l'interfaccia ritorna a normale.

# **Immagini di riferimento**

ArtRage ti permette di caricare in un'immagine per usare come un dipinto di riferimento. Diversamente dalle immagini da ricalcare, le immagini di riferimento sono attaccate alla tua tela così che puoi gettare uno sguardo a loro per riferimento piuttosto che tracciarlo direttamente. Immagini di riferimento sono grandi quando stai tentando di ricreare qualche cosa ma non vuoi analizzare. puoi avere tanti quanti piace e puoi sederli dovunque vuoi gettare uno sguardo a.

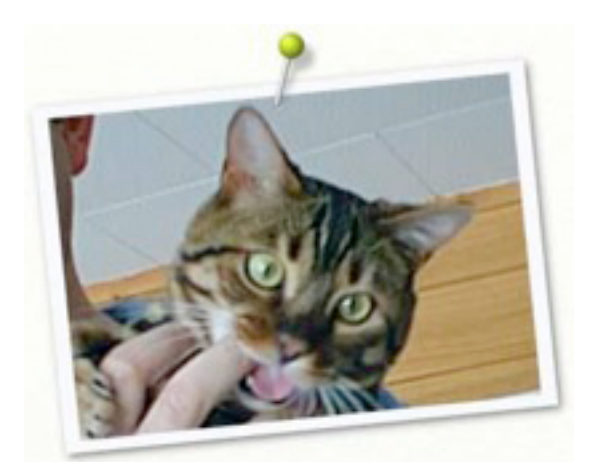

Per caricare una Immagine di Riferimento, Clicca i pulsanti Rif. Immagine nel pannello della casella degli strumenti che si trova nel fondo della finestra di ArtRage, o dal menu strumenti, apri Immagine di riferimento. Appare una finestra per la selezione di file che ti permette di selezionare un'immagine. Quando si apre l'immagine apre, appare sulla tua tela in un unico blocco.

Per spostare l'immagine di riferimento, clicca e trascina nella testa dello spillo, o nel centro dell'immagine stessa. Scalare l'immagine di riferimento, clicca e trascina in uno degli angoli dell'immagine. Ruotare l'immagine di riferimento, clicca e trascina in uno dei bordi dell'immagine. Il cursore si aggiornerà come il tuo cursore passa sull'immagine di riferimento per indicare quello che accadrebbe se cliccaste e trascinaste là.

Un clic destro su una un'immagine di riferimento o la sua testa di spillo, fa apparire il menu di Riferimento:

 • I**mposta dimensione e rotazione normali:** Riporta l'immagine di riferimento alla sua dimensione predefinita e la raddrizza.

**• Imposta come immagine ricalcata**: sposta l'immagine di riferimento come Immagine da ricalcare.

• **Rimuovi il riferimento**: Rimuove il riferimento dalla tua tela.

**Suggerimento**: Vuoi assaggiare del colore dal tuo riferimento? Con lo strumento campionatore selezionato, puoi cliccare sul il riferimento e quel colore sarà selezionato. Alternativamente, tieni abbassato Alt e Clicca nell'immagine per fare un assaggio!

## **Navigando entro i riferimenti.**

Quando punti il mouse su un'immagine di riferimento, due appaiono due pulsanti. Questi sono il lo Zoom e lo strumento di Spostamento. Se cliccchi e trascini a sinistra e destra sullo zoom, i contenuti dell'immagine di riferimento ingrandiranno (il Riferimento mantiene la stessa dimensione sulla tela). Se cliccchi e trascini nel pulsante di Spostamento, i contenuti dell'immagine di riferimento si muoveranno circa nella loro cornice. Questi funzioneranno solamente se hai ingrandito così che non tutto il contenuto sia visibile. Usando questi strumenti, puoi ingrandire le parti importanti della tua immagine di Riferimento senza avere bisogno di modificare la sua dimensione.
# **Tutto Su Stampini e Righelli.**

Stampini e Righelli si usano per creare forme precise o linee sulla tua tela. Loro lavorano così come avessi messo un pezzo di legno o di plastica sopra la tua tela, permettendoti di dipingerli senza che la vernice si applichi alla tela sottostante, o tracciando attorno ai loro contorni.

# **Tipi di Stampino.**

Gli stampini in ArtRage sono di tre modelli. Questi modelli si comportano differentemente e rappresentano i modi diversi che è probabilmente useresti con strumenti veri. Le tre maniere sono Stampino, Righello, e Guida. Qualunque oggetto che aggiungi alla tua tela può essere impostato su uno di queste modalità e modificata come desideri.

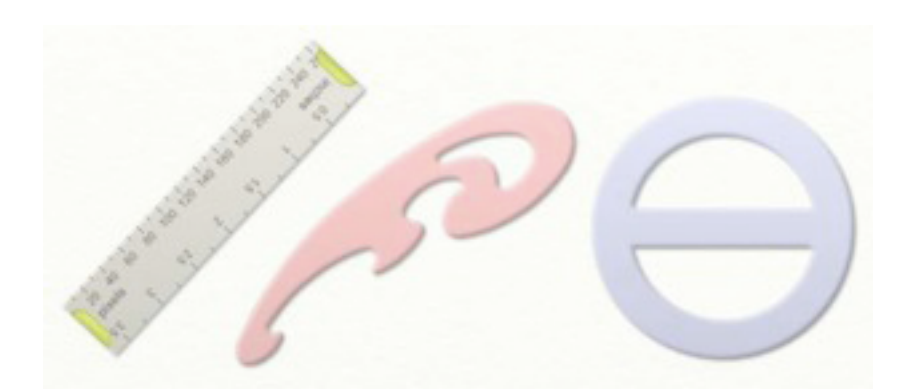

## **Modalità di stampino.**

Quando posto su questa modalità. funziona come un semplice Stampino, impedendo alla vernice dall'essere al d sotto sulla alla. Puoi liberamente dipingervi sopra.

Elementi nella Modalità di stampino sono tinti di rosso.

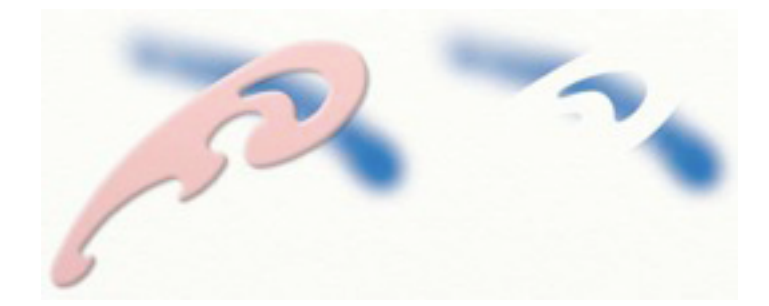

Se dipingi una pennellata sopra allo Stampino e poi lo togli, vedrai un ritaglio lasciato dalla pennellata nella forma delle parti rosse dello Stampino.

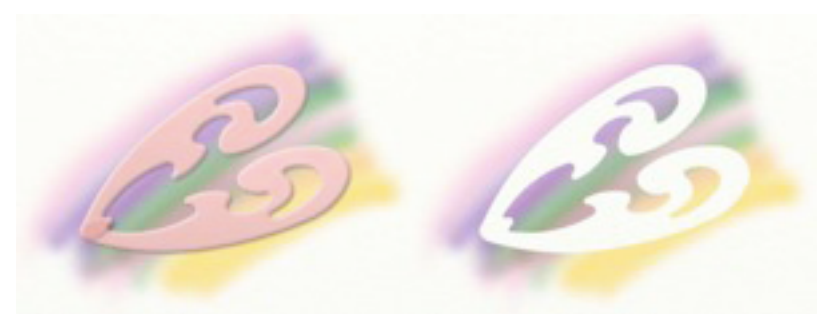

Se nella modalità Stampino poni più elementi l'uno sopra l'altro,essi lavorano insieme, così puoi creare forme complesse che usano Stampini multipli.

### **Modalità righello.**

Quando sei in questa modalità, l'elemento lavora come un righello, permettendoti di appoggiare il tuo strumento contro lui e tracciare facilmente sul suo bordo. I righelli sono messi piatti sulla tela così come vi tracci intorno, la tua vernice non va al di sotto.

Elementi nella Modalità righello sono tinti di grigio.

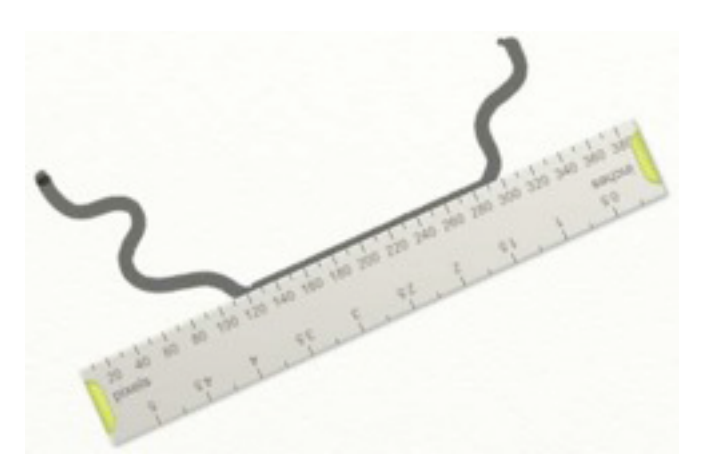

Quando fate un pennellata e vai vicino al bordo nella Modalità righello, si attaccherà al bordo. Quando la pennellata è vicino al bordo come in questo caso, puoi correre con il cursore circa lungo attorno al bordo e la pennellata continuerà a restare. Pensa come se

avessi battuto la tua penna contro il lato di un regolo e vi tracci attorno. Se levi via il cursore dal bordo, puoi disegnare liberamente di nuovo, come noi abbiamo fatto nell'esempio sopra alla fine della pennellata.

Il modo più facile di seguire il 'bordo consiste nel continuare a far correre il cursore lungo *l'interno* dell'oggetto.

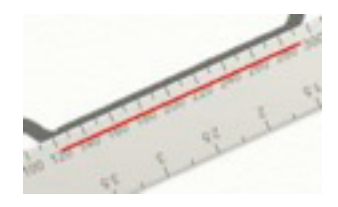

La linea rossa nell'immagine sopra mostra ove noi passavamo con il cursore per ottenere la linea diritta. Non hai bisogno una mano ferma, perché mentre il cursore è nell'oggetto, come in questo caso, la pennellata aderisce automaticamente al bordo.

Oltre a far aderire la pennellata al bordo, quando hai anche un oggetto di tipo Regolo sulla tua tela, impedisce che la vernice si applichi sotto. Il risultato è che il regolo si comporta anche come uno Stampino.

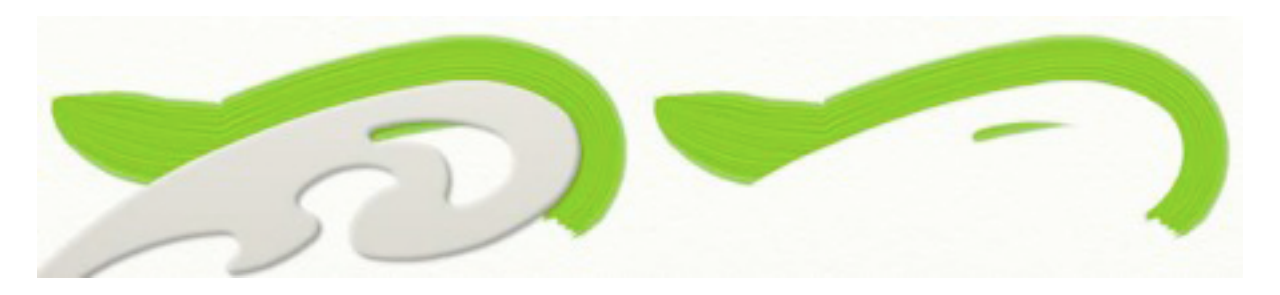

Nell'immagine sopra, puoi vedere che la pennellata di vernice aderisce al bordo dell'elemento, ed è anche stata tagliata sotto. Ciò può essere molto utile quando vuoi fare curve precise con bordi acuti, come quando usi un aerografo.

## **Modalità Guida.**

Quando sei in questa modalità, l'elemento si comporta come una guida per il tuo pennello, permettendovi di 'battere ' il tuo strumento contro, come con il regolo, ma non impedendo alla vernice di andare al di sotto. È come un regolo che è sospeso sopra la tela.

Elementi nella modalità Guida.

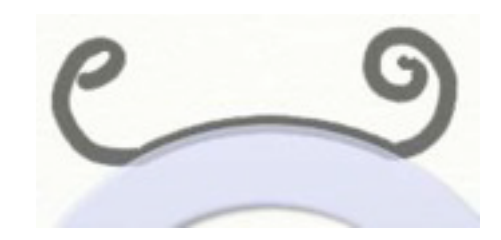

Le guide funzionano come i righelli in quanto la pennellata aderisce al bordo come disegni. Diversamente dai Righelli, le Guide non impediscono al colore di andare al di sotto, offrono un bordo cui battere contro; è come se fossero elevate sopra la superficie della tela.

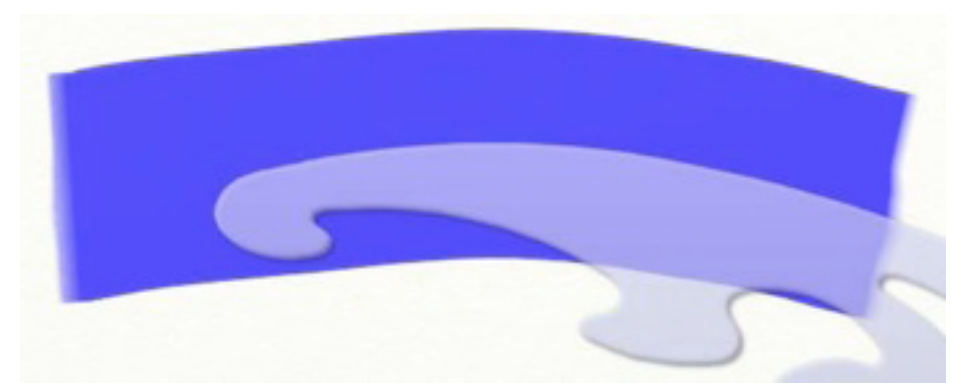

Questo pennellata con il rullo è iniziata a sinistra ed è stata tirata sul bordo superiore della Guida.

Il cursore è stato trascinato lungo il bordo della Guida ed La pennellata segue la curva.

Non dovete essere troppo accurato; una volta che la pennellata si collegata alla guida, basta seguite all'incirca la curva e la pennellata la seguirà precisamente. Se continui a trascinare via la guida (verso l'alto, in questo caso, per spostarsi via dal bordo su cui 'batte' ) la pennellata si muoverà con s si libererà dal bordo.

### **Stampini trasparenti.**

Gli stampini possono avere dei fori, come quelli del mondo reale. Diversamente da quelli veri, gli stampini in ArtRage possono essere comunque in parte trasparenti. Ciò vuol dire che puoi creare Uno stampino che si affievolisce da completamente trasparente a completamente solido che ti permette di creare gradienti di vernice.

Quando uno stampino è in parte trasparente, solamente parte della vernice che applichi arriverà sotto.

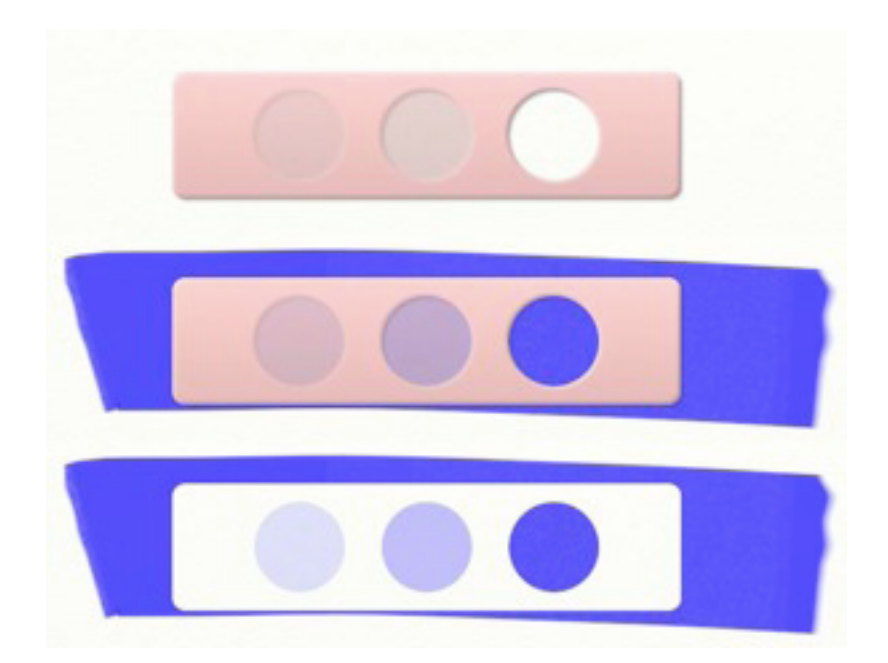

Lo Stampino sopra di ha tre buchi con livelli diversi di trasparenza, da trasparente al 25% sulla sinistra, a trasparente al 100% sulla destra.

**Suggerimento**: puoi usare una fotografia come stampino per creare interessanti effetti.

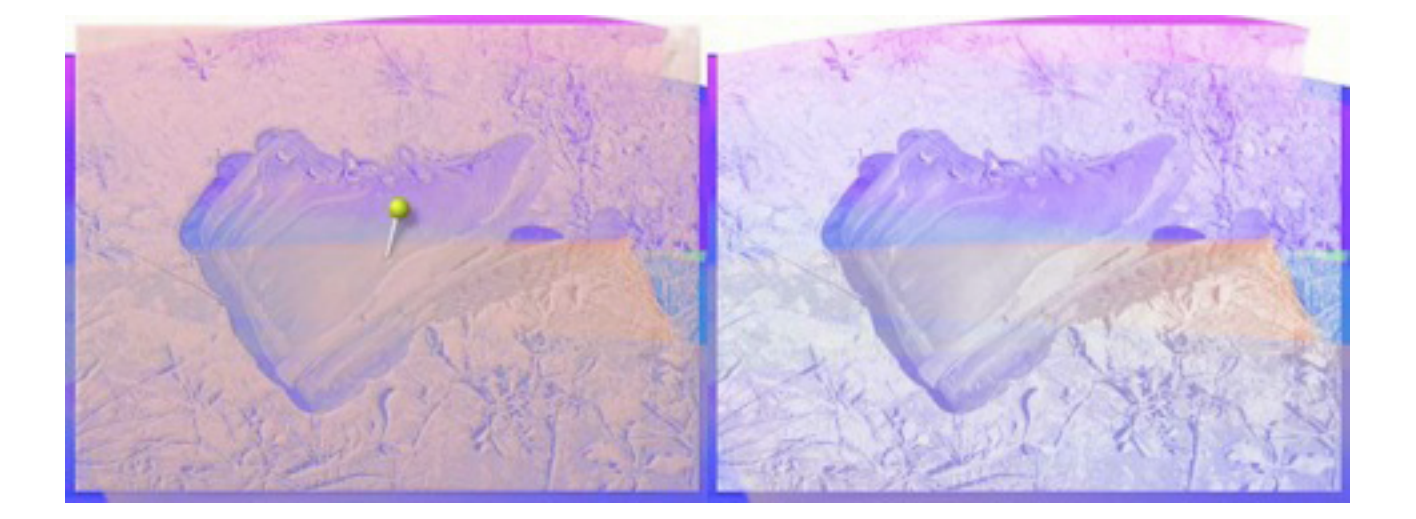

La luce ed ombra dell'immagine fanno passare la vernice in percentuali diverse, così l'aspettp della fotografia è ricreata sotto lo stampino.

Per informazioni su come caricare una fotografia come stampino, vedi in un secondo tempo 'Caricare uno stampino da disco ' in questo manuale.

# **Usare Stampini e Righelli.**

### **Il selettore di stampini.**

Si accede a Stampini e Righelli dal Selettore degli Stampini che che può essere aperto cliccando il pulsante Stampini nella Casella del pannello degli strumenti che si trova nel bordo inferiore della finestra di ArtRage. Usando questo selettore può aggiungere nuovi Stampini e Righelli alla tela e manipolare gli elementi che hai appena aggiunto.

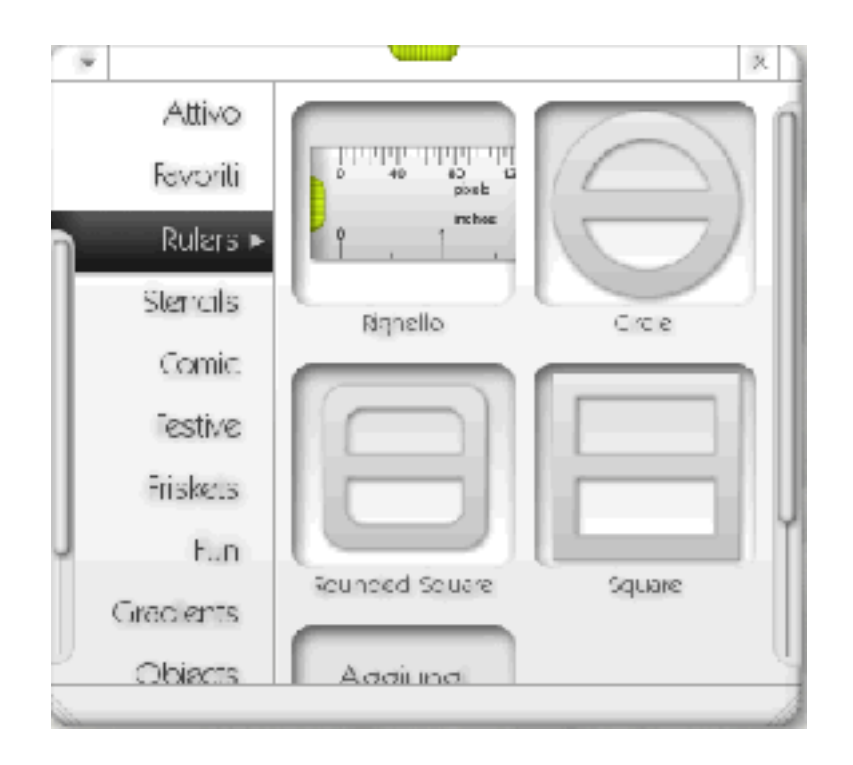

In basso, sul lato sinistro del Selettore degli Stampini, vedrai un gruppo di categorie che contengono Stampini di vari tipi.

La categoria Attiva attualmente contiene un elenco di tutti gli Stampini che hai sulla tua tela. La categoria dei favoriti contiene un elenco degli ultimi 10 Stampini che hai aggiunto, così che puoi trovarli di nuovo rapidamente.

Sotto a quelle due categorie c'è un elenco di Stampini che puoi aggiungere alla tela. Questi Stampini sono conservati nella cartella delle Risorse di ArtRage.

Il selettore di stampini può essere ridimensionato verticalmente. Clic e trascina le prese agli angoli più in basso.

Per spostare il selettore di stampini, clicca e trascina la presa verde in alto. Per chiuderlo clicca sul pulsante X in alto a destra.

Il pulsante Menu in alto nel selettore di stampini offre scelte per creare nuove categorie, aggiungere stampini, e lavorare con gli stampini ha già sulla tela.

## **Aggiungere Stampini e Righelli.**

Stampini e Righelli possono essere aggiunti aprendo la categoria adatta nel selettore di stampini e cliccando sullo stampino che desideri aggiungere. Lo stampino apparirà sulla tela

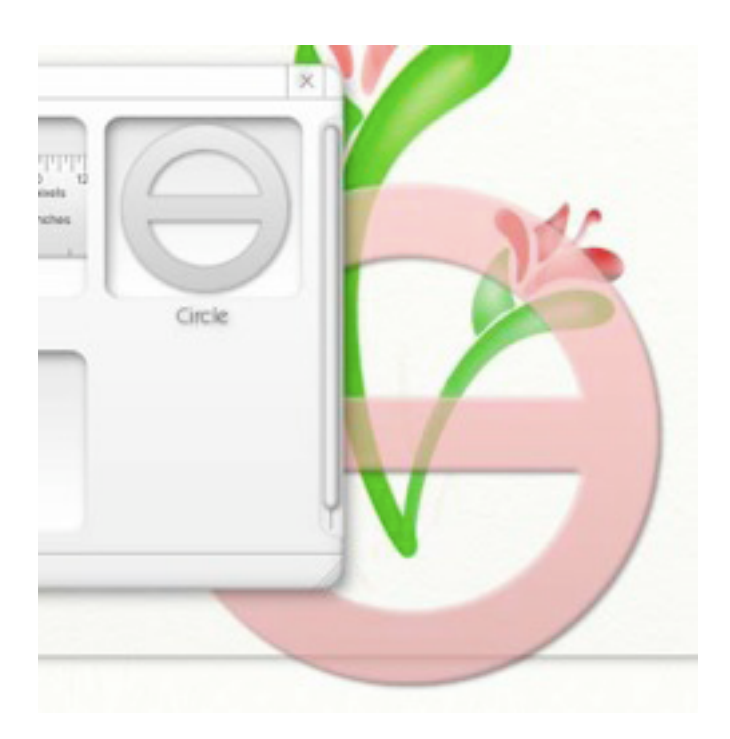

Osserva che lo Stampino può ricoprire il bordo della Tela.

Se preferisci, puoi cliccare e trascinare uno stampino dal selettore degli stampini. Se fai ciò, il selettore degli stampini e tutti gli altri elementi di interfaccia svaniscono e puoi continuare a trascinare per posizionarlo. Quando rilascia il pulsante del mouse, l'interfaccia riapparirà.

# **Muovere, Scalare, e Ruotare Stampini.**

Gli stampini possono essere mossi, scalati, e ruotati sulla tela. C'è un numero di modi di fare questo:

• Gli strumenti per muovere, ruotare e scalare si trovano nel pannello della casella degli strumenti in fondo della finestra di ArtRage. Lavorerà con stampini invece che con la tela se li clicca e li trascini.

• Con un clic destro e trascinando uno stampino lo sposterai. Mentre lo trascini, tieni abbassato Alt/Option per scalarlo, o Ctrl/Cmd per ruotarlo.

• Tenendo abbassata la barra spazio e trascinando uno stampino lo trasporterai. Quando lo stampino si è mosso, scalato o ruotato, appare in loro uno spillo.

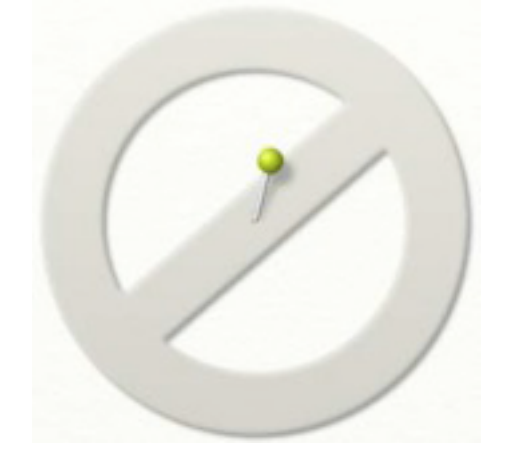

Questo spillo indica il centro dello stampino. Quando scali lo Stampino, esso scala fuori dal centro. Quando lo ruoti, ruota attorno al centro. Per modificare il centro dello Stampino, basta raccogliete lo spillo per la sua testa e conficcarlo nel nuovo punto centro. Il punto dove il lo spillo si conficca sulla superficie, è il centro.

Pensa allo spillo come ad un dito messo su un regolo per tenerlo a posto mentre ruoto l'altro estremo.

Lo spillo si affievolirà dopo poco tempo, così che non interferisce sul disegno. Puoi farlo riapparire ritornarlo con un clic destro sullo stampino, o selezionando lo strumento Muovi, Scala, o Ruota dalla casella degli strumenti e passandoci sopra col mouse.

# **Il Righello.**

Il righello è uno stampino speciale disponibile nella la categoria dei Righelli nel selettore di stampini. Il righello può essere usato come ogni altro Stampino, in ognuna delle tre maniere ma ha pure delle funzionalità supplementari.

• Se si fa un clic e si trascina sui manici verdi alle estremità, il regolo ruota e tende a seguire il cursore. Ricorda che ruoterà attorno al suo spillo.

 • Il righello fa vedere la distanza lungo la sua lunghezza in pixel in qualunque l'unità di misura che hai selezionato quando hai dato la dimensione al tuo documento.

#### **Gestire i tuoi stampini attivi.**

La categoria Attivo nel selettore degli stampini contiene un elenco di tutti gli stampini che hai sulla tela.

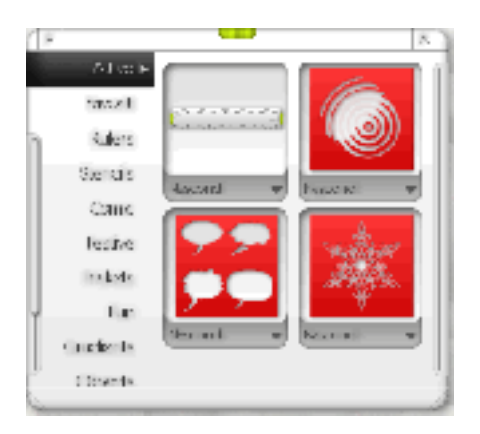

Cliccando la miniatura di uno dei tuoi stampini esso si sposta sulla tela e si pone in alto così che ci puoi lavorare. Puoi cliccare i pulsanti Nascondi o Mostra.

Cliccando sulla freccia del menu sotto la miniatura di uno stampino, si apre il menu di quello stampino (anche con un clic destro sullo stampino stesso). Il menu contiene le seguenti scelte:

• **Modalità stampino**: Pone lo stampino in modalità stampino (vedi ' Stampini e Righelli' prima in questo manuale).

• **Modalità righello**: Pone lo stampino in modalità Regolo (vedi ' Stampini e Righelli' prima in questo manuale)).

• **Pone lo stampino in modalità Guida**: (vedi ' Stampini e Righelli' prima in questo manuale)).

• **Ruota lo stampino orizzontalmente**: Fa ruotare lo stampino orizzontalmente. Questo non modifica altri Stampini dello stesso tipo che hai sulla tua tela.

• **Ruota lo stampino verticalmente**: Fa ruotare lo stampino verticalmente. Questo non modifica altri Stampini dello stesso tipo che hai sulla tua tela.

• **Inverti lo stampino**: Inverte lo stampino, così che i fori diventano solidi e viceversa. Questo non modifica altri Stampini dello stesso tipo che hai sulla tua tela.

• **Registra l'immagine dello stampino su disco**: Salva lo stampino su disco per uso negli altri dipinti. Vedi 'Creare e Salvare Stampini ', successivamente in questo manuale.

• **Nascondi stampini**: Nasconde o fa veder lo stampino sulla tela.

• **Togli questo stampino**: Rimuove lo stampino dalla tela.

### **Creare e Salvare Stampini.**

Oltre ad aggiungere stampini dal selettore di stampini, puoi farne di nuovi in ArtRage, o caricarli da Disco.

Quando salvi un disegno, alcuni stampini che avevi eventualmente aperti sulla tela sono salvati con lui. Se invii quel disegno ad un amico, potrò vedere tutti gli stampini che hai usato anche se loro non li avevano. Ma per ri-usarli negli altri dipinti, avrà bisogno di salvarli su disco. Vedi ' Creare e Salvare Stampini da uno strato' più sotto.

### **Caricare uno stampino da Disco.**

Per caricare uno stampino da Disco puoi aggiungerlo direttamente ad una categoria, o caricarlo temporaneamente. Uno stampino aggiunto ad una categoria sarà disponibile quando avvii nuovamente ArtRage. Uno stampino è caricato da Disco sarà solamente disponibile nel dipinto per cui lo hai caricato.

Per caricare uno stampino da disco, vai al selettore di stampini ed usa il menu nella parte alta del pannello.

In quel menu, puoi selezionare, Caricate stampino da disco e si apre il selettore del file caricare lo stampino.

Aggiungere Uno stampino da ad una categoria, andate allo Stampino Selettore, seleziona la categoria che gradireste aggiungere lo Stampino a, e Clicca l'Aggiungete pulsante di Stampino Nuovo. Quando fate questo, siete incitati per selezionare un'immagine per usare come lo Stampino.

Quando carichi un'immagine, le zone leggerei diverranno zone solide dello stampino, e le zone scure diventano fori. Alcune zone che sono tra il nero ed il bianco sarà fatte semi trasparenti.

Suggerimento: Se stai facendo immagini per stampini, falle abbastanza grande. Più grandi sono, migliore la qualità che avranno quando li scalate in su. Per esempi, guardate nella cartella di Risorse di ArtRage sotto 'Stencils '. Noi suggeriamo di usare un formato di di immagine senza perdite, quale PNG.

### **Creare e salvare uno stampino da uno strato.**

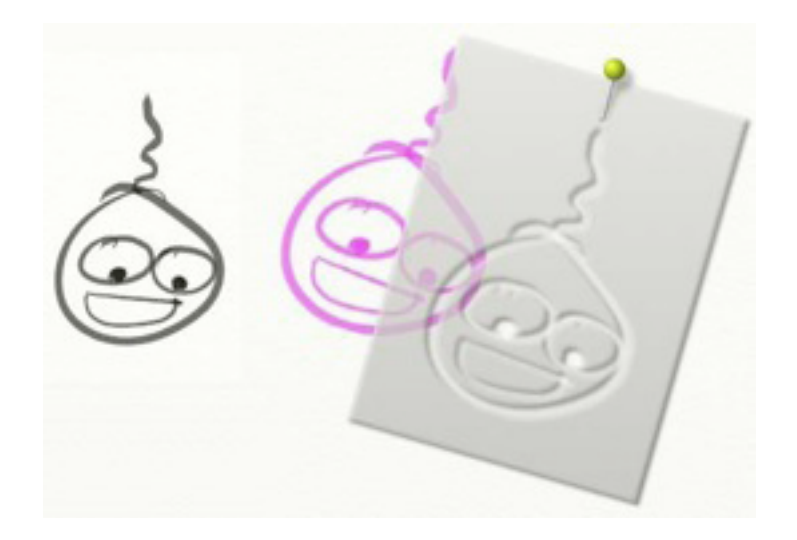

Se hai aggiunto vernice ad uno strato, puoi convertirlo in uno stampino. Basta andare al Menu Strati nel Menu degli Strumenti, o Clicca il pulsante di Menu per lo Strato che desideri usare nel Pannello degli strati e seleziona 'Crea una sagoma da questo livello. '

Quando lo fai, apparirà uno stampino nuovo sulla tela con i ritagli nella forma della vernice che hai convertito.

Questo stampino apparirà nella categoria Attiva del selettore degli stampini, ma non sarà salvato a disco.

Ciò vuol dire che non potrai arrivaci da altri dipinti, e se lo rimuovi dalla tela non potrai riaverlo senza ricrearlo.

Per risolvere ciò, hai bisogno di salvare lo stampino. Il menu di clic corretto per lo Stampino, o il menu abbottona per la sua entrata nella categoria Attiva del selettore degli stampini che contiene una scelta di Salvataggio che ti permette di fare questo.

Quando la selezioni, siete ti viene chiesto di dare un nome al file ed un'ubicazione ove salvare. Il selettore di stampini trova gli stampini che sono stati salvati nella cartella di risorse di ArtRage nella la cartella Stencils '. Se salvai direttamente lo Stampino in quella cartella esso apparirà nella categoria degli stampini la prossimo volta apri il selettore degli stampini. Se lo salvi in a qualsiasi cartella *entro* la cartella degli stampini, apparirà in una categoria con quel nome la prossima volta apri il selettore degli stampini.

Questo ti permette di conservare i tuoi Stampini per uso negli altri dipinti.

# **Tasti scorciatoia.**

Menu.

Ctrl/Cmd aperto + O

Salvate Ctrl/Cmd + S

Importate Ctrl/Cmd + io

Esportate Ctrl/Cmd + E

Stampate Ctrl/Cmd + P

Finite Ctrl/Cmd + Q

Annulla Ctrl/Cmd + Z

Ripristina Ctrl/Cmd + Y

Copiate Strato Ad Appunti Ctrl/Cmd + il C

Incollate Appunti a Nuovo Strato Ctrl/Cmd + V

Immagine della Tracciatura del carico Ctrl/Cmd + T

Mostra/Nasconi Tracing l'Immagine T

Caricate Immagine di Riferimento Ctrl/Cmd + R

Nuovo Strato Ctrl/Cmd + L

Mostrate Manuale (Windows) F1

Controllate Per Aggiornamenti Ctrl/Cmd On-line + U

Su ArtRage 2 Ctrl/Cmd +!

# **Strumenti.**

olio Vernice 1

Matite 2

Spatola 3

Aerografo 4

Gessi 5

Brillate Pistola 6

Dipingi Chi arrotola 7

Tubo colore 8

Colore Campionatore 9

Pennarello 0

Matite colorate -

Gomma da cancellare =

Per la tela

Rotazione teal R

Zoom telar Z

### **Generale.**

Assaggiate Colore Alt/Option + Sinistra Clic Show/Hide Ogni Pannelli Tab Show/Hide Ogni Interfaccia Digita / Destra Clic Show/Hide Tracing l'Immagine T

Show/Hide Stencils e Righelli F

Colore di Show/Hide Assaggia S

Aumentate Strumento Dimensione 1% Freccia Destra

Dimensione dello Strumento del calo 1% Freccia Sinistra

Aumentate Strumento Pressione 1% Freccia Su

Pressione dello Strumento del calo 1% Freccia Giù

Aumentate Dimensione Strumento 10% Mutamento + la Freccia Destra

Dimensione dello Strumento in calo 10% Mutamento + la Freccia Sinistra Aumentate Strumento Pressione 10% Mutamento + la Freccia Su Pressione dello Strumento del calo 10% Mutamento + la Freccia Giù Seleziona il Prossimo Strato Ctrl/Cmd + la Freccia Su Seleziona Strato Precedente Ctrl/Cmd + la Freccia Giù Ingrandite In Ctrl  $++$ Ingrandite Fuori Ctrl + - Trascini la Tela Destra Clic destro Spazio + Diligenza del Clic della Sinistra Ruotate la Tela Alt/Option + Diligenza del Clic della Destra Spazio + Alt/Option + Diligenza del Clic della Sinistra Ingrandite In Ad o Fuori Del Mutamento di Tela + Diligenza del Clic della Destra Spazio + il Mutamento + Diligenza del Clic della Sinistra Tela rotata 180 Gradi / Immagine speculare Orizzontale Tieni Abbassato H Immagine speculare Verticale Tieni Abbassato V Resetta la Tela per Assumere Posizione di default, Scala, e Rotazione D

Crediti & Diritto d'autore.

ArtRage 2.5 © Ambient Design Ltd, 2003 - 2007. Ambient Design is a registered company in Auckland, New Zealand. 'ArtRage' is a registered trademark in the USA and New Zealand. The ArtRage 'Brush Man' logo is a registered trademark in New Zealand, pending in the USA. ArtRage uses the Goblin Cross Platform Toolkit, by Ambient Design Ltd. Technology Design & Concepts: Andy Bearsley & Matt Fox-Wilson. Backbone Design & Code: Andy Bearsley. Interface Design & Code: Matt Fox-Wilson.

QA Engineering, Icons & Developer Support: David Jenner. Installer, Updater & Network Code: Mike van Bokhoven. Unofficial Mascot: Tycho. ArtRage makes use of the FreeType Rendering System from the FreeType Team ( <http://www.freetype.org> ).

Grazie ulteriori a:

Trish Jenner and Andy Bearsley - Tracing Image Photographers

Uwe Maurer - for Business Development Management.

Franko Franicevich - Ambient Associate!

Everyone who helped test ArtRage 2.

Everyone who used ArtRage 1, or contributed through ideas or donations.

Producers of caffeinated beverages.